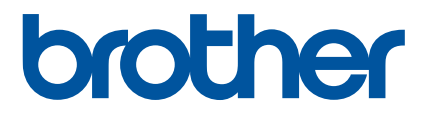

# **User's Guide**

# QL-1100

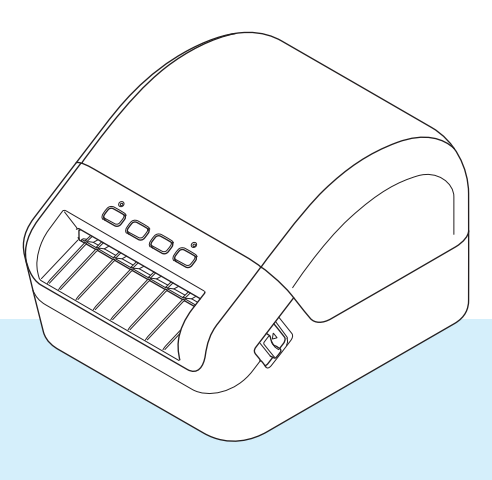

Read the *Product Safety Guide* first, then read the *Quick Setup Guide* for the correct setup procedure. After reading this guide, keep it in a safe place for quick reference.

Version 01

# **Introduction**

### **Important Notice**

- The contents of this document and the specifications of this product are subject to change without notice.
- **Brother reserves the right to make changes without notice in the specifications and materials contained** herein and shall not be responsible for any damages (including consequential) caused by reliance on the materials presented, including but not limited to typographical and other errors relating to the publications.
- Screen images in this document may differ depending on your computer's operating system, your product model, and software version.
- Before using the Label Printer, make sure you read all the documents included with the Label Printer for information about safety and operation.
- The Label Printer shown in the illustrations may be different from your Label Printer.
- The available supplies may vary depending on the country.

#### **Available Manuals**

Visit the Brother Solutions Center at [support.brother.com](http://support.brother.com/) and click Manuals on your model page to download the latest manuals.

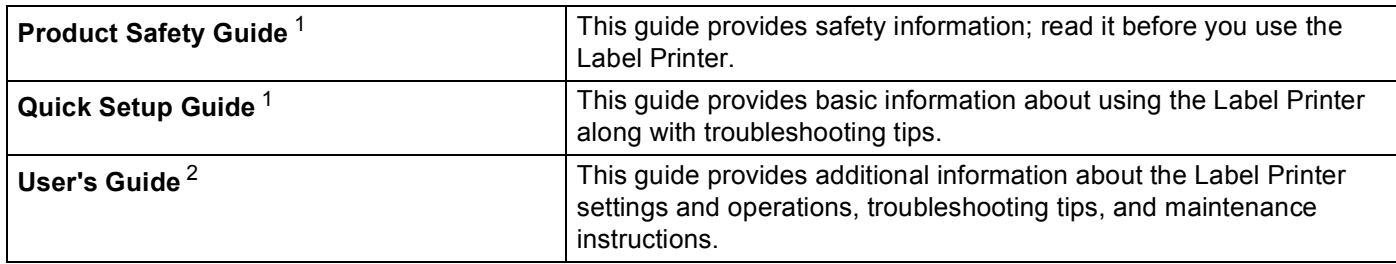

<span id="page-1-0"></span><sup>1</sup> Printed manual in the box

<span id="page-1-1"></span><sup>2</sup> PDF manual on the Brother Solutions Center website

# **Symbols Used in This Guide**

The following symbols are used throughout this guide:

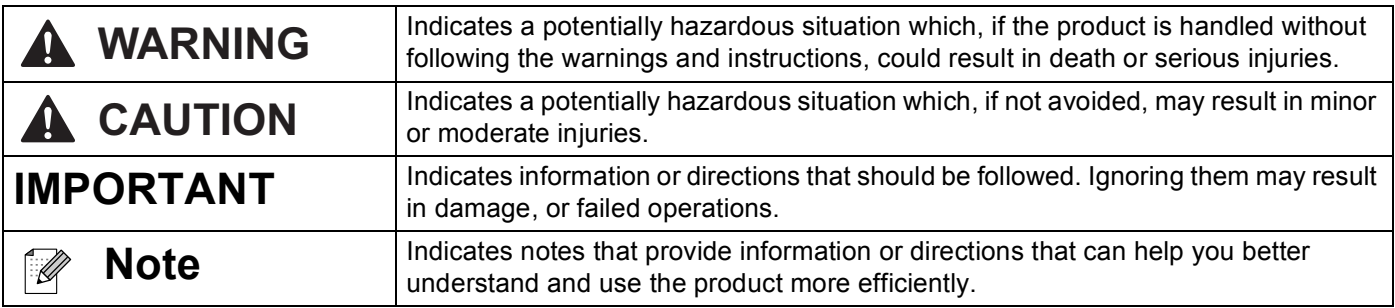

# **General Precautions**

#### **DK Roll (DK Label and DK Tape)**

- Use only genuine Brother accessories and supplies (with  $\frac{px}{m}$ ,  $\frac{px}{m}$  marks). DO NOT use any unauthorized accessories or supplies.
- If the label is attached to a wet, dirty, or oily surface, it may peel off easily. Before applying the label, clean the surface to which the label will be applied.
- DK Rolls use thermal paper or film that can fade in color or peel off surfaces if exposed to ultraviolet light, wind, or rain.
- DO NOT expose the DK Rolls to direct sunlight, high temperatures, high humidity, or dust. Store in a cool, dark place. Use the DK Rolls soon after opening the package.
- Scratching the printed surface of the label with your finger nails or metal objects, or touching the printed surface with damp or wet hands can cause the color to change or fade.
- DO NOT apply labels to any persons, animals, or plants. In addition, never apply labels to public or private property without permission.
- As the end of the DK Roll is designed to not adhere to the label spool, the last label may not be cut correctly. If this happens, remove the remaining labels, insert a new DK Roll, and reprint the last label.

Note: To account for this, the number of DK Labels included on each DK Roll may be more than indicated on the package.

- When a label is removed after being applied to a surface, a portion of the label may remain applied.
- **Prior to using CD/DVD labels, be sure to follow the instructions in your CD/DVD player's instruction guide** regarding applying CD/DVD labels.
- DO NOT use CD/DVD labels in a slot loading CD/DVD player.
- DO NOT peel off the CD/DVD label once it is applied to the CD/DVD, a thin surface layer may come off, resulting in damage to the disc.
- DO NOT apply CD/DVD labels to CDs/DVDs designed for use with inkjet printers. Labels peel off these discs easily and using discs with peeling labels can result in loss or damage of data.
- When applying CD/DVD labels, use the applicator included with the CD/DVD label rolls. Failure to do so could cause damage to the CD/DVD player.
- Users shall take full responsibility for applying CD/DVD labels. Brother accepts no responsibility for any loss or damage of data caused by the inappropriate use of CD/DVD labels.
- Be careful not to drop the DK Roll.
- DK Rolls use thermal paper and thermal film. Both the label and print will fade with sunlight and heat. DO NOT use DK Rolls for any outdoor use that requires durability.
- Depending on the area, material, and environmental conditions, the label may unpeel or become irremovable, or the color of the label may change or be transferred to other objects. Before applying the label, check the environmental conditions and the material. Test the label by affixing a small piece of it to an inconspicuous area of the intended surface.
- If print results are not as expected, use the adjustment options in the printer driver or the Printer Setting Tool.

# **Table of Contents**

# **Section I Basic Operations**

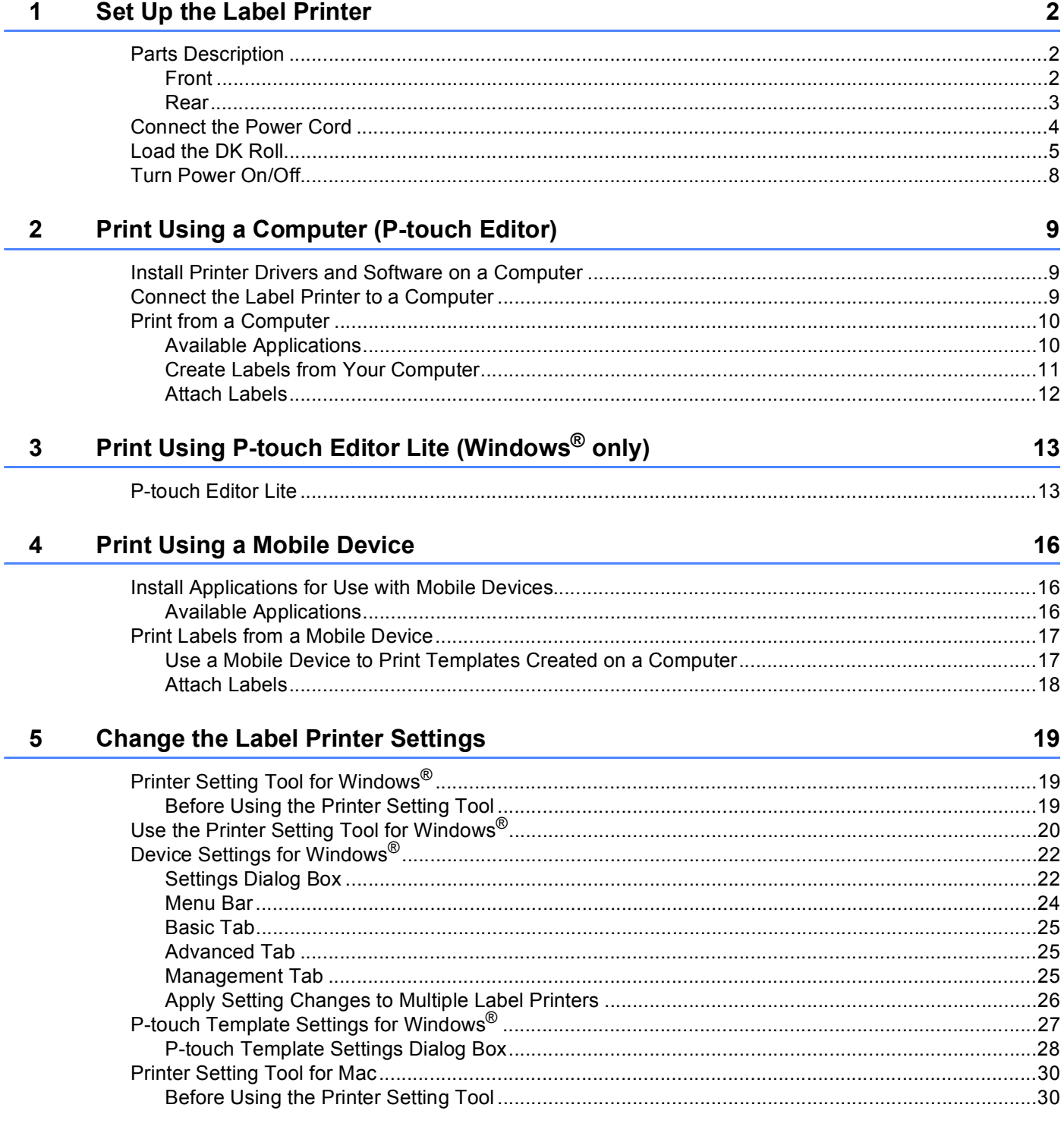

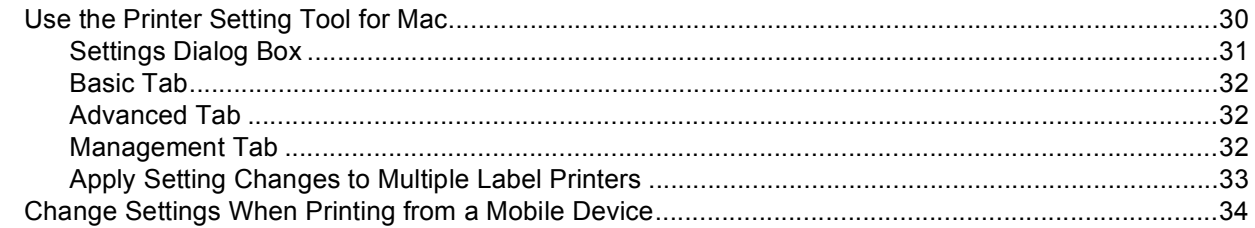

#### **Print Labels Using P-touch Template**  $6\phantom{a}$

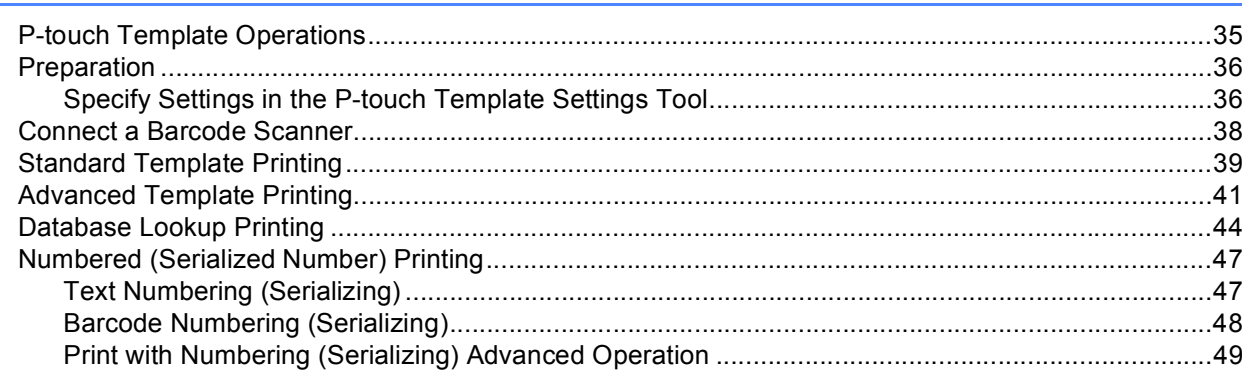

#### **Other Functions**  $\overline{7}$

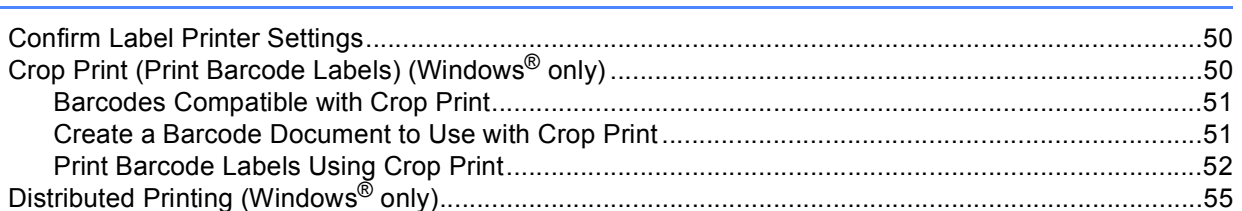

# **Section II Application**

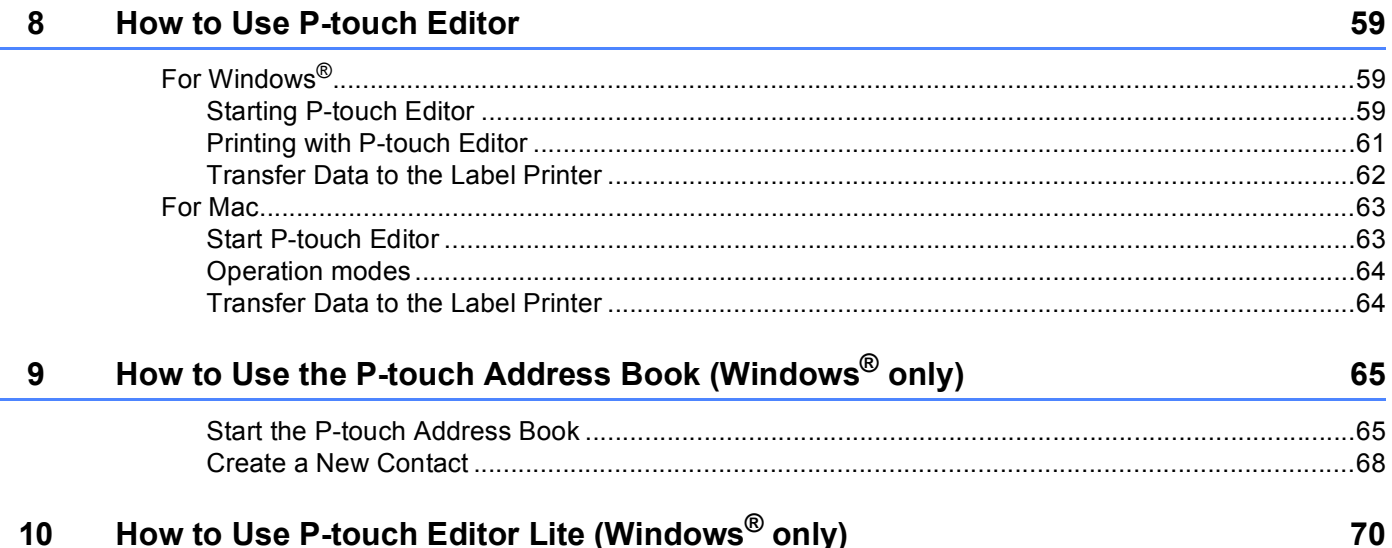

35

 ${\bf 50}$ 

#### How to Use P-touch Transfer Manager and P-touch Library (Windows<sup>®</sup> only)  $11$ 74

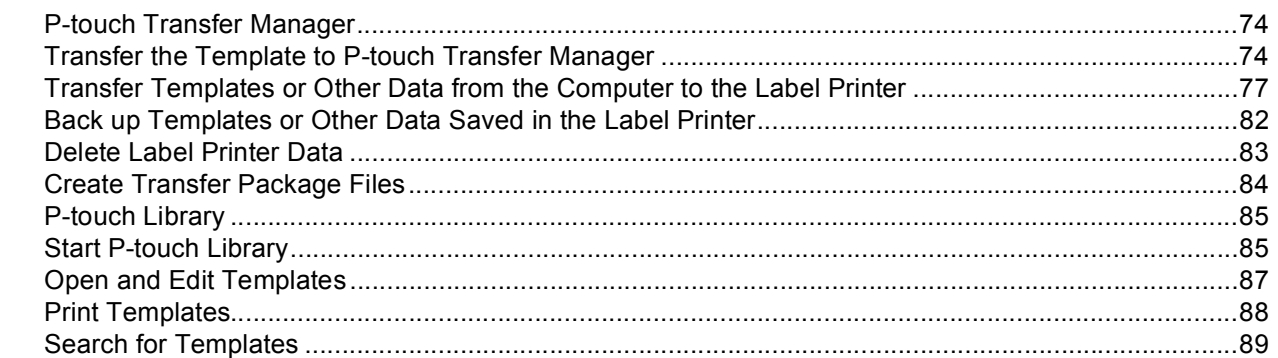

#### How to Transfer Templates with P-touch Transfer Express (Windows® only)  $12$ 91

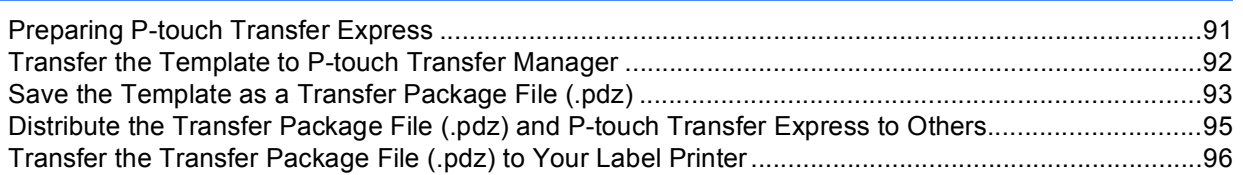

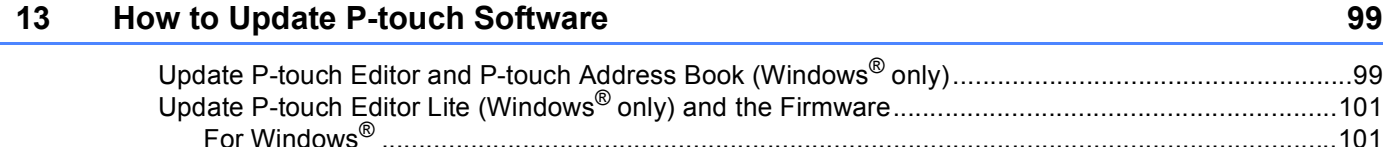

# **Section III Appendix**

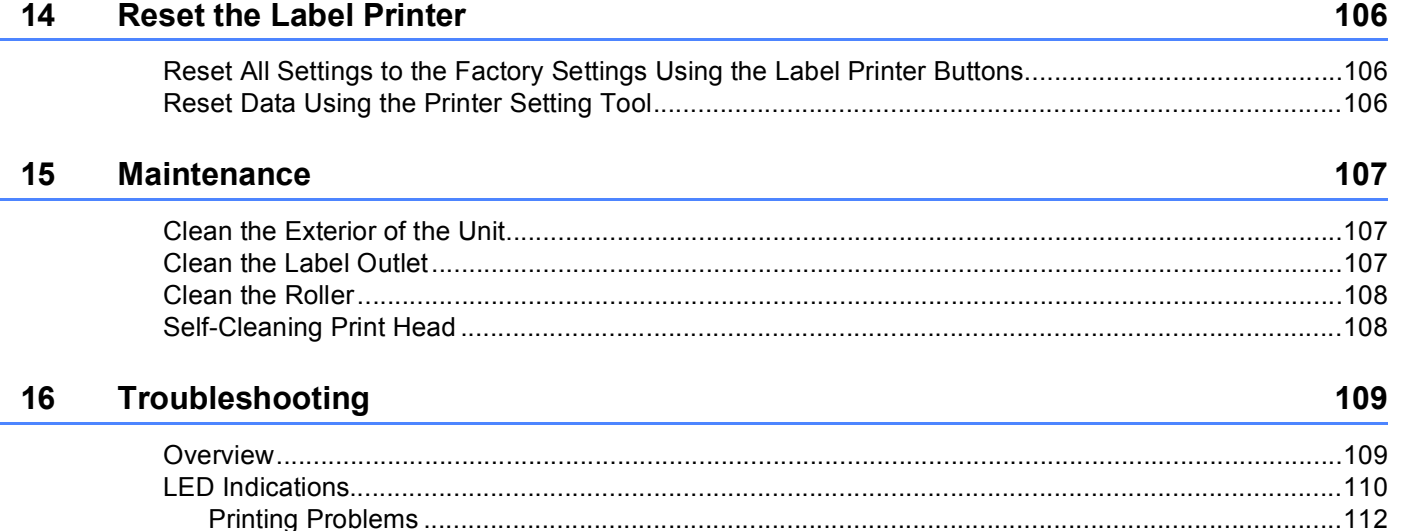

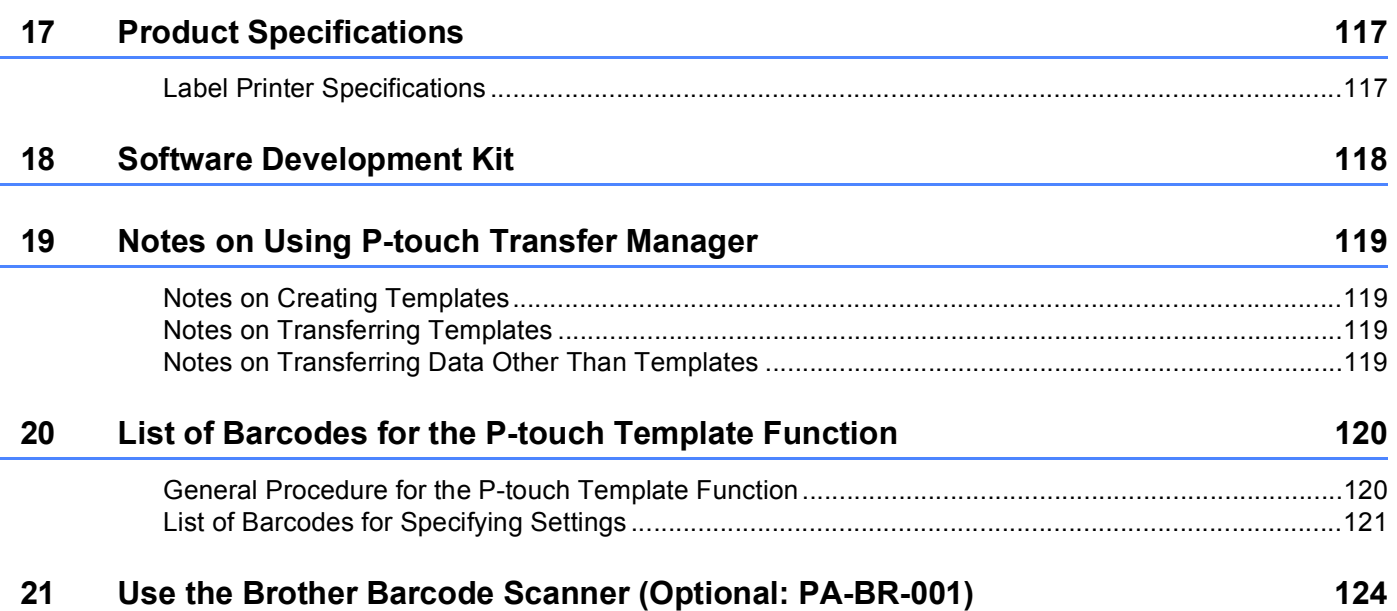

# **Section I**

# <span id="page-8-0"></span>**Basic Operations**

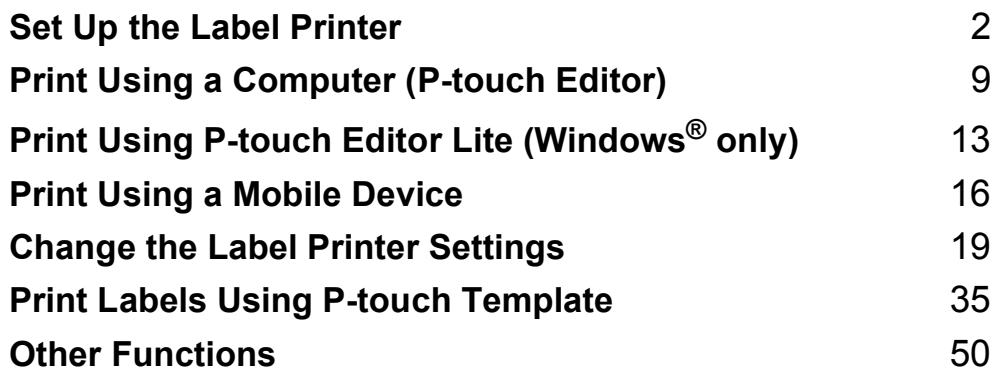

<span id="page-9-3"></span><span id="page-9-0"></span>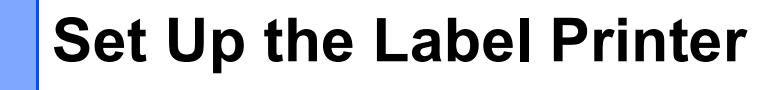

# <span id="page-9-1"></span>**Parts Description <sup>1</sup>**

<span id="page-9-2"></span>**Front <sup>1</sup>**

**1**

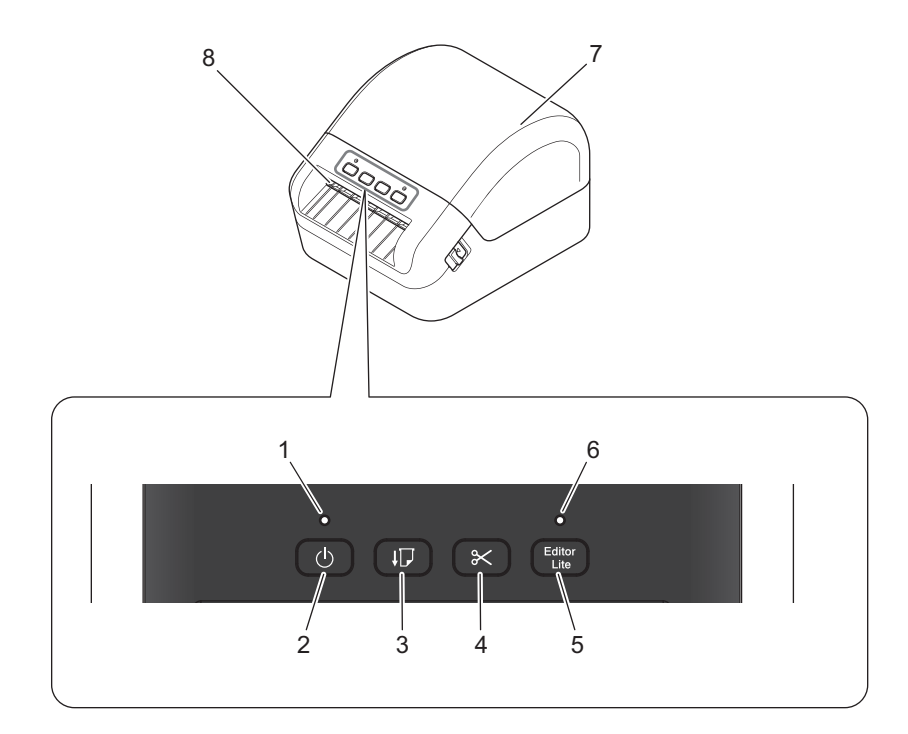

- **1 Status LED**
- **2 Power Button**
- **3 Feed Button**
- **4 Cutter Button**
- **5 Editor Lite Button**
- **6 Editor Lite LED**
- **7 DK Roll Compartment Cover**
- **8 Label Output Slot**

Set Up the Label Printer

#### <span id="page-10-0"></span>**Rear <sup>1</sup>**

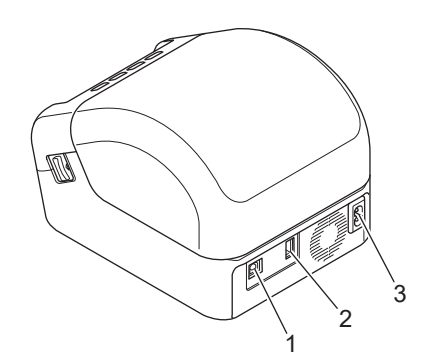

- **1 USB Port**
- **2 USB Host Port**
- **3 AC Power Port**

# <span id="page-11-0"></span>**Connect the Power Cord**

Connect the AC Power Cord to the Label Printer. Then, plug the AC Power Cord into a grounded AC power outlet.

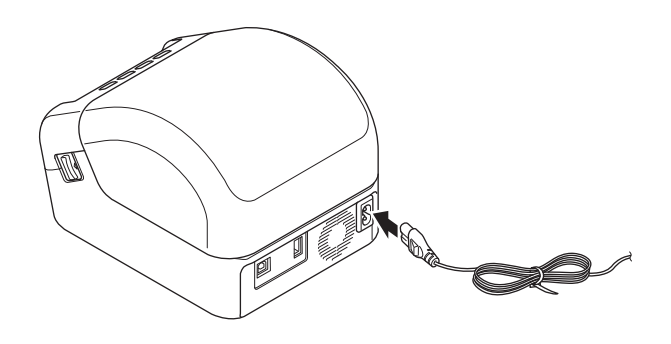

#### **IMPORTANT**

Do not use your Label Printer in areas where the power source voltage is different from the Label Printer's specified voltage. For more information, see *[Product Specifications](#page-124-2)* on page 117.

# <span id="page-12-0"></span>**Load the DK Roll <sup>1</sup>**

 $\blacksquare$  Make sure that the Label Printer is turned Off.

2 Pull the release levers on both sides of the Label Printer to unlock the DK Roll Compartment Cover. • Hold the Label Printer by the front, and firmly lift the DK Roll Compartment Cover to open it.

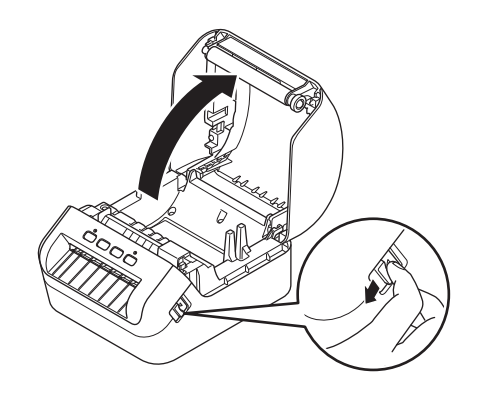

#### **IMPORTANT**

Before using the Label Printer, remove the protective sheet (1) from the Label Output Slot.

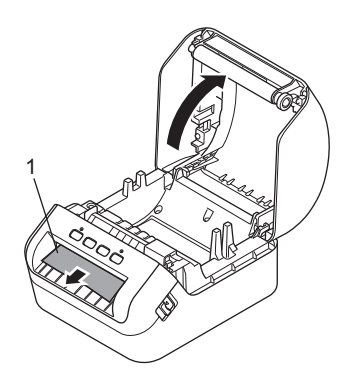

**3** Place the DK Roll into the Roll Spool Guide (1).

- Make sure that the Roll Spool Arm (2) is inserted firmly in the Roll Spool Guide.
- Make sure the Stabilizer (3) slides into the notch of the Label Printer.

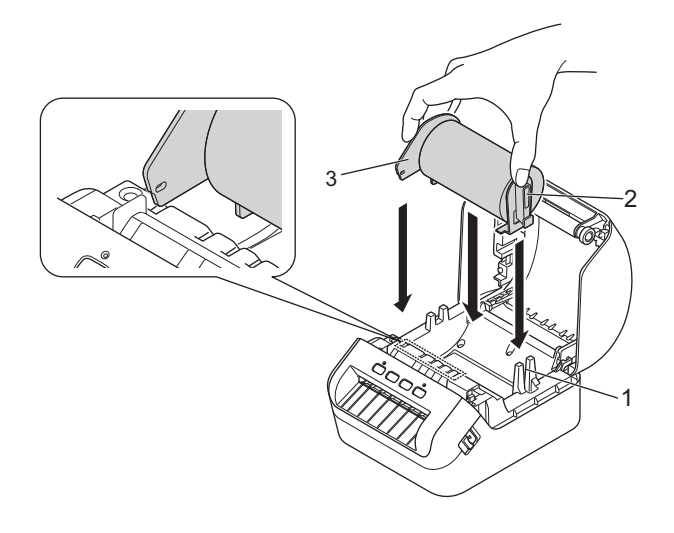

**4** Thread the DK Roll through the Label Printer.

- Align the edge of the DK Roll with the upright edge of the Label Output Slot.
- Check that the DK Roll is threaded straight so that the labels will not be skewed.

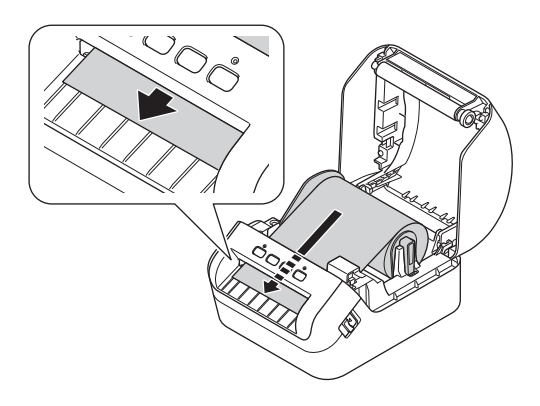

• Push the first label through the Label Output Slot until the end comes out of the Slot as shown.

#### **Note**

If you have difficulty inserting the first label, try inserting from the side under the sensor (1).

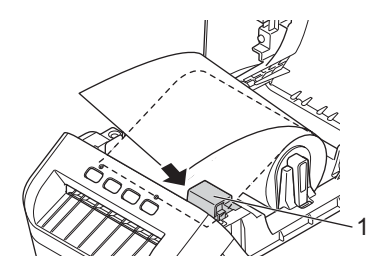

Set Up the Label Printer

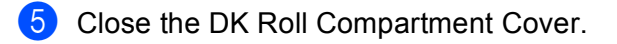

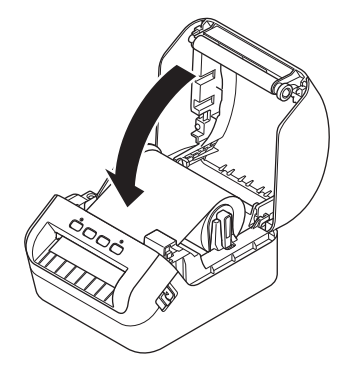

#### **IMPORTANT**

- Do not leave any printed labels in the Label Printer. Doing so will cause the labels to jam.
- When not in use, remove any DK Rolls from inside the Label Printer and close the DK Roll Compartment Cover to prevent dust and debris from accumulating in the Label Printer.

# <span id="page-15-0"></span>**Turn Power On/Off**

**On**: Press the Power ((<sup>I</sup>)) Button to turn the Label Printer On. The Status LED turns green.

#### **IMPORTANT**

Press the Feed  $(I\overline{J})$  Button to align the end of the DK Roll.

**Off**: Press and hold the Power ( $()$ ) Button again to turn the Label Printer Off.

#### **IMPORTANT**

When turning the Label Printer Off, do not disconnect the AC Power Cord until the orange Status LED turns Off.

**2**

# <span id="page-16-3"></span><span id="page-16-0"></span>**Print Using a Computer (P-touch Editor) <sup>2</sup>**

# <span id="page-16-4"></span><span id="page-16-1"></span>**Install Printer Drivers and Software on a Computer <sup>2</sup>**

To print from your Windows<sup>®</sup> computer or Mac, install the printer drivers, P-touch Editor, and other applications to your computer.

#### **Software for Windows®:**

Printer Driver, P-touch Editor, P-touch Address Book, P-touch Update Software, and Printer Setting Tool

#### **Software for Mac:**

Printer Driver, P-touch Editor, P-touch Update Software, and Printer Setting Tool

#### **IMPORTANT**

When printing with P-touch Editor, press and hold the P-touch Editor Lite Button until the green Editor Lite LED turns off.

- **1** Visit our website [\(install.brother](http://install.brother)) and download the Software Installer for the latest software and manuals.
- **2** Double-click the downloaded EXE file (for Windows<sup>®</sup>) or DMG file (for Mac), and follow the on-screen instructions to proceed with the installation.
- **6** Close the dialog box when the installation is complete.

# <span id="page-16-2"></span>**Connect the Label Printer to a Computer <sup>2</sup>**

You can connect the Label Printer to a Windows computer or Mac via a USB Cable.

- $\Box$  Make sure the Label Printer is turned Off before connecting the USB Cable.
- Connect the USB Cable to the USB Port on the back of the Label Printer, and then to your computer.

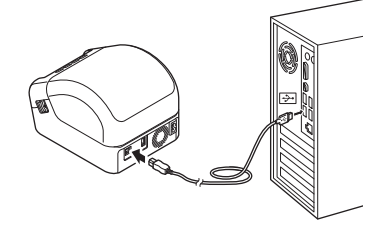

Turn the Label Printer On.

# <span id="page-17-0"></span>**Print from a Computer**

### <span id="page-17-1"></span>**Available Applications <sup>2</sup>**

To use the Label Printer effectively, a number of applications and functions are available.

You must install the printer driver to use these applications.

Visit our website ([install.brother\)](http://install.brother) and download the installer for the applications and printer driver.

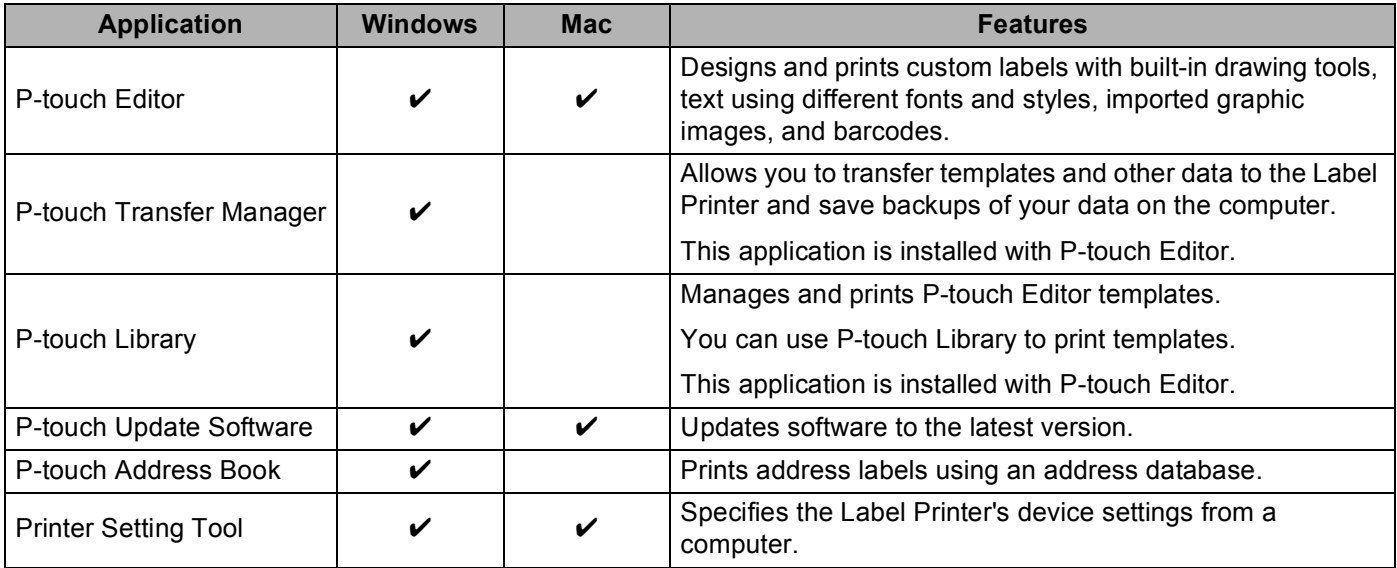

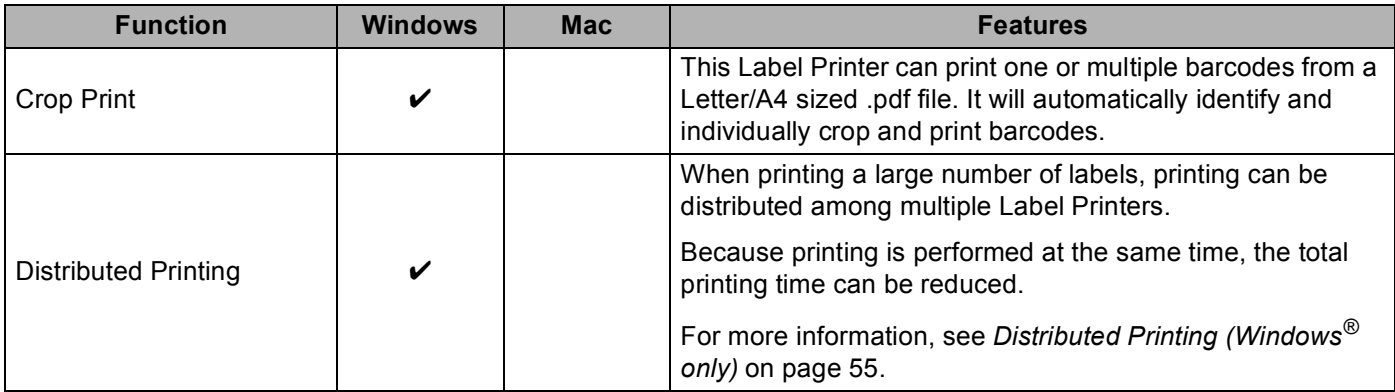

#### <span id="page-18-0"></span>**Create Labels from Your Computer <sup>2</sup>**

There are various methods for printing with this Label Printer.

The following describes the procedure for printing from a computer using P-touch Editor or P-touch Address Book.

- **1** Start P-touch Editor or P-touch Address Book, and then open the document you want to print.
- 2 Create a label design.
- **3** Check the cutting options.
- d Select **File** > **Print** or by clicking the **Print** icon.

#### <span id="page-18-1"></span>**Cutting Options <sup>2</sup>**

The cutting options allow you to specify how the item is fed and cut when it is printed. Use the printer driver to select the cutting option when printing from the computer.

#### **Label Cut Option Table**

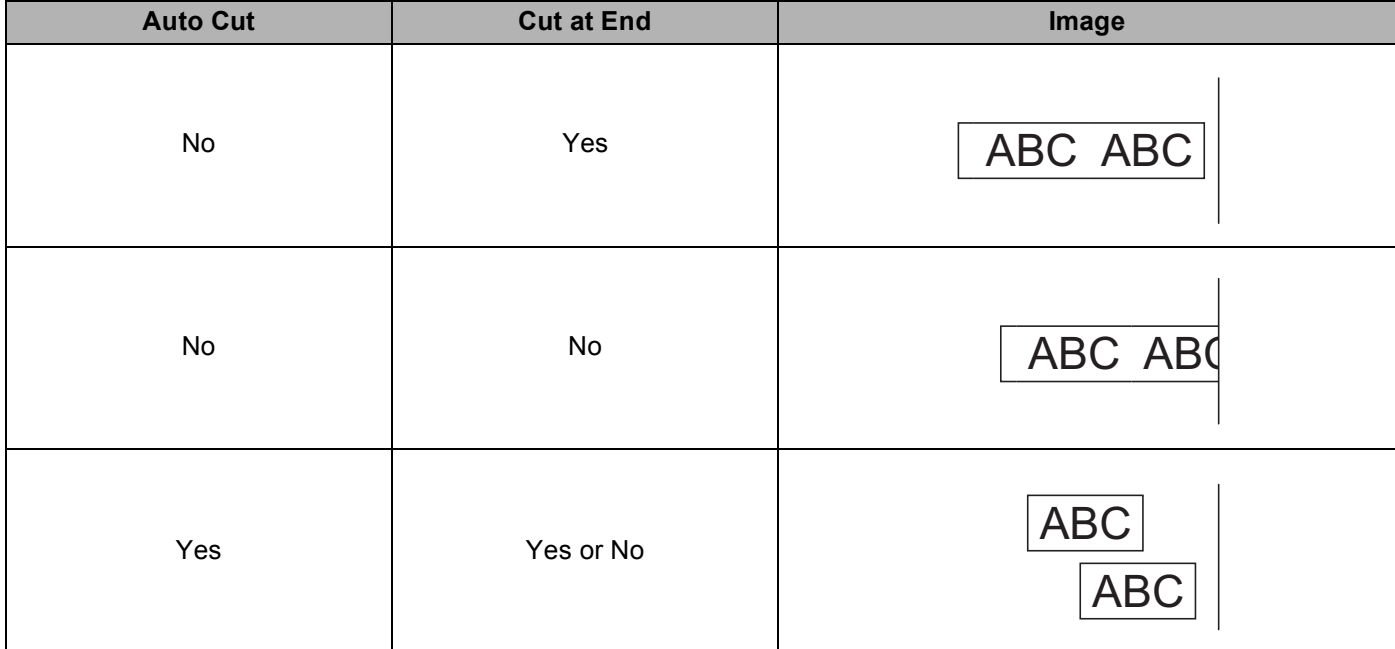

Print Using a Computer (P-touch Editor)

### <span id="page-19-0"></span>**Attach Labels <sup>2</sup>**

**a** Peel the backing from the label.

**2** Position the label, and then press firmly from top to bottom with your finger to attach the label.

#### **Note**

Labels may be difficult to attach to surfaces that are wet, dirty, or uneven. The labels may peel off easily from these surfaces.

# <span id="page-20-2"></span><span id="page-20-0"></span>**Print Using P-touch Editor Lite (Windows® only) <sup>3</sup>**

# <span id="page-20-1"></span>**P-touch Editor Lite <sup>3</sup>**

**3**

P-touch Editor Lite is a Label creation software application for computers. With P-touch Editor Lite, there is no need to install the application or printer drivers. Simply connect a USB Cable to the Label Printer.

This application allows you to create and print simple labels with text, frames, and images.

**1** Turn the Label Printer On, then press and hold the P-touch Editor Lite Button until the green P-touch Editor Lite LED turns on.

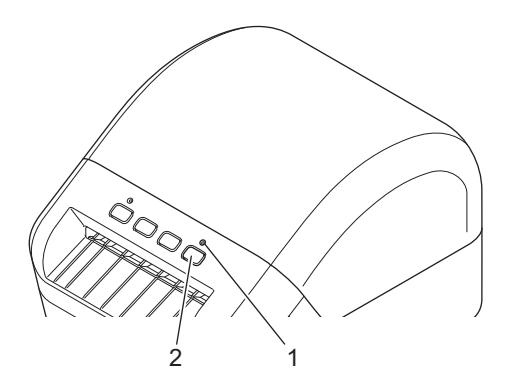

- 1 Editor Lite LED
- 2 Editor Lite Button
- **Note**

P-touch Editor Lite is set to Off as the default mode.

2 Connect the USB Cable to your computer.

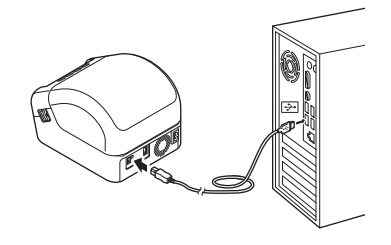

#### **Note**

If you are connecting the Label Printer via a USB Cable, it may not be detected correctly. If this happens, unplug the USB Cable, make sure the Label Printer is On, and then reconnect the USB Cable.

**3** After the USB Cable is connected, a dialog box appears on your computer monitor. (The following screens may differ depending on your operating system, but the operating procedures are the same.)

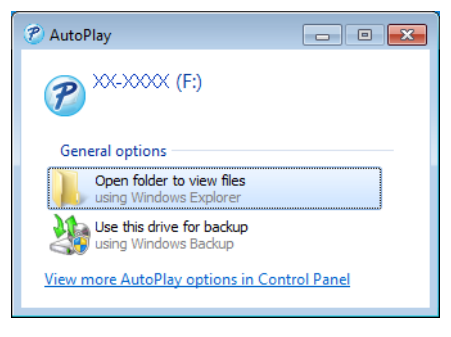

Click **Open folder to view files**.

|                                                                                                    |                                                         |                                 |                                      |              |     | -- 0- | $\mathbf{x}$ |
|----------------------------------------------------------------------------------------------------|---------------------------------------------------------|---------------------------------|--------------------------------------|--------------|-----|-------|--------------|
| P > Computer > XX-XXXX (E:)                                                                                |                                                         |                                 | Search QL-1100 (E:)<br>$\frac{1}{2}$ |              |     | م     |              |
| Open<br>Organize -                                                                                         | New folder<br>Burn                                      |                                 |                                      |              | 注 - |       | $\bullet$    |
| <b>X</b> Favorites                                                                                         | ×<br>Name                                               | Date modified                   | Type                                 | Size         |     |       |              |
| Desktop                                                                                                    | P PtLite10.exe<br>×                                     | 7/26/2017 4:33 PM               | Application                          | 766 KB       |     |       |              |
| <b>Downloads</b><br><b>Recent Places</b><br>Libraries<br>Documents<br>Music<br>Pictures<br><b>N</b> Videos | Start Here Mac.rtf                                      | 6/2/2017 9:18 AM                | Rich Text Docume                     | <b>65 KB</b> |     |       |              |
| Computer<br><b>Gu</b> Network                                                                              |                                                         |                                 |                                      |              |     |       |              |
| PtLite10<br>Application                                                                                    | Date modified: 7/26/2017 4:33 PM<br><b>Size: 766 KB</b> | Date created: 7/26/2017 5:05 PM |                                      |              |     |       |              |

Double-click **PtLite10**.

### **Note**

- If you do not see the dialog box, it may be hidden behind an open software program window. Minimize all windows to view the dialog box.
- It will take longer than usual to start P-touch Editor Lite when connecting the Label Printer to your computer for the first time. If the software does not start automatically when you connect the Label Printer, launch it from **My Computer**. Start P-touch Editor Lite by double-clicking **PTLITE10.EXE**.

Print Using P-touch Editor Lite (Windows® only)

#### 4 P-touch Editor Lite launches.

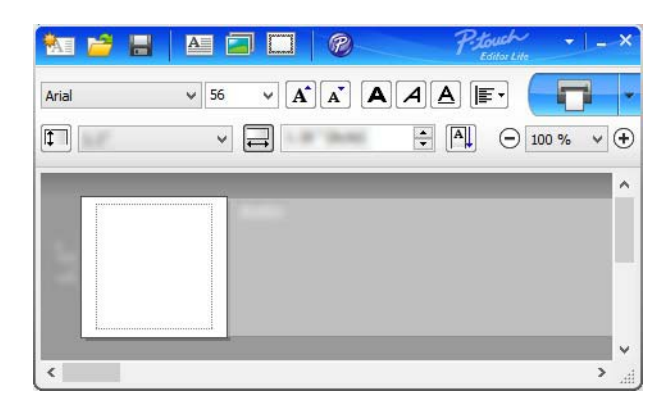

#### **IMPORTANT**

Do not turn Off or disconnect the Label Printer while using P-touch Editor Lite.

### **Note**

P-touch Editor Lite is not available for Mac.

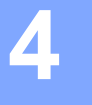

# <span id="page-23-3"></span><span id="page-23-0"></span>**Print Using a Mobile Device**

# <span id="page-23-1"></span>**Install Applications for Use with Mobile Devices <sup>4</sup>**

You can use your Label Printer as a stand-alone printer or connect it to a mobile device. To create and print labels directly from your mobile device, install the Brother mobile applications, and then connect your Label Printer to your mobile device via a USB On-the-Go cable <sup>1</sup>.

<span id="page-23-4"></span><sup>1</sup> Sold separately

#### <span id="page-23-2"></span>**Available Applications <sup>4</sup>**

Download these free Brother apps from Google Play:

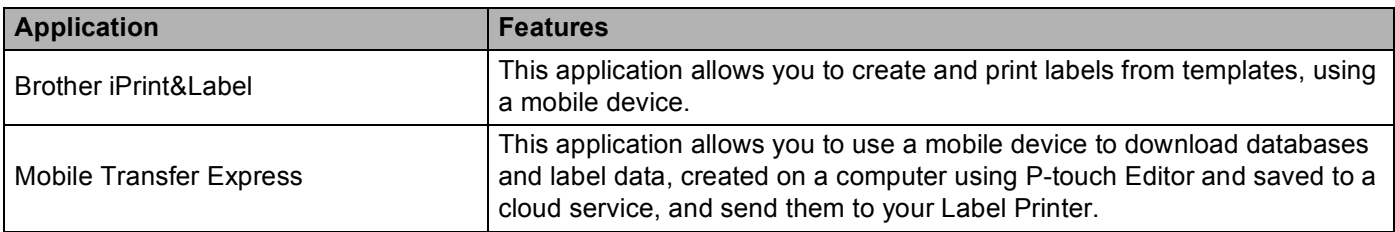

Print Using a Mobile Device

# <span id="page-24-0"></span>**Print Labels from a Mobile Device**

Start the mobile printing application on your mobile device.

#### **Note**

Make sure that the Label Printer is connected to your mobile device via a USB On-the-Go cable.

Select a label template or design.

#### **Note**

You can also select a previously designed label or image and print it.

Tap **Print** in the application menu.

#### **Cutting Options <sup>4</sup>**

See *[Cutting Options](#page-18-1)* on page 11.

#### <span id="page-24-1"></span>**Use a Mobile Device to Print Templates Created on a Computer 4**

You can use P-touch Transfer Manager to save template data, which was created using P-touch Editor, in .pdz format. Then, you can use Mobile Transfer Express to send the saved file from your mobile device to the Label Printer and print the file.

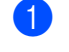

 $\Box$  Save the template data in .pdz format using P-touch Transfer Manager. For more information, see *[Create Transfer Package Files](#page-91-1)* on page 84.

Use one of the following methods to use a .pdz file with your mobile device.

- Save the file using a cloud storage service, and then use the sharing function of the mobile device's operating system to share the file.
- Send the file as an email attachment from the computer to the mobile device, and then save the file to the mobile device.
- c Connect the Label Printer to your mobile device, and then start Mobile Transfer Express. The template data appears.
- Select the template that you want to print, and then transfer the template to the Label Printer.

#### **Note**

To download a file from a cloud storage service to your mobile device, you must connect your mobile device using Infrastructure Mode.

Use the Barcode Scanner to select the template that you want to print from the transferred file and print it.

Print Using a Mobile Device

### <span id="page-25-0"></span>**Attach Labels**

**a** Peel the backing from the label.

**2** Position the label, and then press firmly from top to bottom with your finger to attach the label.

#### **Note**

Labels may be difficult to attach to surfaces that are wet, dirty, or uneven. The labels may peel off easily from these surfaces.

**5**

# <span id="page-26-3"></span><span id="page-26-0"></span>**Change the Label Printer Settings <sup>5</sup>**

# <span id="page-26-1"></span>**Printer Setting Tool for Windows® <sup>5</sup>**

Use the Printer Setting Tool to specify the Label Printer's device settings and P-touch Template settings from a Windows® computer.

#### **Note**

The Printer Setting Tool is installed automatically when you use the initial installer to install the printer driver. For more information, see *[Install Printer Drivers and Software on a Computer](#page-16-4)* on page 9.

#### **IMPORTANT**

The Printer Setting Tool is available only with compatible Brother printers.

#### <span id="page-26-2"></span>**Before Using the Printer Setting Tool <sup>5</sup>**

- Make sure the AC Power Cord is connected to the Label Printer and to an AC power outlet.
- Make sure the printer driver has been installed correctly and you can print.
- Connect the Label Printer to a computer with a USB Cable.

# <span id="page-27-0"></span>**Use the Printer Setting Tool for Windows® <sup>5</sup>**

- **1** Connect the Label Printer you want to configure to the computer.
- **Start the Printer Setting Tool.** 
	- **For Windows® 7**:

Click **Start > All Programs > Brother > Labels & Mobile Printer > Printer Setting Tool**.

**For Windows® 8 / Windows® 8.1**:

On the **Apps** screen, click the **Printer Setting Tool**.

**For Windows® 10:**

Click **Start > Brother > Printer Setting Tool**.

The main window appears.

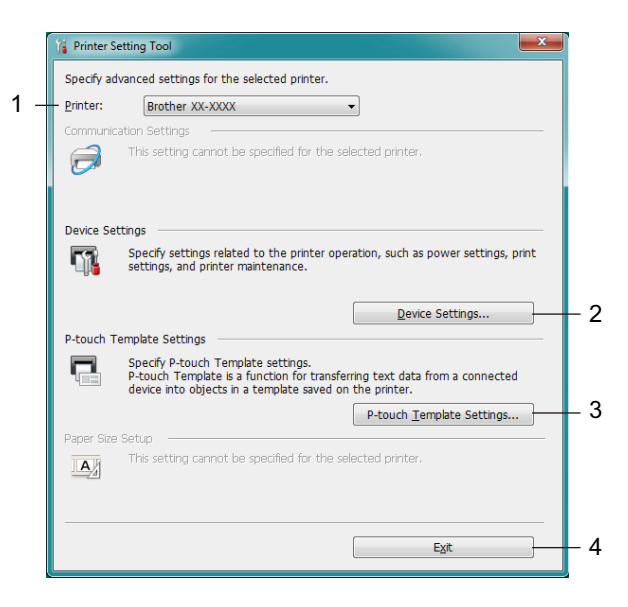

#### **1 Printer**

Lists the connected Label Printers.

#### **2 Device Settings**

Specifies device settings, such as power settings and printer settings.

#### **3 P-touch Template Settings**

Specifies P-touch Template settings.

For more information on P-touch Template, download the *P-touch Template Manual/Command Reference* (English only) from the Brother Solutions Center at [support.brother.com/manuals.](http://support.brother.com/manuals)

**4 Exit**

Closes the window.

- **6** Check that the Label Printer you want to configure appears next to **Printer**. If a different Label Printer appears, select the Label Printer you want from the drop-down list.
- 4 Select the settings you want to change, and then specify or change the settings in the dialog box. For more information on the settings dialog boxes, see *[Device Settings for Windows](#page-29-0)®* on page 22 or *[P-touch Template Settings for Windows](#page-34-0)®* on page 27.
- **E** Click **Apply** to apply the settings to the Label Printer.
- **6** Click **Exit** in the main window to finish specifying settings.

#### **IMPORTANT**

Use the Printer Setting Tool to configure the Label Printer *only* when the Label Printer is idle. The Label Printer may malfunction if you try to configure it while it is processing or printing a print job.

# <span id="page-29-0"></span>**Device Settings for Windows® <sup>5</sup>**

Use **Device Settings** in the Printer Setting Tool to specify or change printer settings when connecting the Label Printer and computer with a USB Cable. Not only can you change the device settings for one Label Printer, but you can also apply the same settings to multiple Label Printers.

When printing from a computer application, various printing settings can be specified from the printer driver; however, by using **Device Settings** in the Printer Setting Tool, more advanced settings can be specified.

When you open **Device Settings**, the Label Printer's current settings are retrieved and displayed. If the current settings cannot be retrieved, the previous settings are displayed. If the current settings cannot be retrieved and previous settings were not specified, the machine's factory settings appear.

### <span id="page-29-1"></span>**Settings Dialog Box**

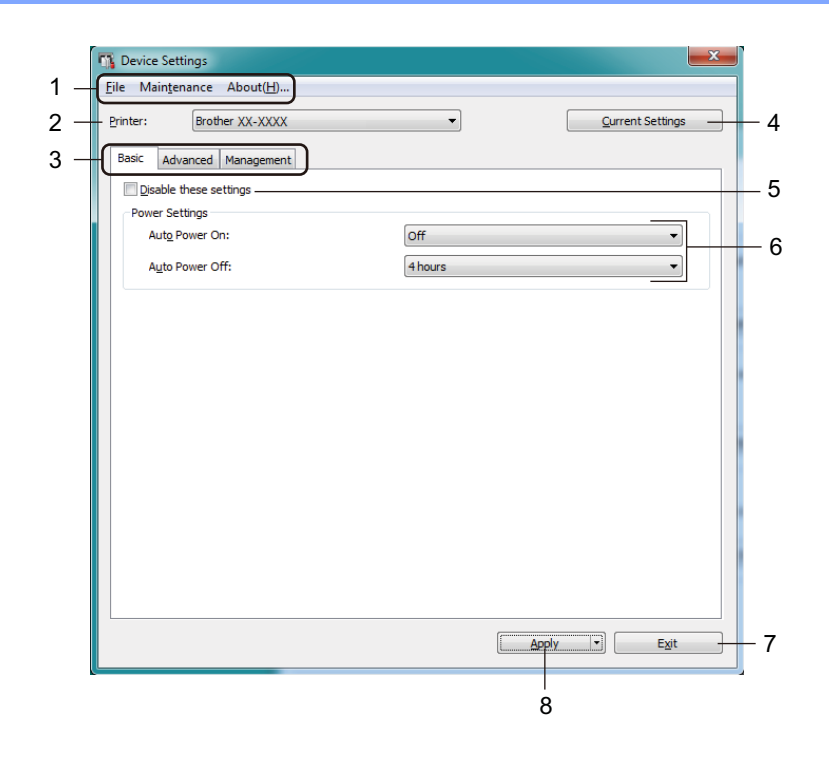

#### **1 Menu Bar**

Commands are categorized under each menu (File, Maintenance, and About) by function.

#### **2 Printer**

Specifies the Label Printer you want to configure.

#### **3 Settings Tabs**

Contains settings that may be specified or changed.

#### **Note**

If  $\frac{16}{10}$  appears on a tab, the settings in that tab cannot be changed. In addition, the settings in the tab will not be applied to the Label Printer even if you click **Apply**. The settings in the tab will not be saved or exported when you use the **Save in Command File** or **Export** commands.

#### **4 Current Settings**

Retrieves the settings from the currently-connected Label Printer and displays them in the dialog box.

Settings will also be retrieved for parameters on tabs with  $\mathbf{R}$ .

#### **5 Disable these settings**

When this check box is selected,  $\frac{1}{10}$  appears on the tab, and the settings can no longer be specified or changed.

Settings in a tab where **and appears will not be applied to the Label Printer even if Apply** is clicked. In addition, the settings in the tab will not be saved or exported when you use the **Save in Command File** or **Export** commands.

#### **6 Parameters**

Displays the current settings.

#### **7 Exit**

Exits **Device Settings** and returns to the main window of the Printer Setting Tool.

#### **8 Apply**

Applies the settings to the Label Printer.

To save the specified settings in a command file, select **Save in Command File** from the drop-down list.

#### <span id="page-31-0"></span>**Menu Bar 5**

**File** Menu Options

**• Apply Settings to the Printer**

Applies the settings to the Label Printer.

**• Check Setting**

Displays the current settings.

**• Save Settings in Command File**

Saves the specified settings in a command file.

**• Import**

Imports an exported file.

**• Export**

Saves the current settings in a file.

#### **Maintenance** Menu Options

**• Print Unit Settings...**

Prints a report containing the current firmware version and device setting information.

You can also print this report using the Cutter ( $\ll$ ) Button. For more information, see *Confirm Label Printer Settings* [on page 50.](#page-57-4)

### **Note**

When you print this report, we recommend using a 2.4" (62 mm) or wider DK Roll.

**• Factory Reset**

Resets all the settings to the factory settings, including device settings, and transferred data.

**• Reset only Device Settings**

Resets the device settings in the Basic, Advanced, and Management tabs to the factory settings.

**• Delete Template and Database**

Deletes the templates and databases stored in the Label Printer.

**• Option Settings**

If the **Do not display an error message if the current settings cannot be retrieved at startup** check box is selected, a message is not displayed the next time.

#### <span id="page-32-0"></span>**Basic Tab <sup>5</sup>**

**• Auto Power On**

Specifies whether the Label Printer turns on automatically when the AC Power Cord is plugged into an AC power outlet.

**• Auto Power Off**

Specifies the period of time that passes before the Label Printer turns off automatically when connected to an AC power outlet.

#### <span id="page-32-1"></span>**Advanced Tab <sup>5</sup>**

**• Print Data after Printing**

Specifies whether or not print data is erased after printing.

**• Printer Information Report**

Selects the information you want to include in the Label Printer Information Report.

**• Auto Cut**

Sets the cutting method when printing multiple labels.

**• Serialize Mode**

Specifies how you want to serialize (number) your printed labels.

#### <span id="page-32-2"></span>**Management Tab <sup>5</sup>**

#### **IMPORTANT**

To display this tab, you must have administrator privileges for the computer or the Label Printer. Check if you have administrator privileges for the Label Printer by clicking **Printer properties**, and then clicking the **Security** tab.

#### **• Command Mode**

Selects the command mode type.

### <span id="page-33-0"></span>**Apply Setting Changes to Multiple Label Printers <sup>5</sup>**

<span id="page-33-2"></span><span id="page-33-1"></span> $\Box$  After applying the settings to the first Label Printer, disconnect it from your computer, and then connect the second Label Printer. **2** Select the newly connected Label Printer from the **Printer** drop-down list. **3** Click Apply. The same settings that were applied to the first Label Printer are applied to the second Label Printer. **4** Repe[a](#page-33-2)t steps  $\bigcirc$  $\bigcirc$  $\bigcirc$  –  $\bigcirc$  for all Label Printers whose settings you want to change. **Note** To save the current settings in a file, click **File** > **Export**.

The same settings can be applied to another Label Printer by clicking **File** > **Import**, and then selecting the exported settings file. For more information, see *[Device Settings for Windows](#page-29-0)®* on page 22.

# <span id="page-34-0"></span>**P-touch Template Settings for Windows® <sup>5</sup>**

P-touch Template mode allows you to insert data into text and barcode objects from a downloaded template using an optional Barcode Scanner (PA-BR-001) or other devices connected to the Label Printer.

Please note the available options and supplies may vary depending on your country.

To specify or change P-touch Template functions, go to the Printer Setting Tool and select **P-touch Template Settings**.

## **Note**

- P-touch Template mode is also compatible with other input devices like a scale, testing machine, controller, or a programmable logic device.
- For more information on P-touch Template Settings, download the *P-touch Template Manual/Command Reference* (English only) from the Brother Solutions Center at [support.brother.com/manuals](http://support.brother.com/manuals).

### <span id="page-35-0"></span>**P-touch Template Settings Dialog Box <sup>5</sup>**

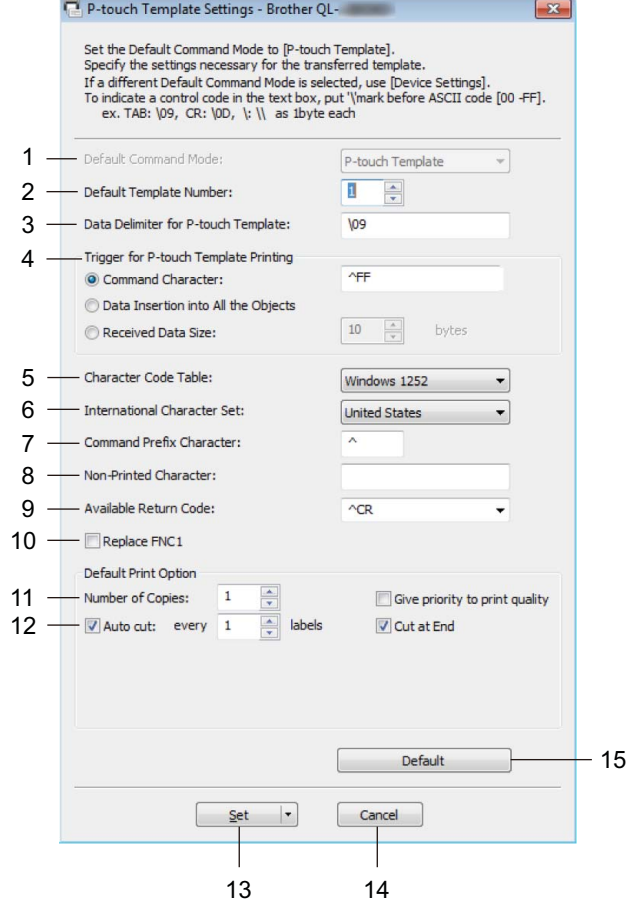

#### **1 Default Command Mode**

Specifies the P-touch Template mode as the default mode. To change the mode, see the *[Management Tab](#page-32-2)* on page 25.

#### **2 Default Template Number**

Specifies a default template number that the Label Printer sets when it is turned on. If you do not want to transfer a template to the Label Printer, do not specify a template number.

#### **3 Data Delimiter for P-touch Template**

Displays a symbol used to indicate the boundaries between groups of data in a file (maximum of 20 characters).

#### **4 Trigger for P-touch Template Printing**

Specifies a trigger to begin printing from a number of options.
- **Command Character**: Printing starts when the command character specified here is received.
- **Data Insertion into All the Objects**: Printing starts when the delimiter for the last object is received.
- **Received Data Size**: Printing starts when the number of characters specified here is received. However, delimiters are not counted in the number of characters.

#### **5 Character Code Table**

Selects one of the character code sets.

### **6 International Character Set**

Lists character sets for specific countries.

The following codes vary depending on the selected country:

#### **23h 24h 40h 5Bh 5Ch 5Dh 5Eh 60h 7Bh 7Ch 7Dh 7Eh**

To change the characters, download the *P-touch Template Manual/Command Reference* (English only) from your model's **Manuals** page on the Brother Solutions Center at [support.brother.com/manuals.](http://support.brother.com/manuals)

#### **7 Command Prefix Character**

Specifies the prefix character code that identifies commands used in P-touch Template mode.

#### **8 Non-Printed Character**

Characters specified here are not printed when data is received (maximum of 20 characters).

#### **9 Available Return Code**

The line feed code is used when feeding data to indicate that the following data should be moved to the next line in a text object. Select one of four line feed codes or type the line feed code you want (maximum of 20 characters).

#### **10 Replace FNC1**

Replaces GS codes with FNC1.

#### **11 Number of Copies**

Sets the number of copies (maximum of 99 copies).

#### **12 Cut option**

Specifies if the Label Printer should cut the labels automatically and how many labels to print before cutting (maximum of 99 labels).

### **13 Set**

Applies the settings to the Label Printer.

To save the specified settings to a command file to reuse in the future, select **Save in Command File** from the drop-down list.

#### **14 Cancel**

Cancels the settings and closes the dialog box. The settings remain unchanged.

#### **15 Default**

Returns all setting values in P-touch Template Settings dialog box to the default values.

# **Printer Setting Tool for Mac <sup>5</sup>**

Using the Printer Setting Tool, you can specify the Label Printer's communication settings and device settings from a Mac. Not only can you change the device settings for one Label Printer, but you can also apply the same settings to multiple Label Printers.

### **Note**

The Printer Setting Tool is automatically installed when you use the initial installer to install the printer driver. For more information, see *[Install Printer Drivers and Software on a Computer](#page-16-0)* on page 9.

### **IMPORTANT**

The Printer Setting Tool is available only with compatible Brother Label Printers.

### **Before Using the Printer Setting Tool <sup>5</sup>**

- Make sure the AC Power Cord is connected to the Label Printer and to an AC power outlet.
- Make sure the printer driver has been installed correctly and you can print.
- Connect the Label Printer to a computer with a USB Cable.

# **Use the Printer Setting Tool for Mac <sup>5</sup>**

- **1** Connect the Label Printer you want to configure to the computer.
- b Click **Macintosh HD** > **Applications** > **Brother** > **Printer Setting Tool** > **Printer Setting Tool.app**. The **Printer Setting Tool** window appears.
- **8** Check that the Label Printer you want to configure appears next to **Printer**. If a different Label Printer appears, select the Label Printer you want from the pop-up list.
- $\overline{a}$  Select any of the Settings Tabs, and then specify or change the settings you want.
- **(5)** Click **Apply Settings to the Printer** to apply the settings to the Label Printer.
- **Click Exit.**

### **IMPORTANT**

Use the Printer Setting Tool to configure the Label Printer *only* when the Label Printer is idle. The Label Printer may malfunction if you try to configure it while it is processing or printing a print job.

# <span id="page-38-0"></span>**Settings Dialog Box**

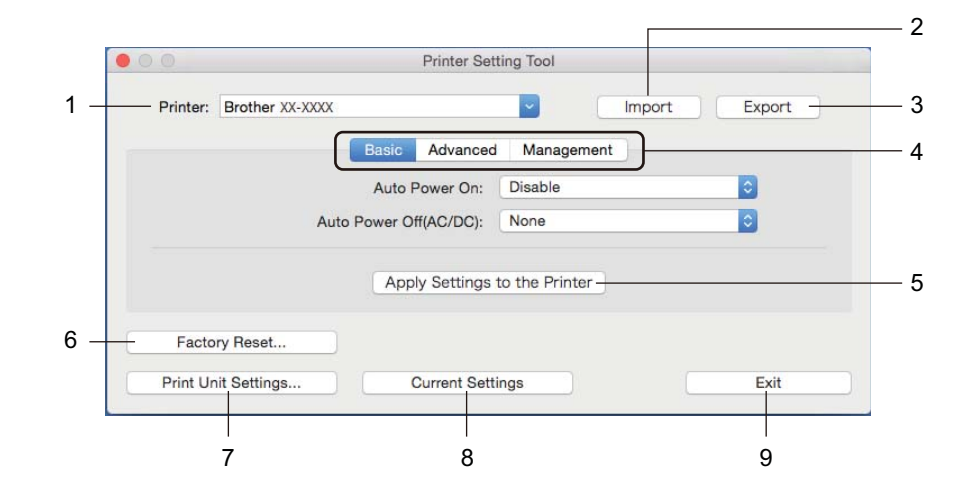

### **1 Printer**

Lists the connected Label Printers.

### **2 Import**

Imports settings from a file.

#### **3 Export**

Saves the current settings in a file.

### **4 Settings Tabs**

Contain settings that you can specify or change.

### **5 Apply Settings to the Printer**

Applies the settings to the Label Printer.

### **6 Factory Reset**

Resets all the settings to the factory settings, including device settings, and transferred data.

### **7 Print Unit Settings**

Prints a report containing firmware version and device setting information.

You can also print this report using the Cutter ( $\ll$ ) Button. For more information, see *Confirm Label Printer Settings* [on page 50.](#page-57-0)

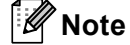

When you print this report, we recommend you use a 2.4" (62 mm) or wider DK Roll.

### **8 Current Settings**

Retrieves the settings from the currently connected Label Printer and displays them in the dialog box.

#### **9 Exit**

Exits the Printer Setting Tool.

### **Basic Tab <sup>5</sup>**

**• Auto Power On**

Specifies whether the Label Printer turns on automatically when the AC Power Cord is plugged into an AC power outlet.

**• Auto Power Off**

Specifies the period of time that passes before the Label Printer turns off automatically when connected to an AC power outlet.

### **Advanced Tab <sup>5</sup>**

**• Print Data after Printing**

Specifies whether or not print data is erased after printing.

**• Printer Information Report**

Selects the information you want to include in the Label Printer Information Report.

**• Cut Settings**

Sets the cutting method when printing multiple labels.

**• Serialize Mode**

Specifies how you want to serialize (number) your printed labels.

### **Management Tab <sup>5</sup>**

**• Command Mode**

Selects the command mode type.

Change the Label Printer Settings

# **Apply Setting Changes to Multiple Label Printers <sup>5</sup>**

<span id="page-40-1"></span><span id="page-40-0"></span>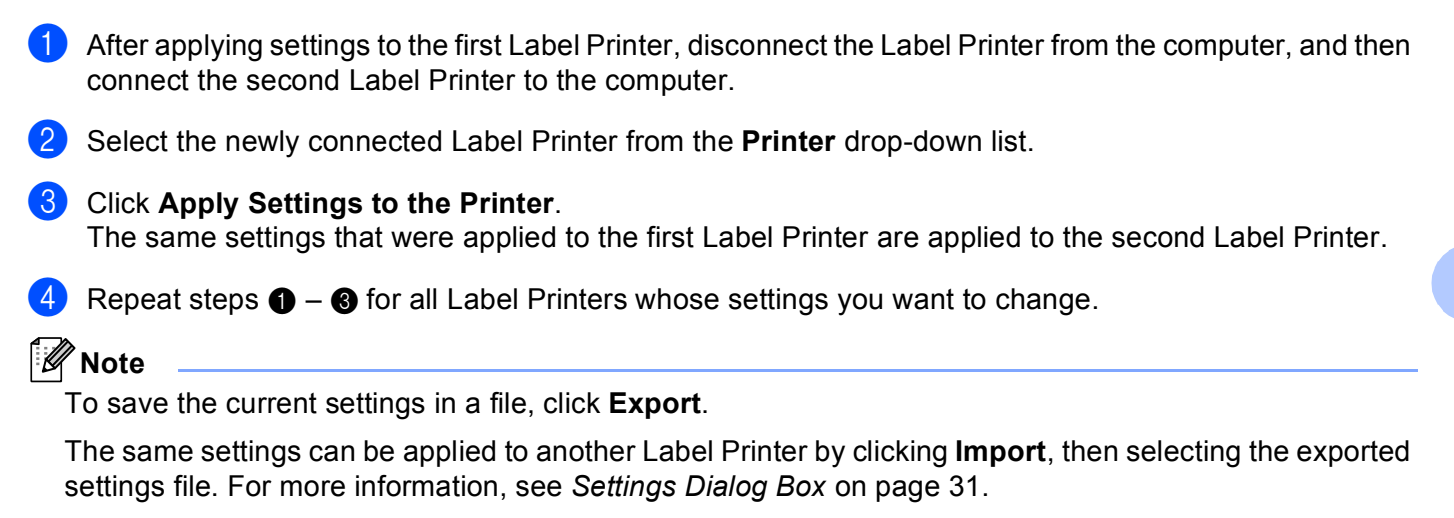

# **Change Settings When Printing from a Mobile Device <sup>5</sup>**

When using a mobile device, change any necessary settings using the application before printing. The settings that can be changed vary by application.

# **Note**

Before connecting a mobile device, you can specify detailed settings by connecting the Label Printer to a computer and using the Printer Setting Tool. For more information, see *[Change the Label Printer Settings](#page-26-0)* [on page 19.](#page-26-0)

**6**

# **Print Labels Using P-touch Template <sup>6</sup>**

# **P-touch Template Operations <sup>6</sup>**

P-touch Template mode allows you to insert data into text and barcode objects from a downloaded template using an optional Barcode Scanner (PA-BR-001) or other devices connected to the Label Printer.

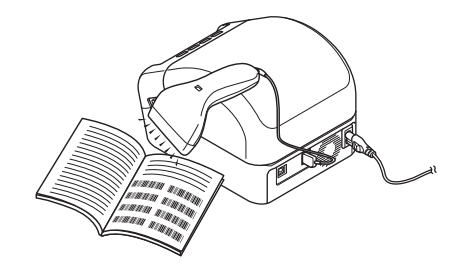

#### **Basic Operations <sup>6</sup>**

*[Standard Template Printing](#page-46-0)* (see [page 39\)](#page-46-0)

Download frequently used templates or images and scan a barcode to select which one to print.

■ [Advanced Template Printing](#page-48-0) (see [page 41](#page-48-0))

Download a template and scan a barcode to print a copy or to insert the scanned data into a different template.

*[Database Lookup Printing](#page-51-0)* (see [page 44\)](#page-51-0)

Download a database linked to a template and scan a barcode to find a record to insert into the template and print it out.

### **Advanced Features <sup>6</sup>**

■ *[Numbered \(Serialized Number\) Printing](#page-54-0)* (see [page 47](#page-54-0))

Automatically increment printed text or barcodes in any downloaded template.

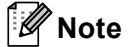

- P-touch Template mode is also compatible with other input devices like a scale, testing machine, controller, or a programmable logic device.
- See the *P-touch Template Manual/Command Reference* for more information. You can download the latest versions from the Brother Solutions Center at [support.brother.com/manuals](http://support.brother.com/manuals).

**6**

# **Preparation <sup>6</sup>**

Before connecting the Barcode Scanner to the Label Printer, specify the Barcode Scanner settings using the P-touch Template Settings (in the Printer Setting Tool).

### **Specify Settings in the P-touch Template Settings Tool <sup>6</sup>**

- **1** Connect the Label Printer and the computer via a USB Cable, and then turn on the Label Printer.
- Start the Printer Setting Tool.
	- For Windows<sup>®</sup> 7: Click **Start** > **All Programs** > **Brother** > **Label & Mobile Printer** > **Printer Setting Tool**.
	- **For Windows® 8 / Windows® 8.1:** On the **Apps** screen, click the **Printer Setting Tool**.
	- **For Windows® 10:**  Click **Start** > **Brother** > **Printer Setting Tool**.
- **3** Click **P-touch Template Settings**.
- 4 Select the appropriate settings, and then click Set.

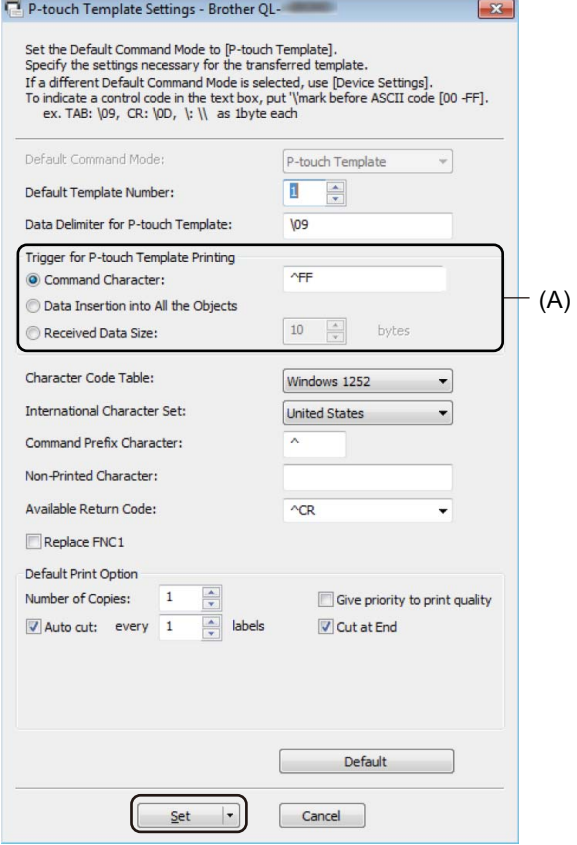

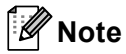

- By default, printing begins when the code "^FF" is scanned from a barcode using a Barcode Scanner. (This can be changed with the settings highlighted by (A) in the previous image.) If **Received Data Size** is selected with the number of bytes setting, the template will automatically print after the specified number of bytes have been scanned.
- Because the print mode setting returns to raster mode each time you print from the computer, you must change the setting to template mode again.
- If you turn off the Label Printer and then turn it on again, the Label Printer starts up in template mode.

# **Connect a Barcode Scanner <sup>6</sup>**

We recommend using a reliable high-quality Barcode Scanner and checking the Barcode Scanner specifications before selecting a model.

Barcode Scanner connection methods:

Use the USB Host interface.

Recommended Barcode Scanner selection criteria:

When using the USB host interface: HID-class models that can be identified as a keyboard (ex. optional: PA-BR-001)

### **Note**

- For P-touch Template mode, templates must first be downloaded from a computer to the Label Printer using P-touch Transfer Manager. For more information, see *[How to Use P-touch Transfer Manager and](#page-81-0)  [P-touch Library \(Windows® only\)](#page-81-0)* on page 74.
- The barcode scanner should be programmed to use the English keyboard. For beginners, the barcode scanner should be programmed to scan data with no prefix or suffix characters. For advanced users, the prefix and suffix characters can be used as commands on the Label Printer to make a P-touch Template mode solution easier to use.
- Contact the manufacturer for more information on how to use and program a specific Barcode Scanner model.

# <span id="page-46-0"></span>**Standard Template Printing <sup>6</sup>**

Download frequently-used templates or images and simply scan a barcode to select which one to print.

Example:DANGE **Note** • For more information on the barcodes that can be scanned using various settings, see *[List of Barcodes](#page-127-0)  [for the P-touch Template Function](#page-127-0)* on page 120. • Grouped objects will be converted and sent as an image. a Using P-touch Transfer Manager, transfer (from P-touch Editor) a template (label layout) to the Label Printer. For more information, see *[How to Use P-touch Transfer Manager and P-touch Library](#page-81-0)  (Windows® only)* [on page 74.](#page-81-0) **Note** A text object in the label layout can be converted to an image. After being converted to an image, the text cannot be changed. This is useful for protecting frequently-used templates from accidental edits. In the P-touch Editor Layout window, right-click the text object, and then click **Properties**. Click the **Expanded** tab, and then select the **Text Cannot Be Edited** check box. If the **Expanded** tab does not appear, click **Tools** > **Options** > **General**. In the **Others** section, select the **Display Expanded Tabs of Object Properties** check box.

When the check box is cleared, the object is converted back to text that can be edited.

b When you transfer data to **Configurations** in P-touch Transfer Manager, select the folder containing the data you want to transfer.

### **Note**

- When a template is transferred to **Configurations** in P-touch Transfer Manager, the **Key Assign** number is automatically assigned.
	- For basic operations, you can specify a **Key Assign** number between 1 and 10.
	- For advanced operations, you can specify a **Key Assign** number between 1 and 99 for any downloaded templates into the Label Printer but you will need to scan di[f](#page-47-0)ferent barcodes in step  $\odot$  to select and print it. For more information, download *the P-touch Template Manual/Command Reference* (English only) from the Brother Solutions Center at [support.brother.com/manuals.](http://support.brother.com/manuals)
- You can add a custom folder under **Configurations**, and drag-and-drop a transferred template into that custom folder to manage different sets of templates.
- **6** Select the transferred template and then click **Transfer** to download the template to the **Key Assign** number in the Label Printer.
- **4** Scan the *P-touch template command (Initialize + begin specifying settings) barcode.* See *[List of Barcodes for the P-touch Template Function](#page-127-0)* on page 120.

**6**

e From the list of barcodes under *Basic settings*, scan each barcode to send a command or setting to the Label Printer.

### **Note**

- Settings can be made with multiple commands.
- If no settings have been made by scanning the barcode commands, a template will be printed using the P-touch Template settings. The default P-touch Template settings are to print a single copy with **Auto Cut** turned **On**.

For more information on P-touch Template Settings, download *P-touch Template Manual/Command Reference* (English only) from the Brother Solutions Center at [support.brother.com/manuals](http://support.brother.com/manuals).

• To specify the number of copies you want, scan the *Number of copies* barcode, and then scan the barcodes under *For entering numbers* to specify a three-digit number.

Example:

Specify numbers by scanning the following barcodes:  $7 - [0][0][7]$ ,  $15 - [0][1][5]$ 

- To change the setting for the number of copies, scan the *Number of copies* barcode again, and then scan the barcodes for the new three-digit number.
- <span id="page-47-0"></span>f Scan the barcode under *Preset template number* with the same number as the **Key Assign** number for the label layout you want.

The specified label is printed.

# <span id="page-48-0"></span>**Advanced Template Printing <sup>6</sup>**

Download a template and scan a barcode to print a copy or insert the scanned data into a different template.

### **Note**

- For more information on the barcodes that can be scanned using various settings, see *[List of Barcodes](#page-127-0)  [for the P-touch Template Function](#page-127-0)* on page 120.
- If a barcode has a different protocol than the barcode template already registered with the Label Printer, you may be unable to create or print the barcode.
- Depending on the Barcode Scanner model, some barcode symbols and protocols may not be supported by this Label Printer.
- **1** Using P-touch Transfer Manager, transfer (from P-touch Editor) a template (label layout) to the Label Printer. For more information, see *[How to Use P-touch Transfer Manager and P-touch Library](#page-81-0)  (Windows® only)* [on page 74.](#page-81-0)

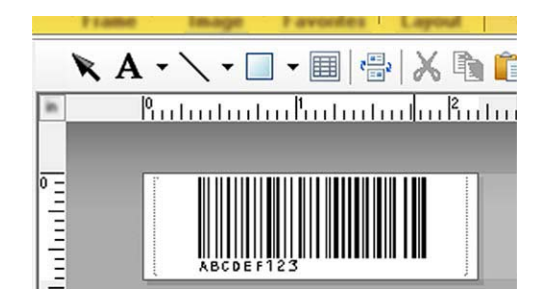

CODE128/9-digit

### **IMPORTANT**

It is important to design a template to meet the barcode symbology or protocol requirements, especially for the label size and barcode position in the label to fit the maximum number and type of characters being inserted from the barcode scanner. A barcode in the template cannot be created or scanned if the barcode with the inserted data does not fit entirely within the label printable image area.

**2** When you transfer data to **Configurations** in P-touch Transfer Manager, select the folder containing the data you want to transfer.

### **Note**

- When a template is transferred to **Configurations** in P-touch Transfer Manager, the **Key Assign** number is automatically assigned.
	- You can specify a **Key Assign** number between 1 and 10 for any downloaded templates into the Label Printer.
- You can add a custom folder under **Configurations**, and drag-and-drop a transferred template into that custom folder to manage different sets of templates.
- c Select the transferred template and then click **Transfer** to download the template to the **Key Assign** number in the Label Printer.

d Scan the *P-touch template command (Initialize + begin specifying settings)* barcode. For more information, see *[List of Barcodes for the P-touch Template Function](#page-127-0)* on page 120.

e From the list of barcodes under *Basic settings*, scan each barcode to send a command or setting to the Label Printer.

# **Note**

- Settings can be made with multiple commands.
- If no settings have been made by scanning the barcode commands, a template will be printed using the P-touch Template settings. The default P-touch Template settings are to print a single copy with **Auto Cut** turned **On**.

For more information on P-touch Template Setting Tool, download *P-touch Template Manual/Command Reference* (English only) from the Brother Solutions Center at [support.brother.com/manuals](http://support.brother.com/manuals).

• To specify the number of copies you want, scan the *Number of copies* barcode, and then scan the barcodes under *For entering numbers* to specify a three-digit number. The setting is automatically applied when three digits have been specified.

Example:

Specify numbers by scanning the following barcodes:  $7\neg$ [0][0][7], 15 $\neg$ [0][1][5]

- To change the setting for the number of copies, scan the *Number of copies* barcode again, and then scan the barcodes for the new three-digit number.
- <span id="page-49-0"></span>f Scan the *Select template* barcode and then scan the barcodes under *For entering numbers* with the same number (three digits) as the **Key Assign** number used for the downloaded template to be printed. The downloaded template will be automatically selected after the three digit numbers have been scanned.

Example:

Specify the three digit numbers by scanning the following barcodes:  $7-[0][0][7]$ ,  $15-[0][1][5]$ 

### **Note**

You can use P-touch Editor to create and print a label with a single barcode [f](#page-49-0)or step  $\odot$ .

Example:

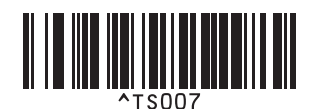

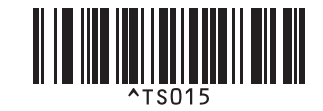

<span id="page-50-0"></span>**T** Scan a barcode that contains the data you want inserted into the barcode object in the selected downloaded template [f](#page-49-0)rom step  $\bigcirc$ .

Example:

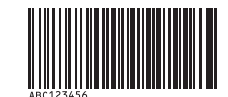

### (CODE128/9-digit)

- **8** Scan the *Begin printing* barcode to send the command to start printing.
- **1** The barcode in the printed template will contain the data from the barcode scanned in step  $\bullet$ .

Example:

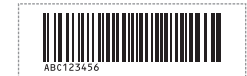

# <span id="page-51-0"></span>**Database Lookup Printing <sup>6</sup>**

You can download a database linked to a template, scan a barcode as a keyword to find a record containing that keyword, and then insert that record into the template to print.

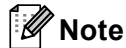

- The Label Printer has reserved the leftmost column (A) of a downloaded linked database for this operation, therefore the keyword scanned from a barcode must be in this column of the database.
- For the Label Printer to find keywords successfully, the data in the leftmost column (A) must exactly match the keywords scanned from a barcode.
- P-touch Editor and the Label Printer can read only one line of data in each field of a linked database so we do not recommend using databases with two or more lines of data in the leftmost column (A).
- For more information on the barcodes that can be scanned using various settings, see *[List of Barcodes](#page-127-0)  [for the P-touch Template Function](#page-127-0)* on page 120.
- $\Box$  Use P-touch Editor to create a template and connect to a database file. You can link as many columns to a text and barcode objects in the template as needed.

**Note**

Make sure the keywords are included in the leftmost column (A) but do not link any text or barcode object in the template with field (A) if you do not need that data on the printed label.

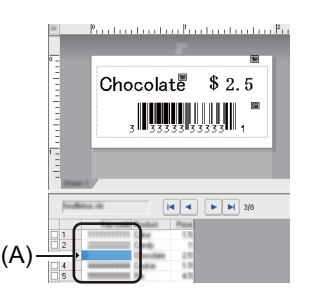

For more information on specifying the settings, refer to the **P-touch Editor Help**.

2) Using P-touch Transfer Manager, transfer (from P-touch Editor) a template (label layout) to the Label Printer. For more information, see *[How to Use P-touch Transfer Manager and P-touch Library](#page-81-0)  (Windows® only)* [on page 74.](#page-81-0)

The linked database file will also be transferred.

c When a template is transferred to **Configurations** in P-touch Transfer Manager, the **Key Assign** number is automatically assigned.

### **Note**

You can add a custom folder under **Configurations**, and drag-and-drop a transferred template into that custom folder to manage different sets of templates.

<span id="page-51-1"></span>d Select the transferred template and then click **Transfer** to download the template to the **Key Assign** number in the Label Printer.

**Extern** Scan the *P-touch template command* barcode. For more information, see *[List of Barcodes for the P-touch Template Function](#page-127-0)* on page 120.

<span id="page-52-0"></span>f From the list of barcodes under *Basic settings*, scan each barcode to send a command or setting to the Label Printer.

## **Note**

- Settings can be made with multiple commands.
- If you do not scan the barcode commands, a template is printed using the P-touch Template settings. The default P-touch Template settings are to print a single copy with **Auto Cut** turned **On**.

For more information on P-touch Template Setting Tool, download *P-touch Template Manual/Command Reference* (English only) from the Brother Solutions Center at [support.brother.com/manuals](http://support.brother.com/manuals).

• To specify the number of copies you want to print, scan the *Number of copies* barcode, and then scan the barcodes under *For entering numbers* to specify a three-digit number. The setting is automatically applied when three digits have been specified.

Example:

Specify numbers by scanning the following barcodes:  $7-[0][0][7]$ ,  $15-[0][1][5]$ 

• To change the setting for the number of copies, scan the *Number of copies* barcode again, and then scan the barcodes for the new three-digit number.

g Scan the *Select template* barcode and then scan the barcodes under *For entering numbers* with the same number (three digits) as the **Key Assign** number used for the downloaded template to be printed. The downloaded template is automatically selected after the three digit numbers have been scanned.

Example:

Specify the three digit numbers by scanning the following barcodes:  $7-[0][0][7]$ ,  $15-[0][1][5]$ 

# **Note**

You can use P-touch Editor to create and print a label with a single barcode [f](#page-52-0)or step  $\odot$ .

Example:

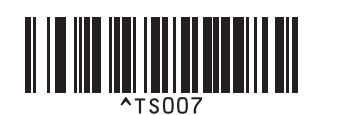

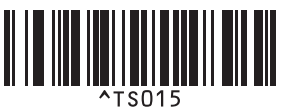

 $\bullet$  Scan a barco[d](#page-51-1)e that contains the keyword to look up in the downloaded database from step  $\bullet$ . Example:

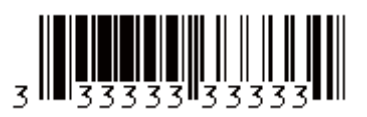

- <span id="page-53-0"></span><sup>(9)</sup> Scan the *Delimiter* barcode to send the command to start searching the downloaded database for the scanned keyword.
- <span id="page-53-1"></span>Scan the *Begin printing* barcode to send the command to start printing.
- **Note**

You can use P-touch Ed[i](#page-53-0)tor to create and print a label with a single barcode for steps  $\bigcirc$  and  $\bigcirc$ . Example:

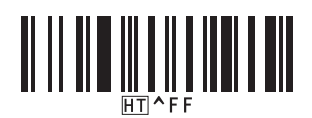

**K** The Label Printer will print the template with the data inserted from the database record, found with the scanned keyword.

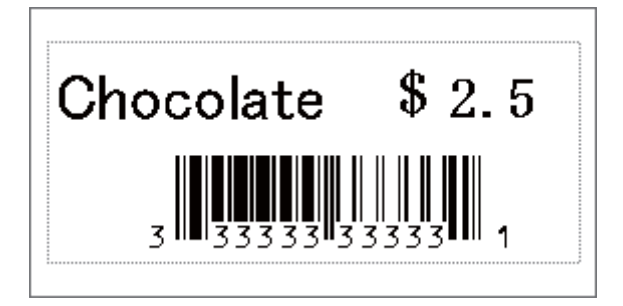

# <span id="page-54-0"></span>**Numbered (Serialized Number) Printing <sup>6</sup>**

You can automatically increase text numbers or barcodes up to 999 when printing downloaded templates. Select text and/or barcode objects to increment while printing.

### **Text Numbering (Serializing) <sup>6</sup>**

**1** Use P-touch Editor to create or open a template and select a text object that you want to automatically increment while printing. Example:

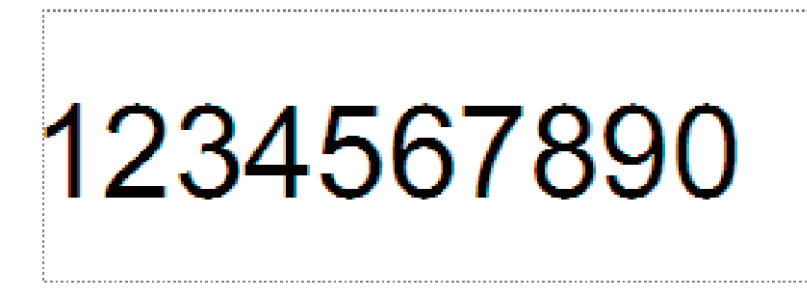

2) Highlight or drag the cursor over a group of numbers and letters within the text object that you want to

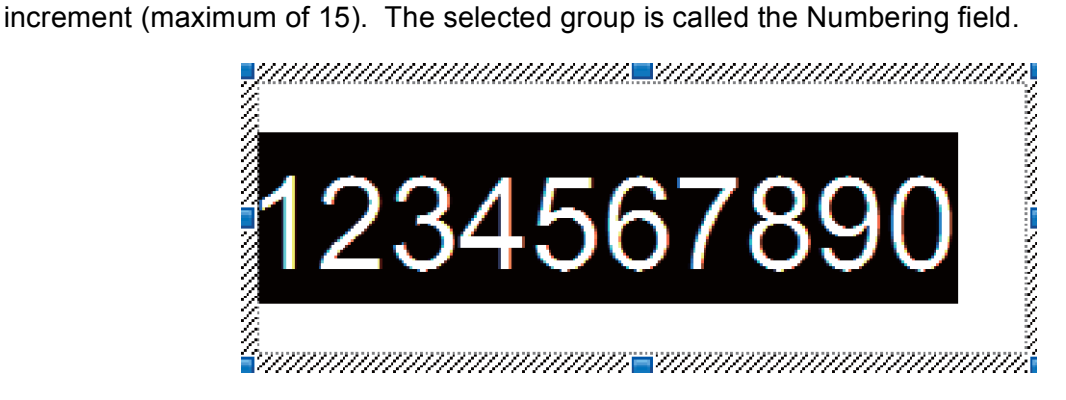

c Right-click the Numbering field, and select **Numbering**.

# **Barcode Numbering (Serializing) <sup>6</sup>**

**1** Use P-touch Editor to create or open a template and select a barcode object that you want to automatically increment while printing.

**2** Right-click the barcode object, and select **Properties**. The Bar Code Properties window appears.

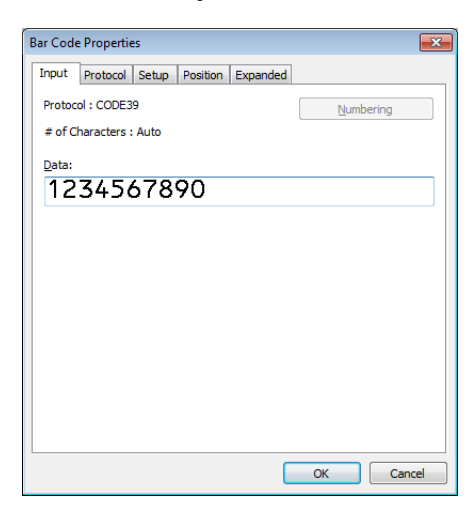

**3** Highlight or drag the cursor over a group of numbers and letters within the barcode object that you want to increment (maximum of 15). The selected group is called the Numbering field.

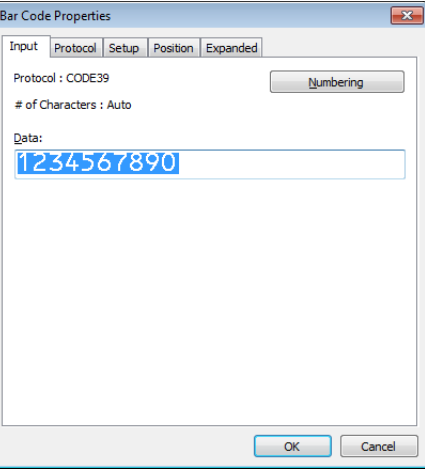

**Note**

The **Numbering** button is enabled after a group of numbers and letters are highlighted.

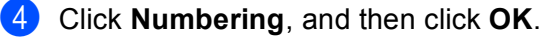

# **Print with Numbering (Serializing) Advanced Operation <sup>6</sup>**

- **1** Using P-touch Transfer Manager, transfer (from P-touch Editor) a template (label layout) to the Label Printer. For more information, see *[How to Use P-touch Transfer Manager and P-touch Library](#page-81-0)  (Windows® only)* [on page 74.](#page-81-0)
- **2** Set the Label Printer to print with Numbering (Serializing) advanced operation. See List of Barcodes for *[the P-touch Template Function](#page-127-0)* on page 120.
	- Scan the *Number of serialized copies* barcode and then scan the barcodes under *For entering numbers* with the number of copies you want to print (three digits).

Example:

For five copies, specify the three digit numbers by scanning barcodes for [0][0][5]

**Note**

- Follow the P-touch Template mode basic operation procedures to start printing. For further information, see *[Standard Template Printing](#page-46-0)* on page 39 to *[Database Lookup Printing](#page-51-0)* on page 44.
- The Numbering field will increment by one number or letter with each label that is printed, and the count is permanently saved in the Label Printer.
- To reset a text or barcode object back to the original value, scan the *Initialize template data* barcode.

**7**

# **Other Functions <sup>7</sup>**

# <span id="page-57-0"></span>**Confirm Label Printer Settings <sup>7</sup>**

You can print a Settings Report without connecting the Label Printer to a computer or mobile device.

- **1** Turn on the Label Printer.
- Load 2.4" (62 mm) or wider DK Roll into the Label Printer. Press and hold the Cutter  $(\divideontimes)$  Button for two seconds. The report starts printing.

# **Crop Print (Print Barcode Labels) (Windows® only) <sup>7</sup>**

This Label Printer can print one or multiple barcodes from a Letter or A4 size .pdf file. It will automatically identify and then individually crop and print the barcodes you specify.

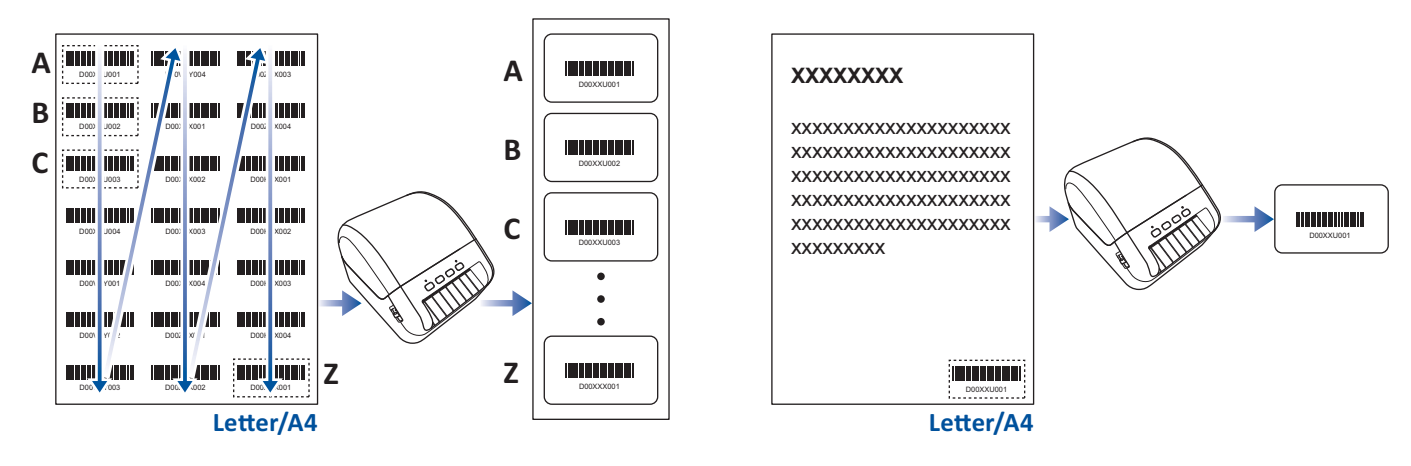

# **Note**

- The Crop Print function is available only when printing from the Windows printer driver, and cannot be executed using P-touch Editor.
- Use Adobe Acrobat Reader XI/DC or greater to print a .pdf file.

**7**

# <span id="page-58-0"></span>**Barcodes Compatible with Crop Print <sup>7</sup>**

- Code 39/ Code 3 of 9
- ITF/ ITF-14/ Interleaved 2 of 5
- GS1-128 (UCC/ EAN-128)
- Codabar (Code 2 of 7, NW-7)
- UPC-A
- UPC-E
- JAN-8/ EAN-8
- JAN-13/ EAN-13

### **Barcode Specification**

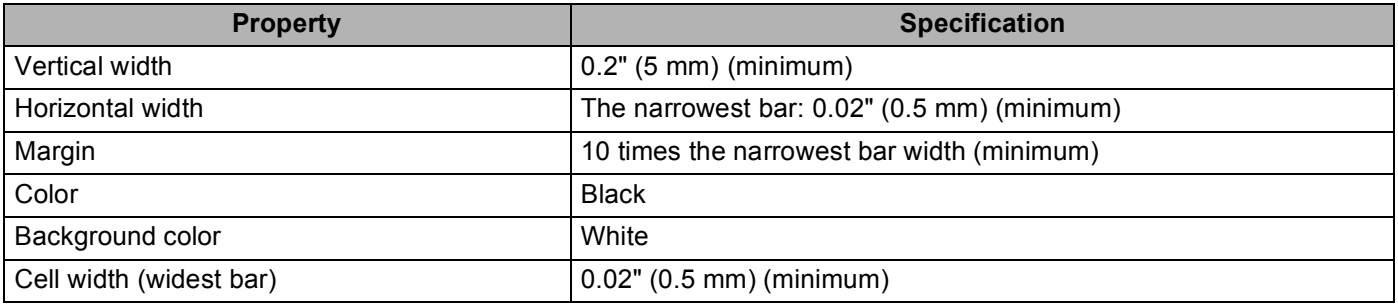

## **Create a Barcode Document to Use with Crop Print <sup>7</sup>**

To use the Crop Print function, create a barcode document and save it in .pdf format.

Make sure the final barcode .pdf meets the following requirements:

### **Barcode Conditions**

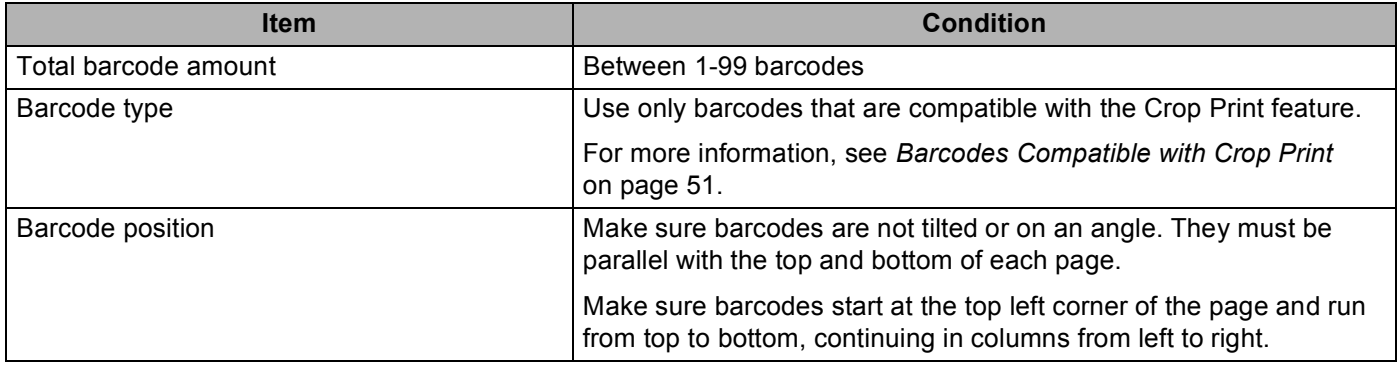

### **Barcode Layout**

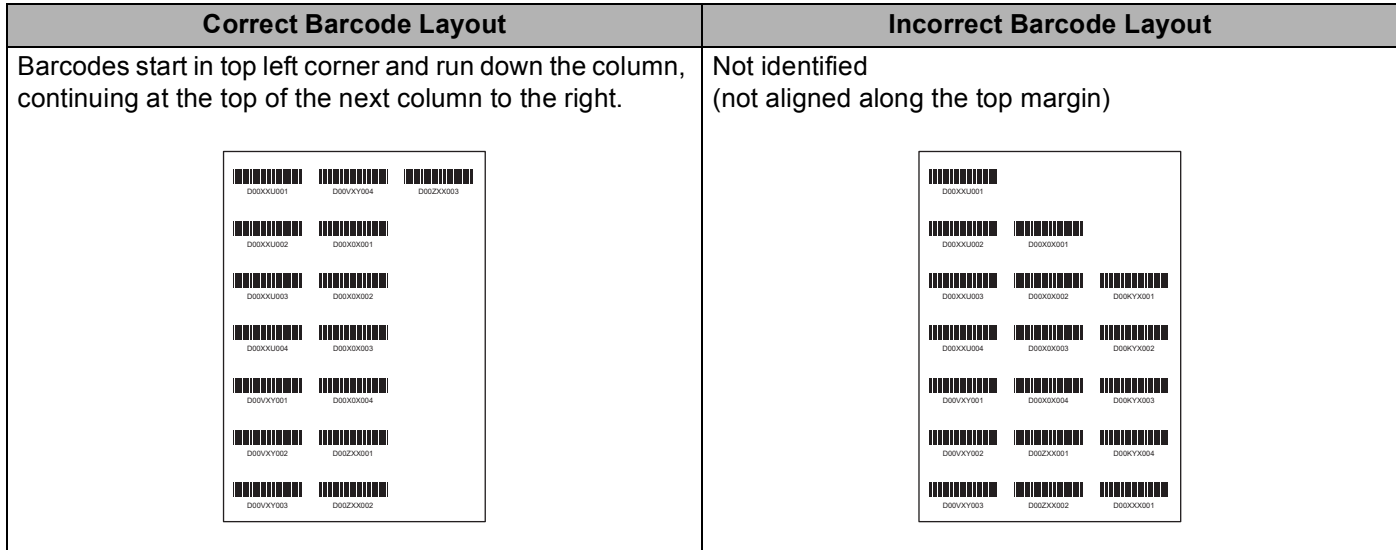

### **Print Barcode Labels Using Crop Print <sup>7</sup>**

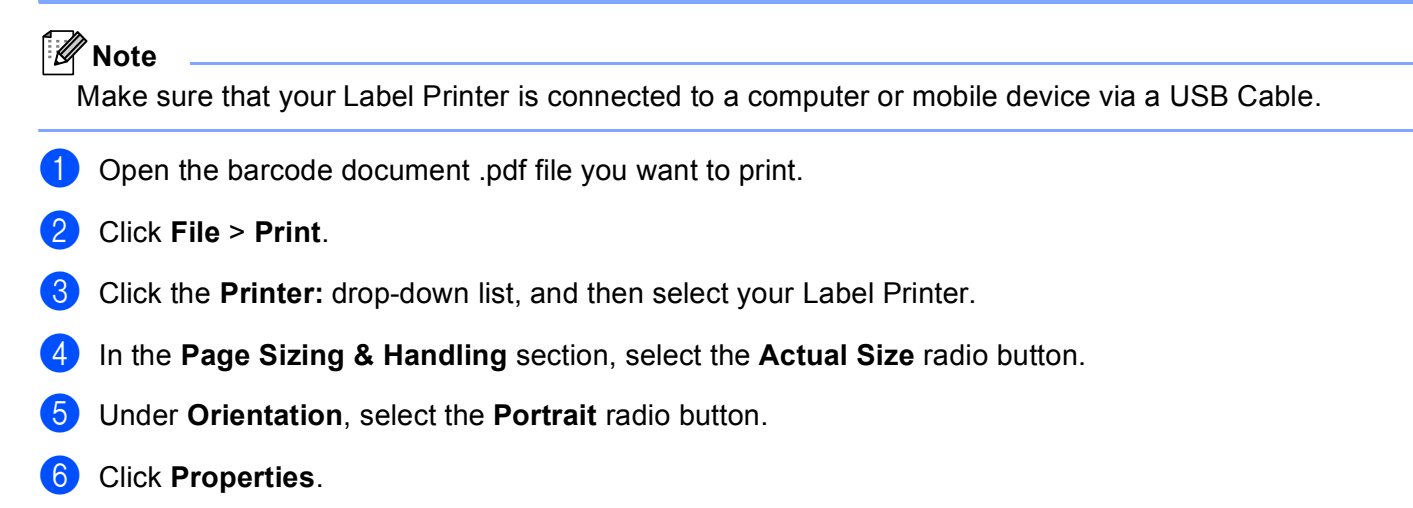

- **T** Click the **Basic** tab, and do one of the following:
	- For Die Cut labels, clear the **Cut Every** check box.
	- For Continuous Rolls, select the **Cut Every** check box.

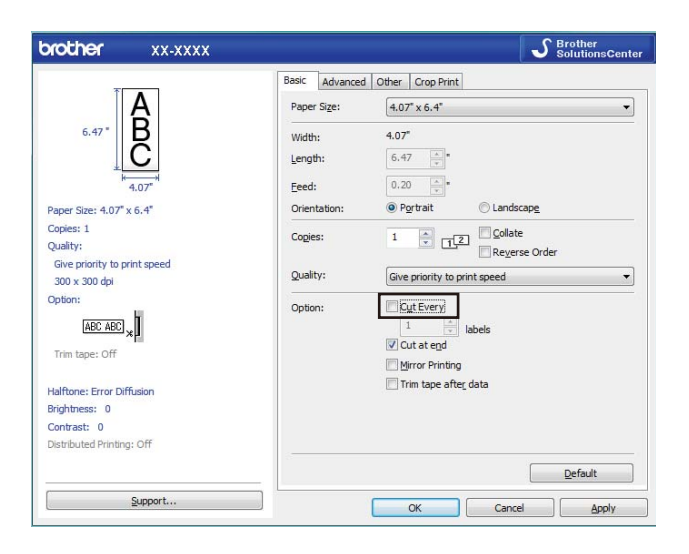

**8** Click the Crop Print tab, and select the Automatically print individual labels with barcodes check box.

Click the **Label/Paper Size**: drop-down list, and then select your **Label/Paper Size**.

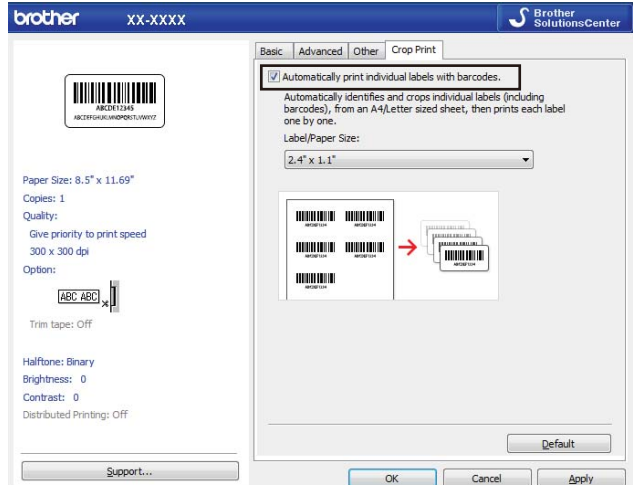

### **9** Click OK.

**Note**

Please select the closest DK label size to match the original size of the crop data. We recommend testing a sample before printing a large number of labels.

**journal entity Print from the application's print screen.** 

### **IMPORTANT**

- Do not enlarge or reduce the size of the barcode sheet. The barcodes may not be identified correctly.
- When printing from Acrobat Reader, do the following:
	- In the **Page Sizing & Handling** section, deselect the **Choose paper source by PDF page size** radio button.
	- Under **Orientation**, select the **Portrait** radio button.

# **Distributed Printing (Windows® only) <sup>7</sup>**

When printing a large number of labels, printing can be distributed among multiple Label Printers, via USB, to reduce printing time.

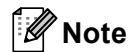

The number of pages is divided among the selected Label Printers. If the specified number of pages cannot be evenly divided among the Label Printers, it will be divided in the order of the Label Printers as shown.

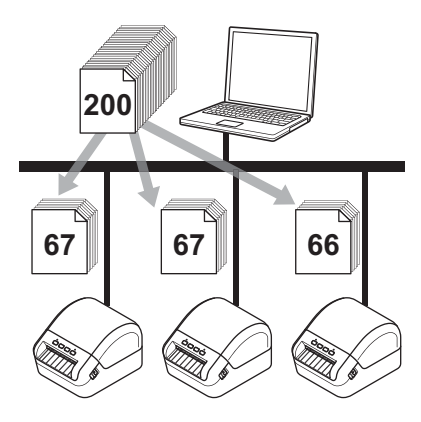

- **i** In P-touch Editor, click File > Print.
- b Click **Properties…**.
- **8** Click the Advanced tab, select the Distributed Printing check box, and then click Settings.

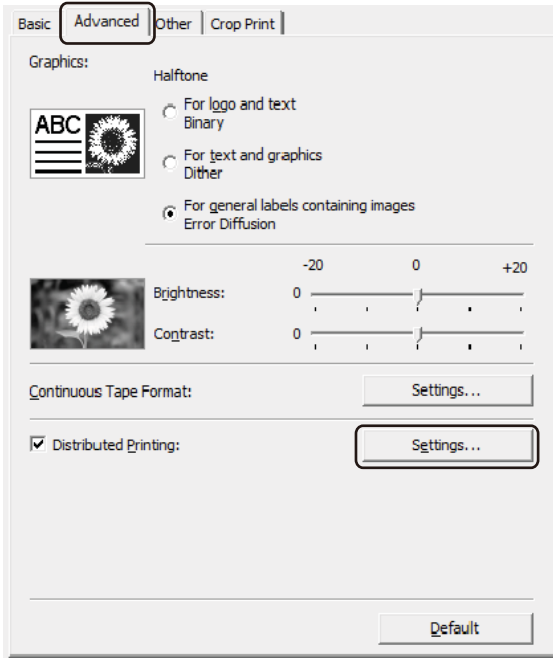

<span id="page-63-0"></span>4 In the Distributed Printing Settings dialog box, select the Label Printers you want to use for distributed printing.

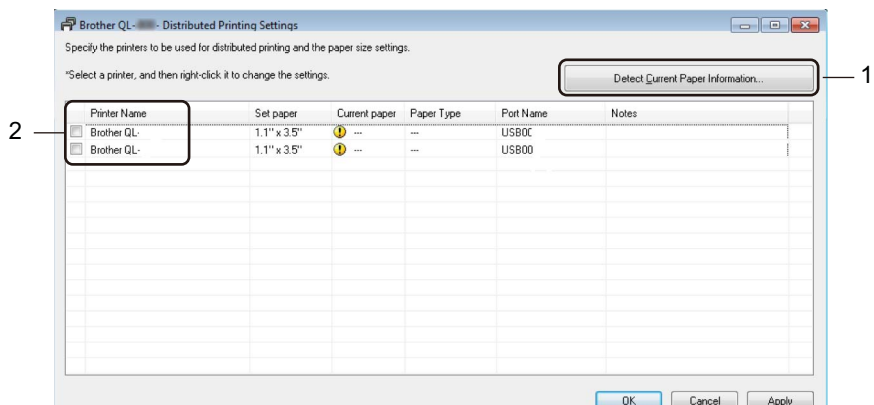

- 1 Click **Detect Current Paper Information…**. The current Label Printer information detected appears below **Current Paper** and **Paper Type**.
- 2 Select the check box next to the **Printer Name** you want.

# **Note**

If the selected label width is different from that displayed in the **Current Paper** column, the **in** icon appears. Load the Label Printer with the label width specified in **Set Width**.

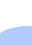

### $\bullet$  Specify the label size.

If only one Label Printer has been selected.

In the Distribute[d](#page-63-0) Printing Settings dialog box from step  $\bullet$ , select the Label Printer whose settings you want to specify, and then either double-click or right-click, and then click **Settings**. From the **Set Width** drop-down list, select the label size.

### **Note**

Information [d](#page-63-0)isplayed in the **Distributed Printing Settings** dialog box from step  $\bullet$  can be entered in the **Notes** text box.

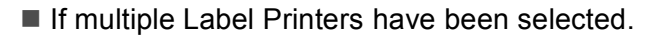

In the **Distribute[d](#page-63-0) Printing Settings** dialog box from step **4**, select the Label Printers whose settings you want to specify, right-click them, and then click **Settings**. From the **Set Width** drop-down list, select the label size. The same label size setting is applied to all selected Label Printers.

**Note**

The settings below **Printer Settings** and **Notes** are not available.

- **6** Click OK to close the label size setting window.
- **7** Click OK to close the Distributed Printing Settings window. Setup is completed.
- **8** Click OK to close the **Properties** window.
- **9** Start printing.

### **Note**

- It may not be possible to detect information for a Label Printer connected via a USB hub or print server. Before printing, enter the settings manually, and check if the Label Printer can be used for printing.
- We recommend performing a connection test for your operating environment. Contact your information technology manager or administrator for assistance.

# **Section II**

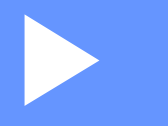

# **Application**

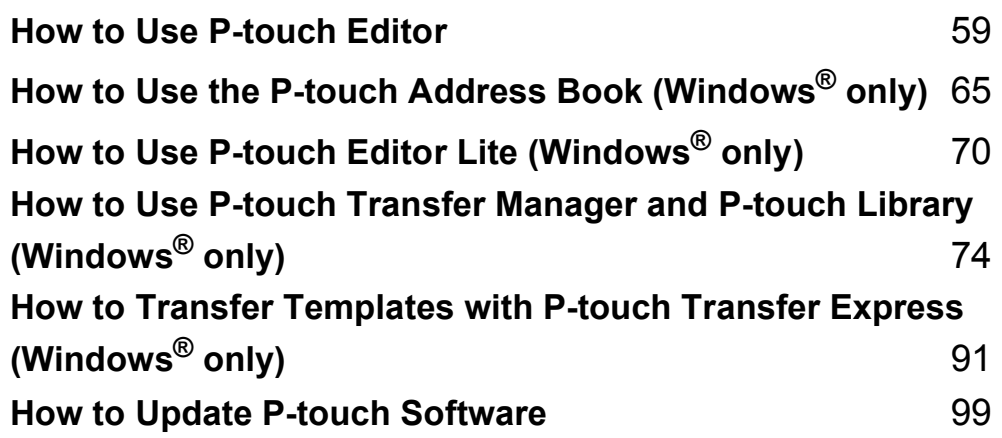

**8**

# <span id="page-66-0"></span>**How to Use P-touch Editor <sup>8</sup>**

To use your Label Printer with your computer, install P-touch Editor and the printer driver. For the latest drivers and software, visit [support.brother.com](http://support.brother.com/) and go to your model's **Downloads** page.

# **For Windows® <sup>8</sup>**

# **Starting P-touch Editor <sup>8</sup>**

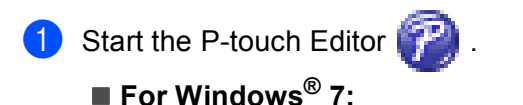

Click **Start** > **All Programs** > **Brother P-touch** > **P-touch Editor 5.2**, or double-click the **P-touch Editor 5.2** shortcut icon on the desktop.

### **For Windows® 8/ Windows® 8.1:**

Click **P-touch Editor 5.2** on the **Apps** screen or double-click the **P-touch Editor 5.2** icon on the desktop.

### **For Windows® 10:**

Click **Start** > **P-touch Editor 5.2** under **Brother P-touch**, or double-click the **P-touch Editor 5.2** icon on the desktop.

 $2)$  When P-touch Editor starts, select whether you want to create a new layout or open an existing layout.

### **Note**

To change how P-touch Editor functions when it starts, click **Tools** > **Options** in the P-touch Editor menu bar to display the **Options** dialog box. On the left side, select the **General** heading, and then the setting you want in the **Operations** list box under **Startup Settings**. The factory setting is **Display New View**.

8 Select one of the displayed options:

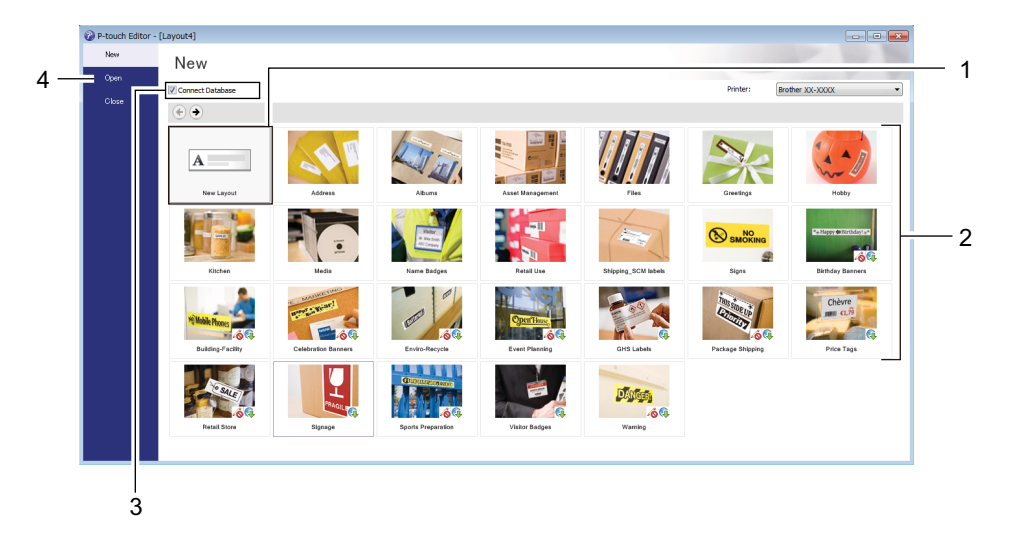

- 1 To create a new layout, double-click **New Layout**, or click **New Layout** and then click → .
- 2 To create a new layout using a preset layout, double-click a category button, or select a category button and then click  $\rightarrow$ .
- 3 To connect a preset layout to a database, select the check box next to **Connect Database**.
- 4 To open an existing layout, click **Open**.

# **Printing with P-touch Editor <sup>8</sup>**

### **Express mode**

This mode allows you to quickly create layouts that include text and images.

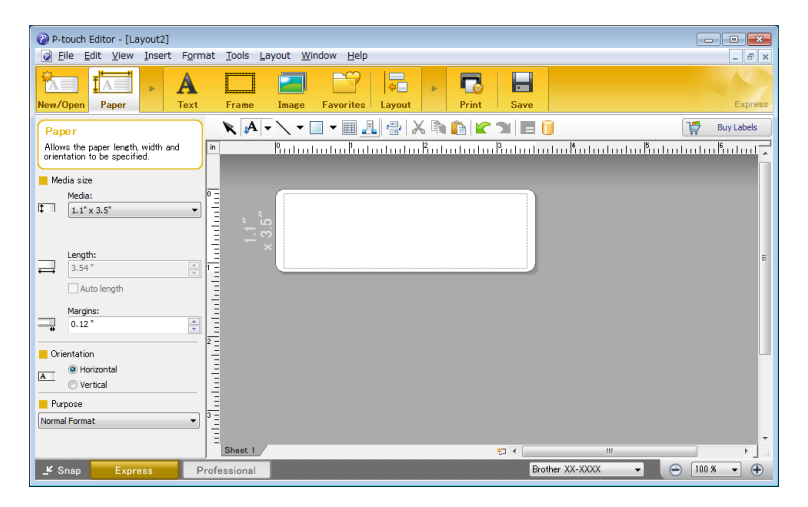

Configure the Printing Settings in the Print screen before printing. To print, click **File** > **Print** from the menu bar or click the Print icon.

### **Professional mode**

This mode allows you to create layouts using a wide-range of advanced tools and options.

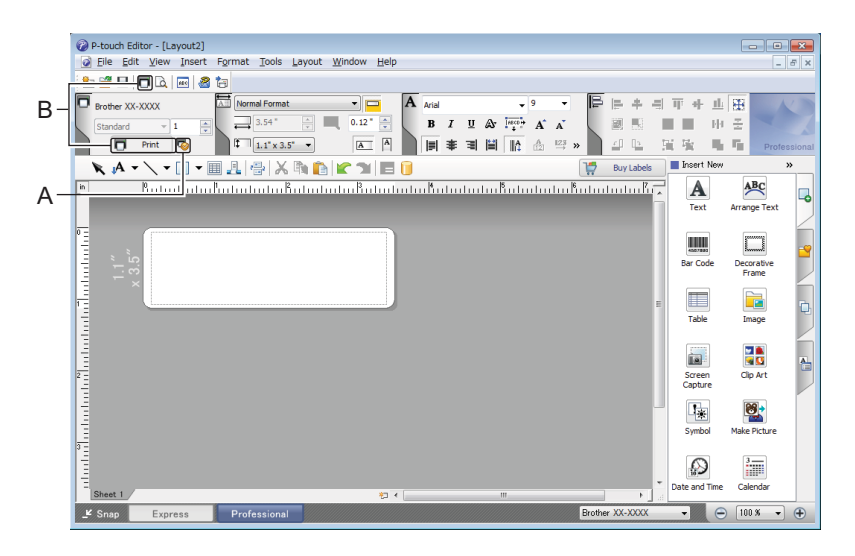

Configure the Printing Settings in the Print screen before printing.

To print, click **File** > **Print** from the menu bar or click the Print icon (A).

In addition, click the **Print** icon (B) to start printing without changing the printing settings.

#### **Snap mode**

This mode allows you to capture all or a portion of your computer screen display, print it as an image, and save it for future use.

**1** Click the **Snap** mode selection button. The **Description of Snap mode** dialog box appears.

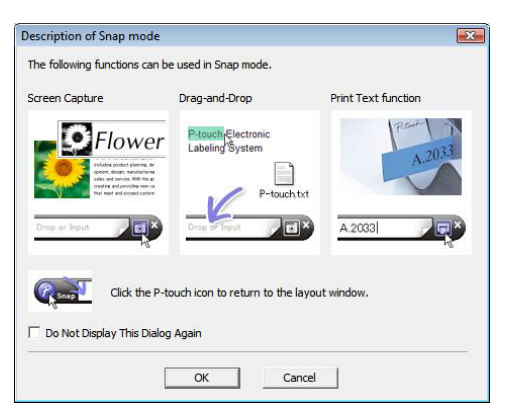

**2** Click OK.

The **Snap** mode palette appears.

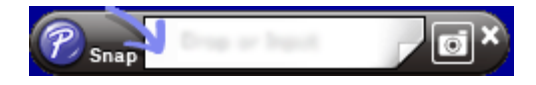

## **Transfer Data to the Label Printer <sup>8</sup>**

To transfer data to the Label Printer, you must use P-touch Transfer Manager. For more information, see *[P-touch Transfer Manager](#page-81-1)* on page 74.

# **For Mac**

# **Start P-touch Editor**

Double-click **Macintosh HD** > **Applications**, and then double-click the **P-touch Editor** application

豝 icon.

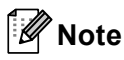

When using a Mac, you cannot transfer label data created using P-touch Editor to the Label Printer.

When P-touch Editor starts, select whether you want to create a new layout or open an existing layout.

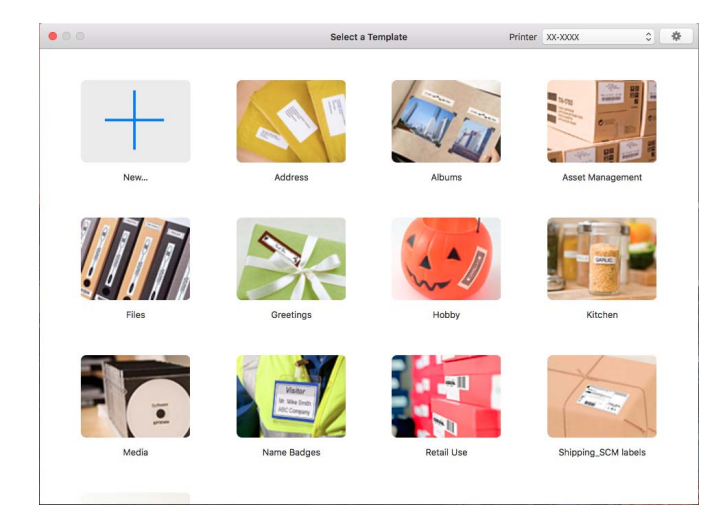

# **Operation modes <sup>8</sup>**

### **Standard mode**

This mode allows you to create labels with text and images.

The Standard mode consists of the following sections:

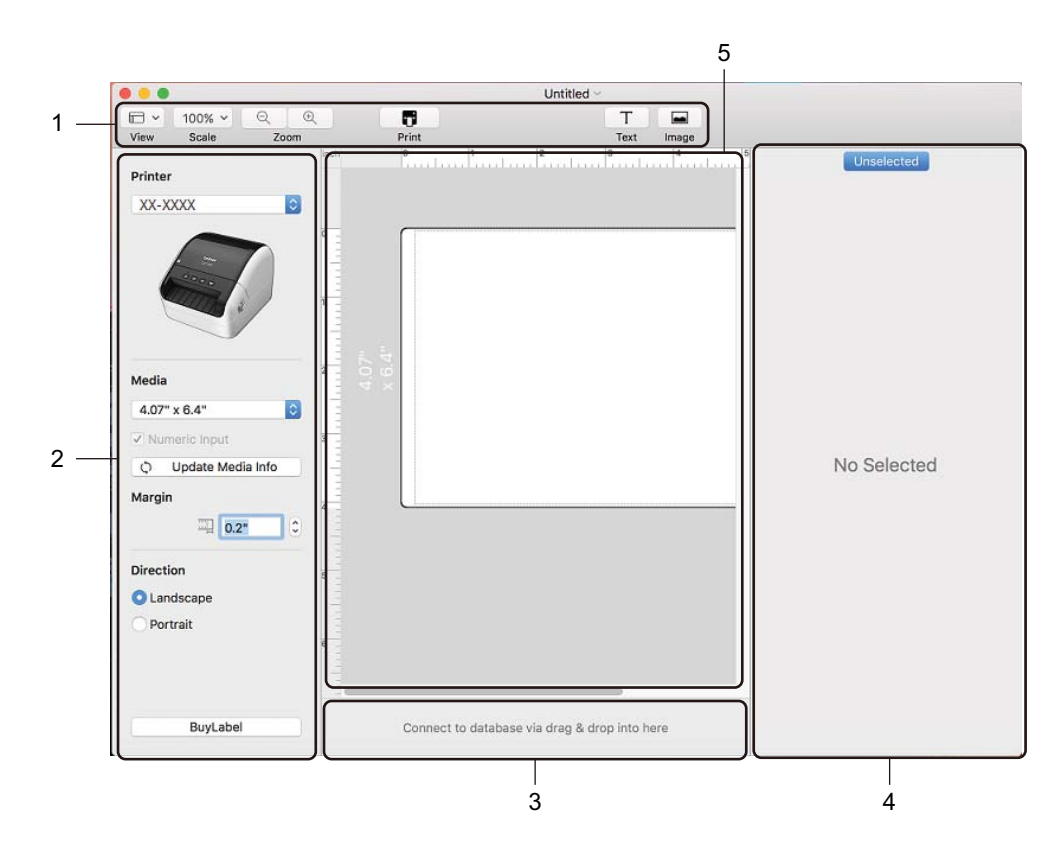

- **1 Toolbar**
- **2 Label Inspector**
- **3 Database Connection Area**
- **4 Object Inspector**
- **5 Layout Window**

### **Transfer Data to the Label Printer <sup>8</sup>**

To transfer data to the Label Printer, you must use a Windows® computer. For more information, see *[P-touch](#page-81-1)  [Transfer Manager](#page-81-1)* on page 74.
## **9**

### **How to Use the P-touch Address Book (Windows® only) <sup>9</sup>**

This section describes how to efficiently create labels from contacts using the P-touch Address Book. The screens may differ depending on your operating system.

(P-touch Address Book is not supported in some languages.)

### **Start the P-touch Address Book**

**1** Start the P-touch Address Book 1

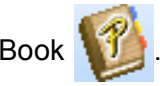

**For Windows® 7:**

Click **Start** > **All Programs** > **Brother P-touch** > **P-touch Address Book 1.3**, or double-click the **P-touch Address Book 1.3** shortcut icon on the desktop.

**For Windows® 8/ Windows® 8.1:**

Click **P-touch Address Book 1.3** on the Apps screen or double-click the **P-touch Address Book 1.3** icon on the desktop.

**For Windows® 10:**

Click **Start** > **P-touch Address Book 1.3** under **Brother P-touch**, or double-click the **P-touch Address Book 1.3** icon on the desktop.

**2** When the P-touch Address Book is launched, the **Startup** dialog box appears, which allows you to create new contacts, or import Outlook contacts and CSV formatted data.

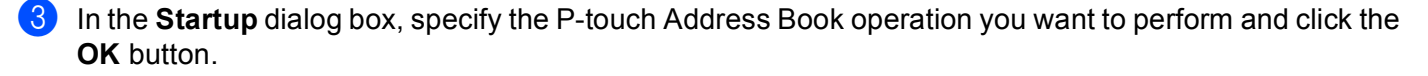

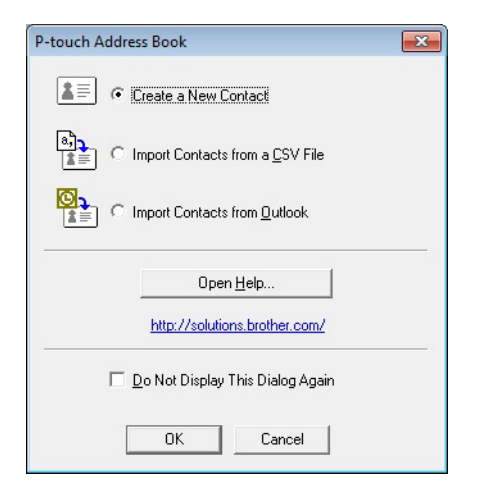

- When **Create a New Contact** is selected, the Layout Window appears.
- When **Import Contacts from a CSV File** or **Import Contacts from Outlook** is selected, you can import contacts in other formats.
- Click the **Open Help...** button to open the P-touch Address Book Help files. The P-touch Address Book Help offers detailed information on available features and explains how to use the P-touch Address Book.

How to Use the P-touch Address Book (Windows<sup>®</sup> only)

### ■ Layout Window

The Layout Window consists of the following sections:

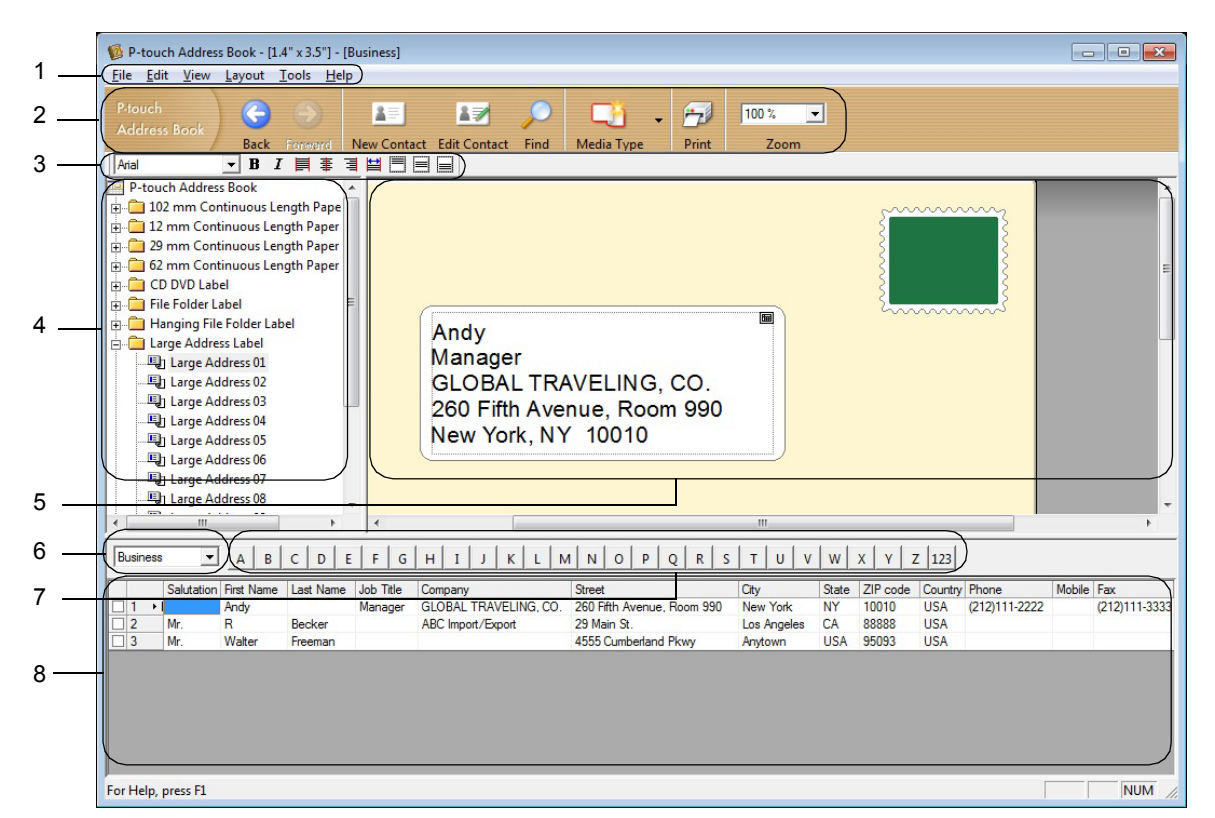

#### **1 Menu Bar**

Commands are categorized under each menu (File, Edit, View, Layout and Tools) according to their functions.

#### **2 Standard Toolbar**

Provides a group of frequently used commands (such as New Contact, Edit Contact, Find or Print).

**3 Text Toolbar**

Used to adjust text attributes such as font size and alignment for text formatting.

**4 Layout Style Selection View**

Displays layout styles stored in the folder.

**5 Layout Work Area**

Used to display or edit a layout that uses the layout style in the Layout Style Selection view.

#### **6 Contact List Combo Box**

Displays the contact list that is currently specified. You can choose from **Personal**, **Business**, **Other1**, **Other2** and **Other3**.

### **7 Index Tab**

You can search within the field in Record View. Click **Tools** > **Sort** to open the **Sort** dialog box, and specify the field you want using **Key1**.

#### **8 Record View**

Displays the contact data in each field. The data can also be edited (added, deleted, or modified).

### **Create a New Contact <sup>9</sup>**

This section explains how to create a new contact.

**1** Click File > New Contact, or click the New Contact **A Fig. 1** button.

The **New Contact** dialog box appears.

2 Enter the new contact information.

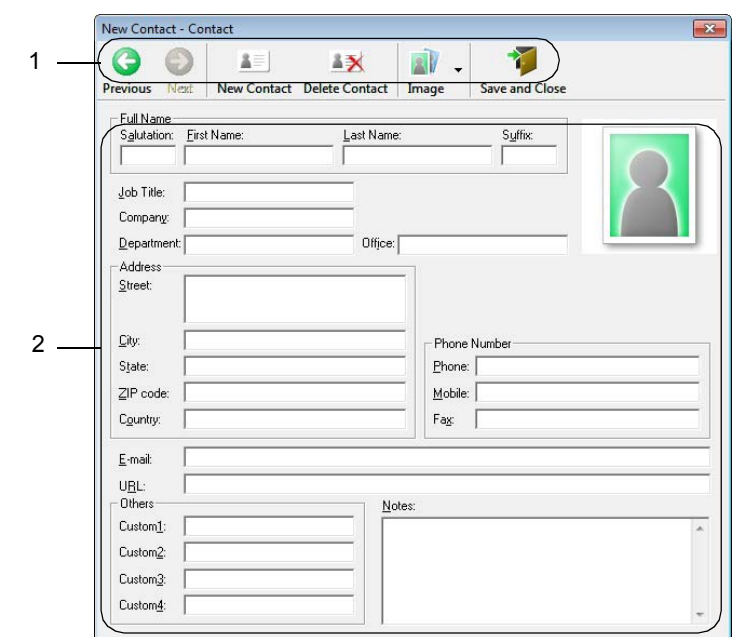

New Contact

How to Use the P-touch Address Book (Windows® only)

### **1 New Contact Form Toolbar**

The following commands are categorized in the menu:

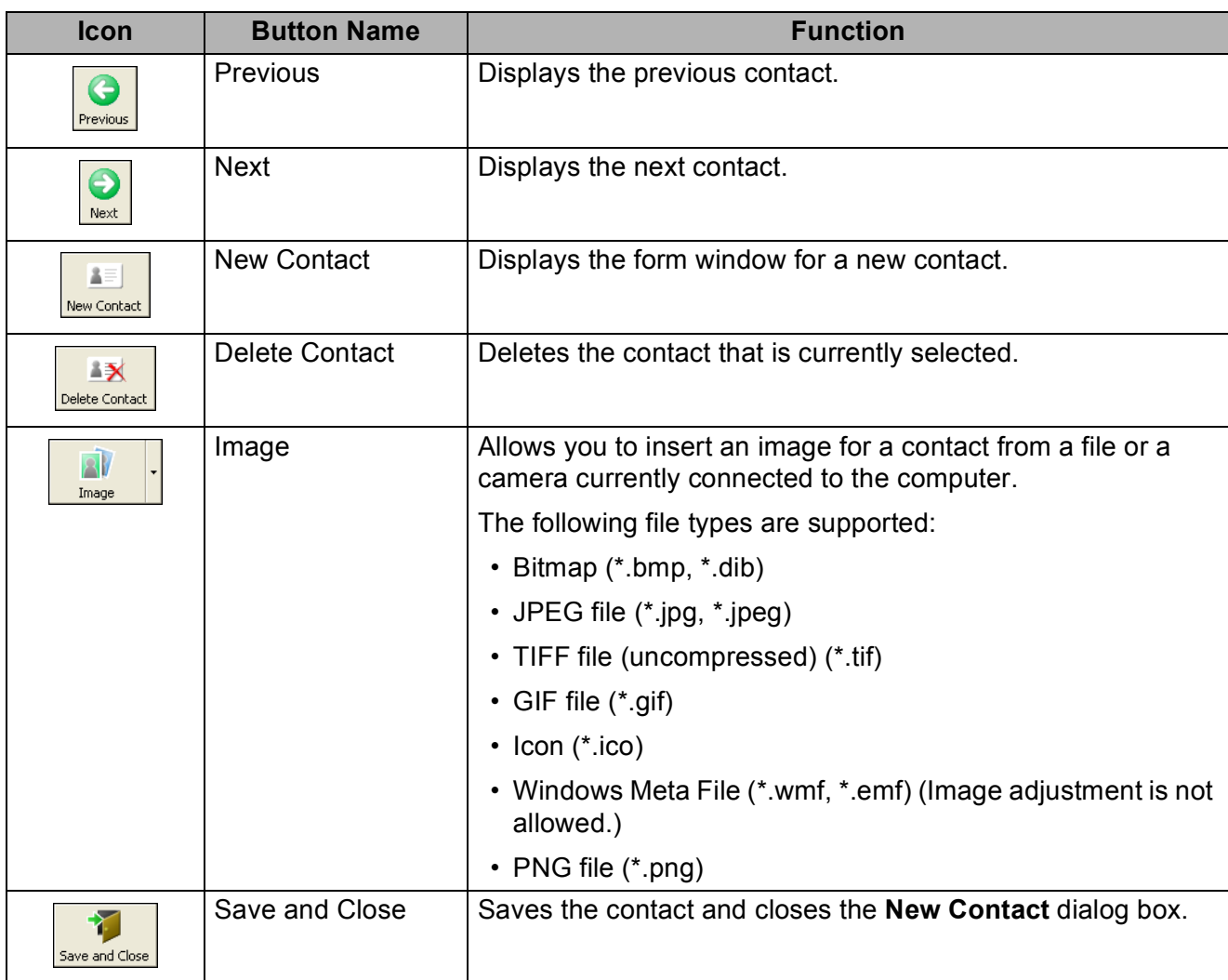

### **2 Contact Form**

Used to enter each item, such as name, address, phone number, company information, and email address for the new contact.

**3** When you finish entering the data, click the **Save and Close** save and  $\frac{1}{\frac{S_{\text{av}}}{\frac{S_{\text{av}}}{\frac{S_{\text{av}}}{\frac{S_{\text{av}}}{\frac{S_{\text{av}}}{\frac{S_{\text{av}}}{\frac{S_{\text{av}}}{\frac{S_{\text{av}}}{\frac{S_{\text{av}}}{\frac{S_{\text{av}}}{\frac{S_{\text{av}}}{\frac{S_{\text{av}}}{\frac{S_{\text{av$ 

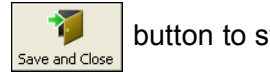

**9**

### **How to Use P-touch Editor Lite (Windows® only) <sup>10</sup>**

With P-touch Editor Lite, you can quickly create various simple label layouts without installing any drivers or software.

P-touch Editor Lite is only supported when the Label Printer is connected via a USB Cable.

After the USB Cable is connected, a dialog box appears on the computer screen.

For Windows® 7 / Windows® 8 / Windows® 8.1 / Windows® 10, click **Open folder to view files** and then double-click (PTLITE10).

P-touch Editor Lite starts.

\* The Label Printer must be set to P-touch Editor Lite mode. Press and hold the Editor Lite Button until the Editor Lite LED turns on.

### **Layout Window**

**10**

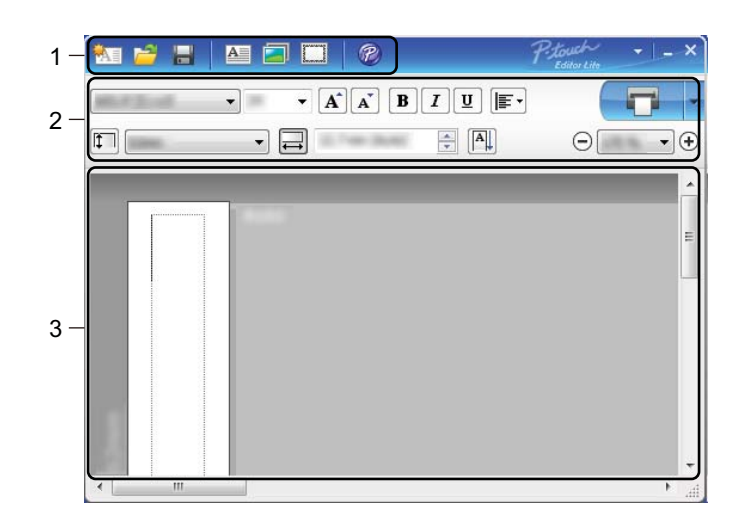

- **1 Command Toolbar**
- **2 Properties Toolbar**
- **3 Label View**

### **1 Command Toolbar**

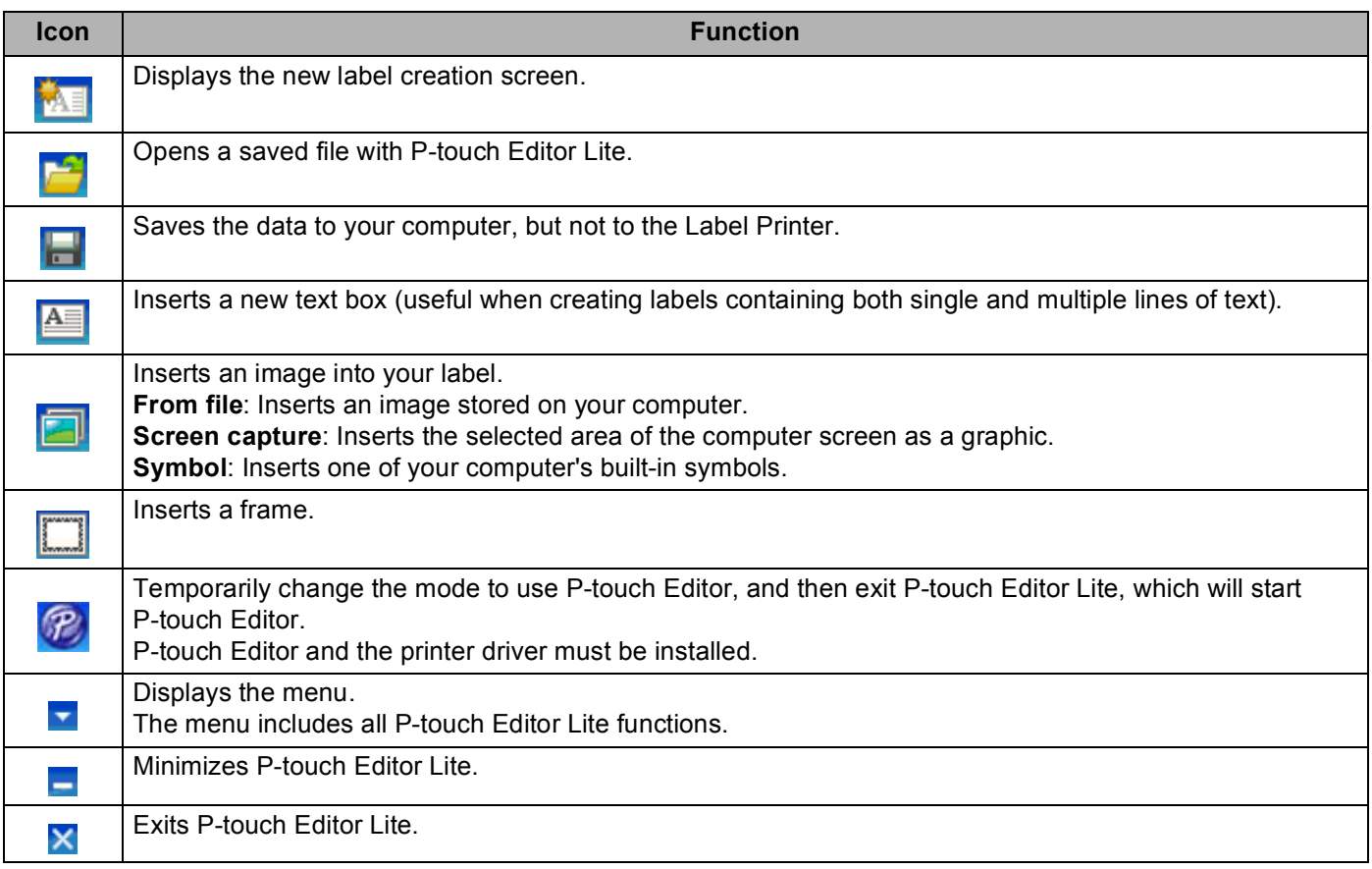

### **2 Properties Toolbar**

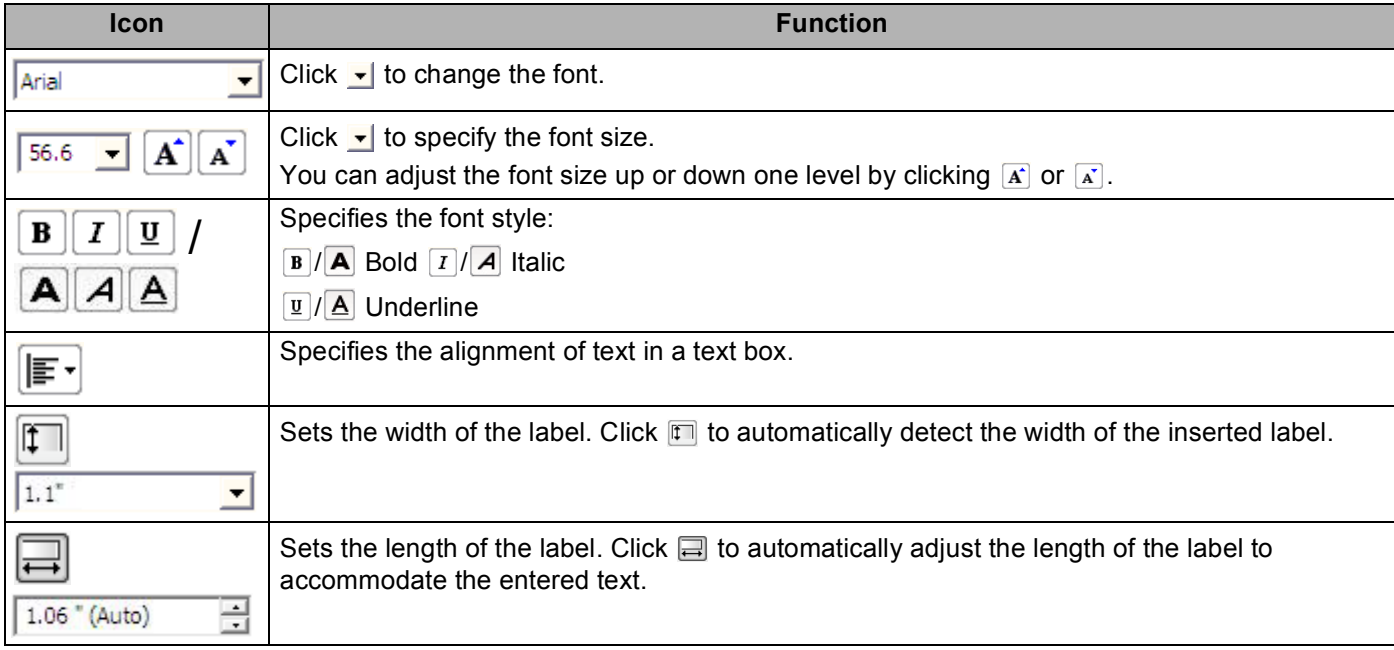

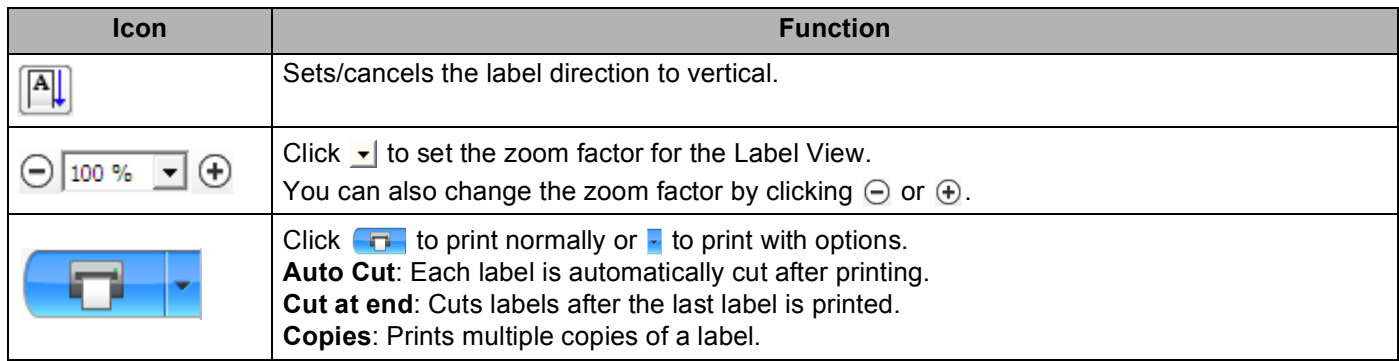

### **3 Label View**

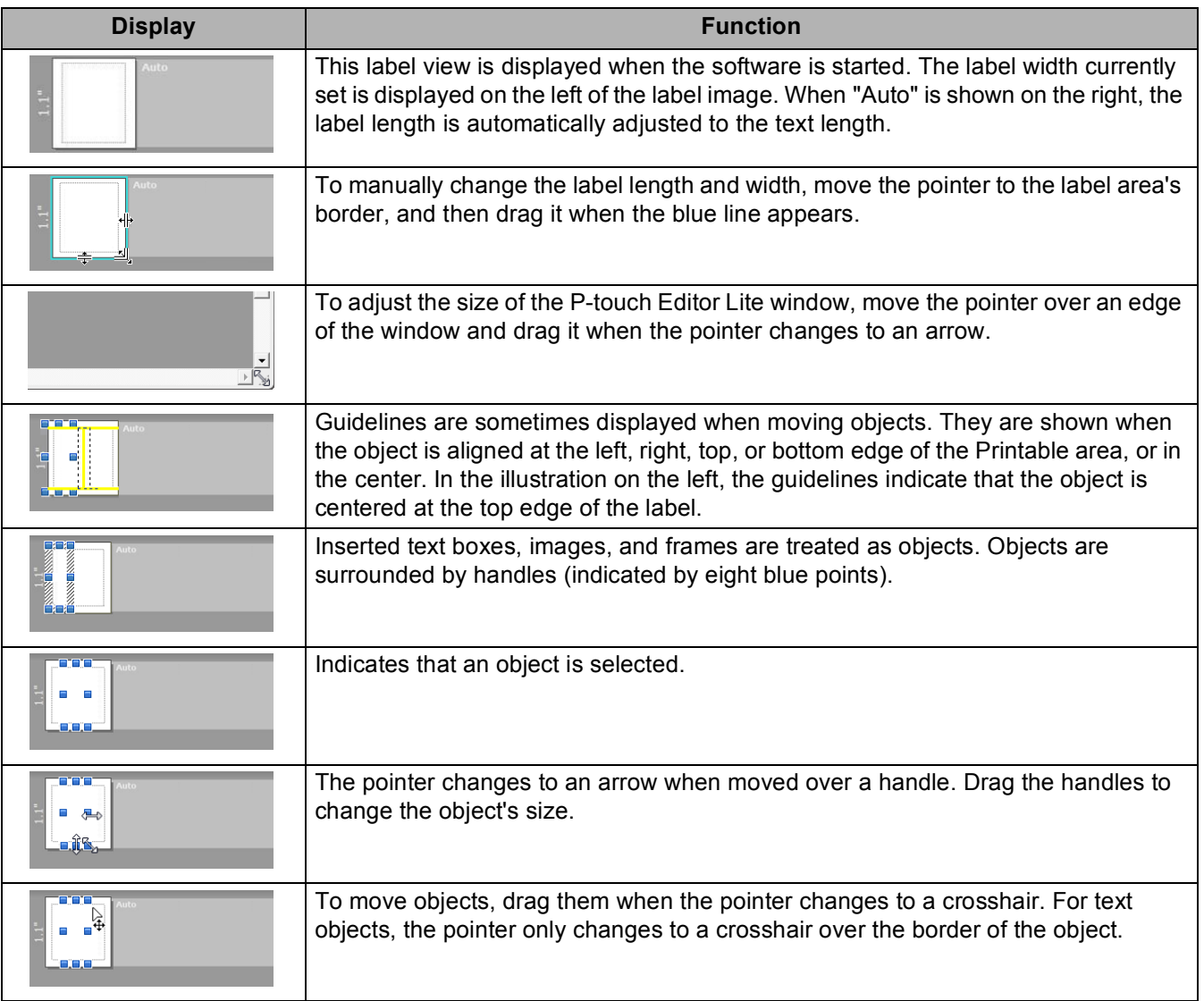

### Right-click in the layout view area to select and execute the following menu items.

### **Other Functions (right-click to view)**

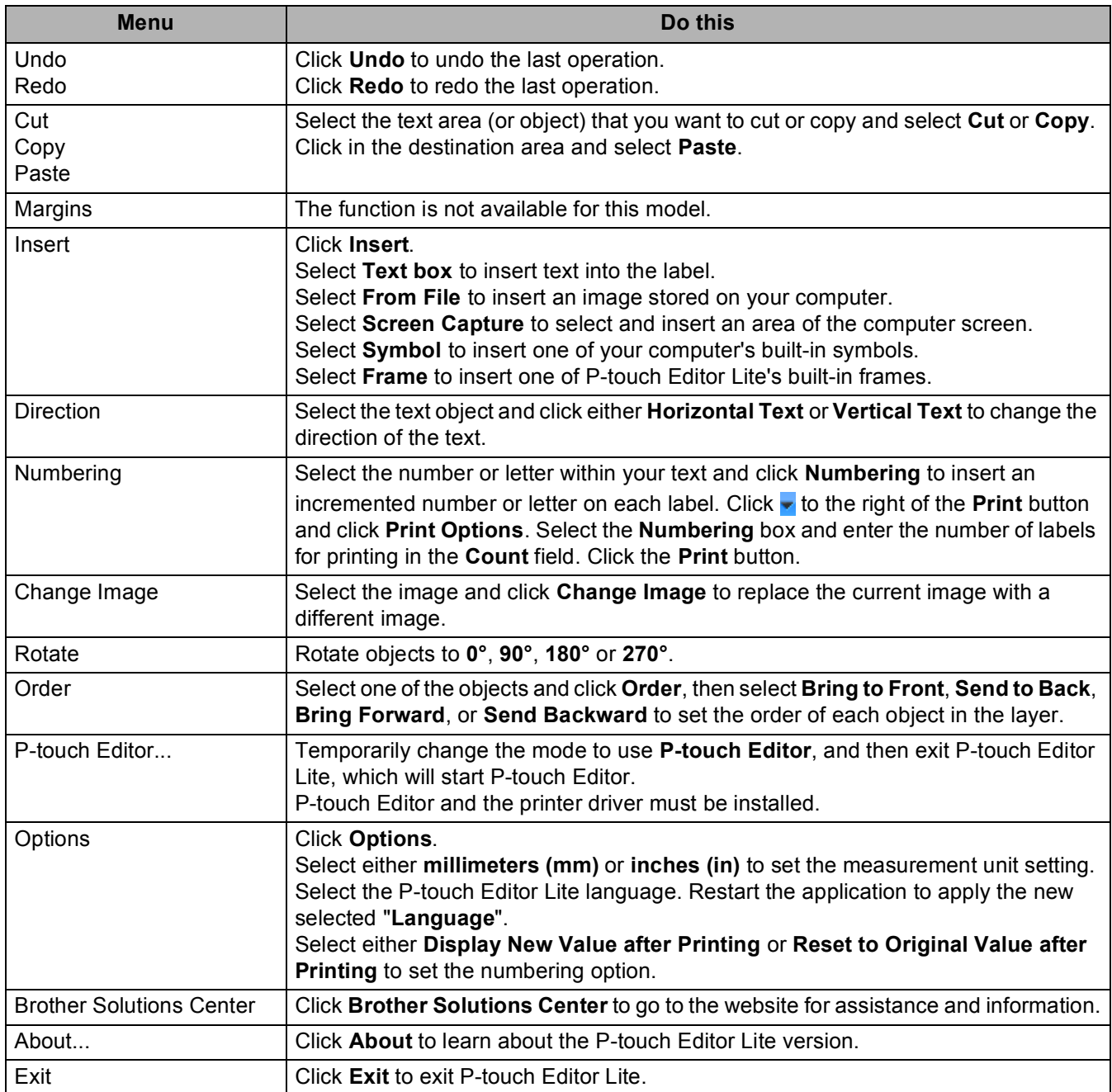

# **11**

### **How to Use P-touch Transfer Manager and P-touch Library (Windows® only) <sup>11</sup>**

### **P-touch Transfer Manager**

This program allows you to transfer templates and other data to the Label Printer and save backups of your data on the computer.

First P-touch Transfer Manager transfers data to the Label Printer, and then P-touch Template sends text data that will be inserted into the template and printed. For more information on P-touch Template, download the *P-touch Template Manual/Command Reference* (English only) from the Brother Solutions Center at [support.brother.com/manuals.](http://support.brother.com/manuals)

The transfer function is needed to use P-touch Template.

### <span id="page-81-0"></span>**Transfer the Template to P-touch Transfer Manager**

To use P-touch Transfer Manager, you must first transfer templates created in P-touch Editor to P-touch Transfer Manager.

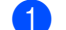

In P-touch Editor, open the template you want.

### b Click **File** > **Transfer Template** > **Transfer**.

When P-touch Transfer Manager starts, the Main window appears.

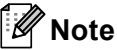

The following method can also be used to start the P-touch Transfer Manager:

- **For Windows® 7:** Click **Start** > **All Programs** > **Brother P-touch** > **P-touch Tools** > **P-touch Transfer Manager 2.3**.
- **For Windows® 8 / Windows® 8.1:** Click **P-touch Transfer Manager 2.3** on the **Apps** screen.
- **For Windows® 10:**

Click **Start** > **P-touch Transfer Manager 2.3** under **Brother P-touch**.

**11**

**74**

#### **Main window**

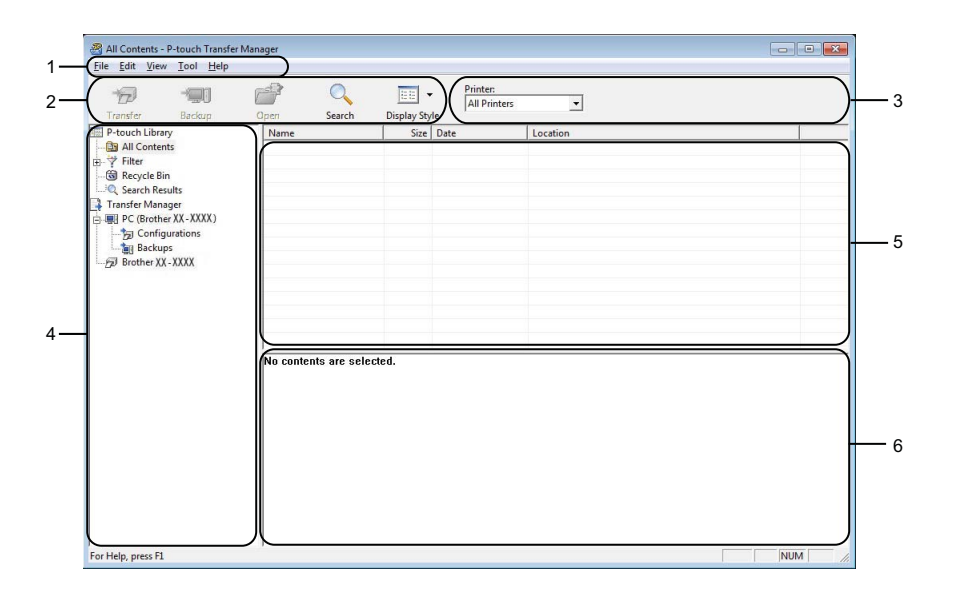

#### **1 Menu Bar**

Provides access to various commands, which are grouped under each menu title (**File**, **Edit**, **View**, **Tool**, and **Help**) according to their functions.

### **2 Toolbar**

Provides access to frequently used commands.

#### **3 Printer Selector**

Allows you to select which Label Printer the data will be transferred to. When you select a Label Printer, only the data that can be sent to the selected Label Printer appears in the data list.

### **4 Folder List**

Displays a list of folders and Label Printers. When you select a folder, the templates in the selected folder appear in the template list.

If you select a Label Printer, the current templates and other data stored in the Label Printer appear.

#### **5 Template List**

Displays a list of templates in the selected folder.

#### **6 Preview**

Displays a preview of the templates in the templates list.

### **Explanations of the Toolbar Icons**

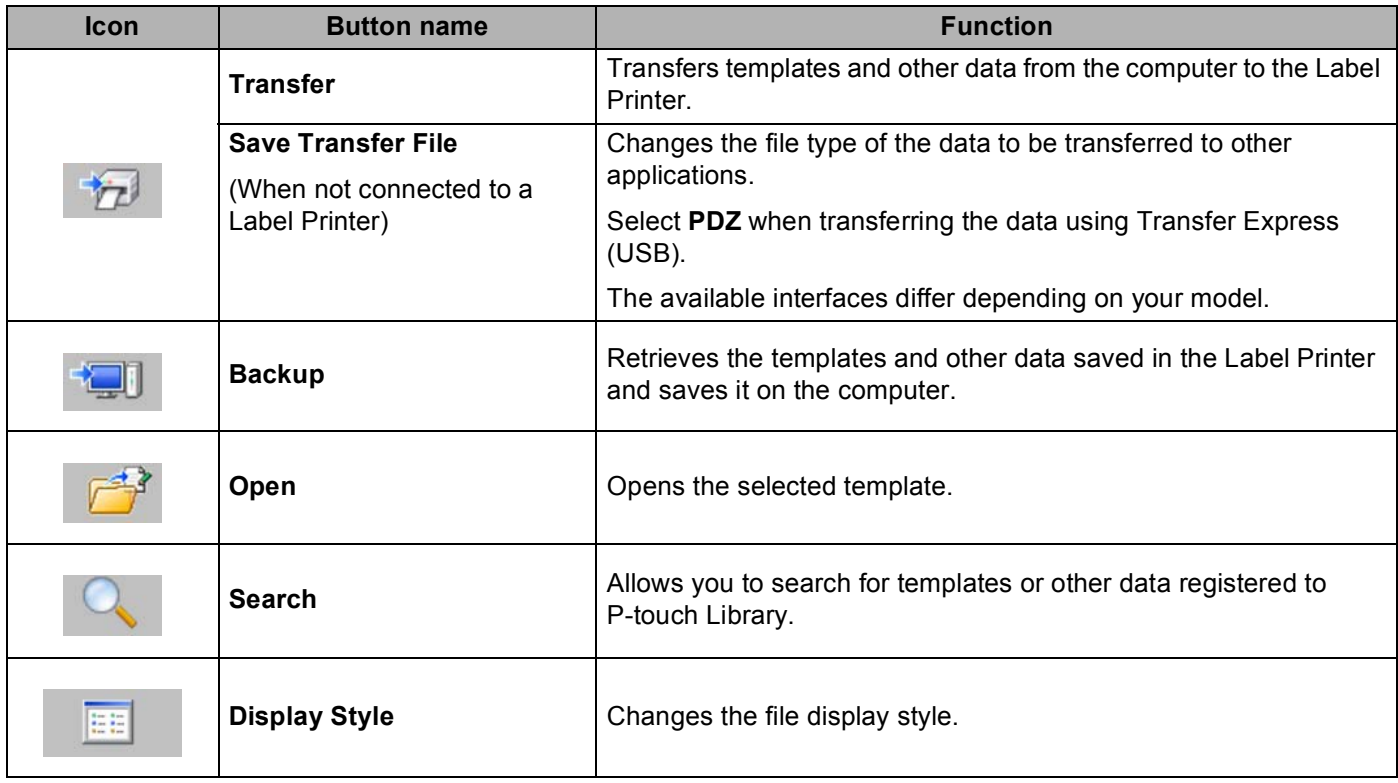

### **Transfer Templates or Other Data from the Computer to the Label Printer**

Use the following procedure to transfer templates, databases, and images from the computer to the Label Printer.

**1** Connect the computer and the Label Printer via USB and turn on the Label Printer. The Label Printer model name appears next to a printer icon in the folder view. If you select the Label Printer in the folder view, the current templates and other data stored in the Label Printer appear.

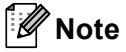

- If a Label Printer is disconnected or offline, it does not appear in the folder view.
- Before transferring data, check that the computer and the Label Printer are correctly connected via a USB Cable, and that the Label Printer is On.

2) Select the Label Printer that you want to transfer the template or other data to.

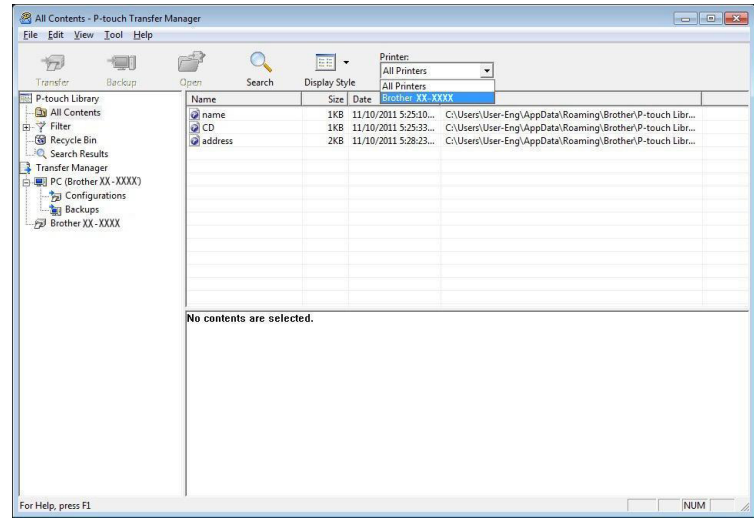

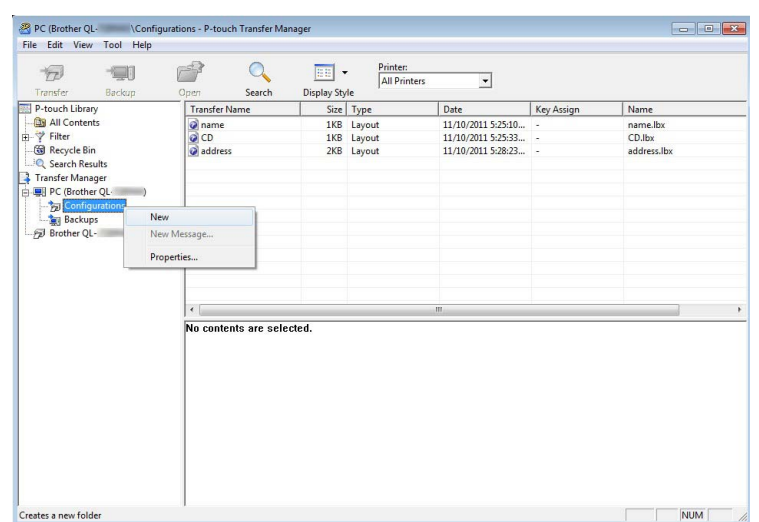

**8** Right-click the **Configurations** folder, select **New**, and then create a new folder.

4 Drag the template or other data that you want to transfer and place it in the new folder.

#### **Transfer Function Specification**

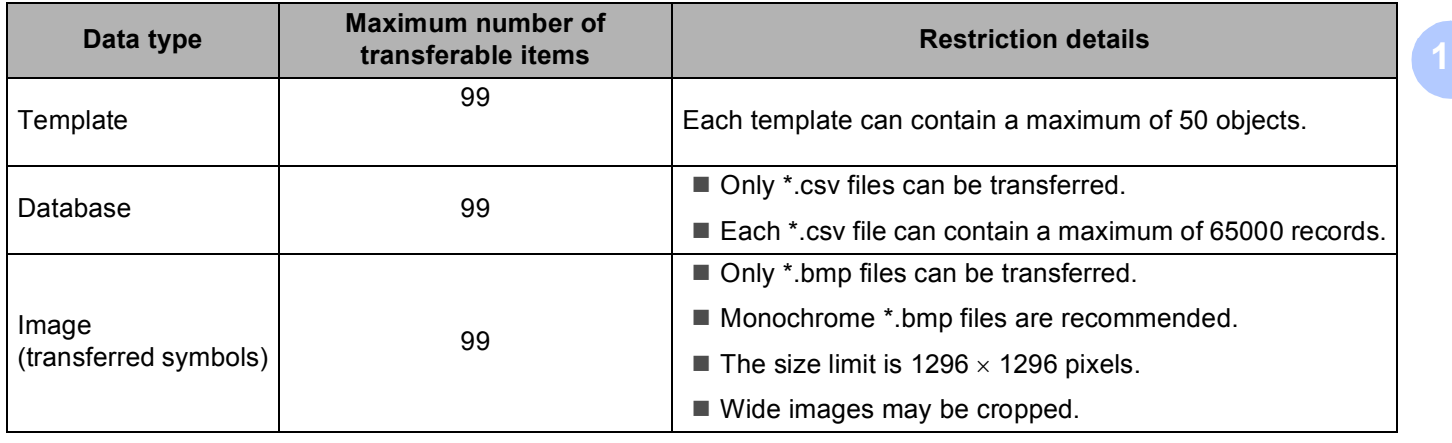

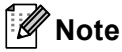

You can confirm the available space in the transfer file memory by printing the Printer Setting Report. For more information, see *[Confirm Label Printer Settings](#page-57-0)* on page 50.

See **RomFree** in the report for the available space <sup>[1](#page-86-0)</sup>.

<span id="page-86-0"></span><sup>1</sup> The available space that appears in "RomFree = \*\*\*\*\*\*\* byte" may be different from the actual available space.

You can view the templates and other data by selecting:

- The folder in the **Configurations** folder
- **All Contents**
- One of the categories under Filter, such as **Layouts**

When transferring multiple templates or other data, drag all files you want to transfer and place them in the new folder.

Each file is assigned a key number (memory location in the Label Printer) when it is placed in the new folder.

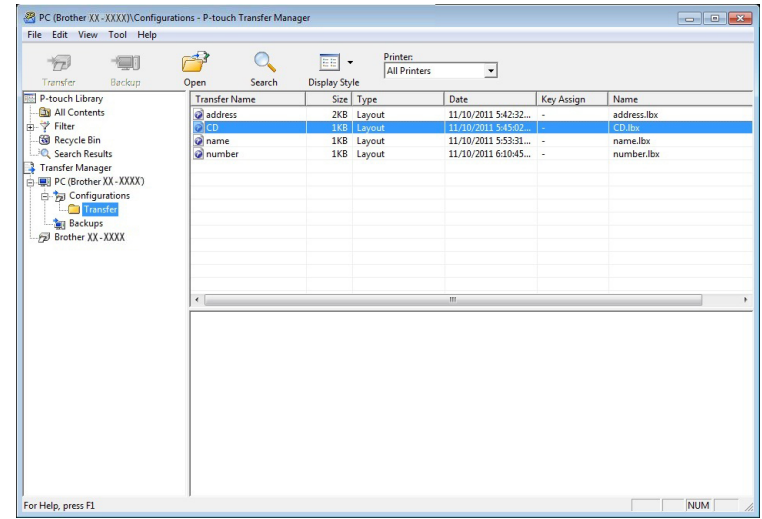

**5** To change the key number assigned to an item, right-click the item, select **Key Assign**, and then select the key number you want.

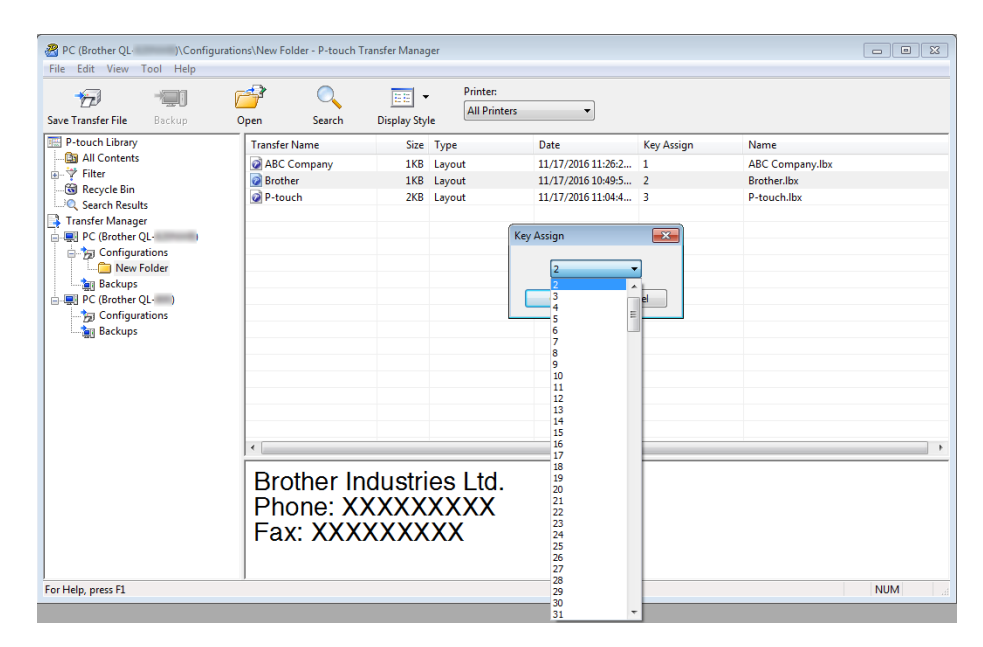

### **Note**

• Except for the data in databases, all data transferred to the Label Printer is assigned a key number.

- If the template or other data transferred to the Label Printer has the same key number as another template already saved in the Label Printer, the new template will overwrite the old one. You can confirm the templates key number assignments saved in the Label Printer by backing up the templates or other data. For more information, see *[Back up Templates or Other Data Saved in the Label Printer](#page-89-0)* on page 82.
- If the Label Printer memory is full, remove one or more templates from the Label Printer's memory. For more information, see *[Back up Templates or Other Data Saved in the Label Printer](#page-89-0)* on page 82.
- $\left(6\right)$  To change the template names or other data that you want to transfer, click the item you want, and then type the new name. The number of characters used for the template names may be limited depending on the Label Printer model.

**7** Select the folder containing the templates or other data that you want to transfer, and then click Transfer. A confirmation message appears.

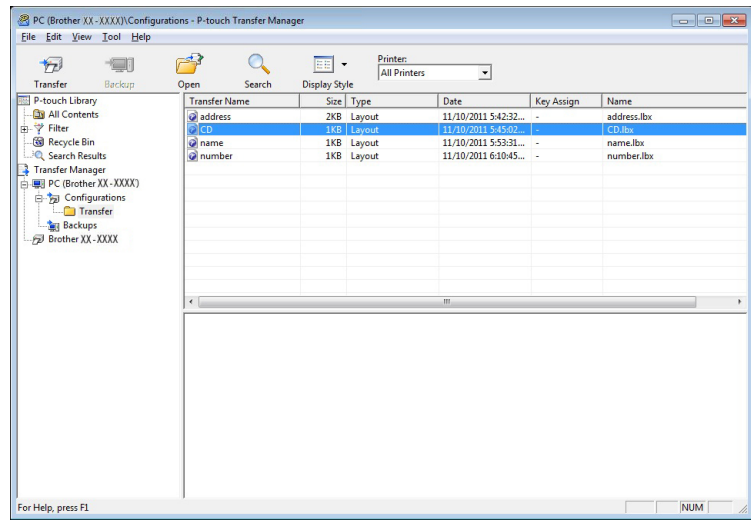

**Note**

- You can also transfer individual items to the Label Printer without adding them to a folder. Select the template or other data that you want to transfer, and then click **Transfer**.
- Multiple items and folders can be selected and transferred in one operation.

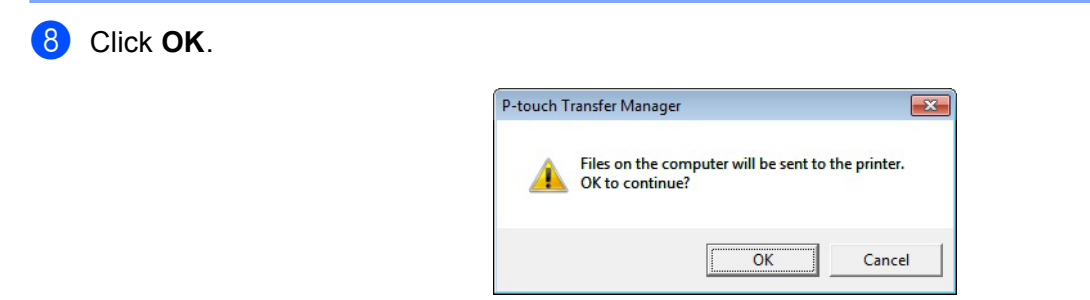

The selected items are transferred to the Label Printer.

### <span id="page-89-0"></span>**Back up Templates or Other Data Saved in the Label Printer <sup>11</sup>**

Use the following procedure to retrieve templates or other data saved in the Label Printer and save it on the computer.

#### **IMPORTANT**

- Backed up templates or other data cannot be edited on the computer.
- Depending on the Label Printer model, backed up templates or data may not be transferable between different models.

**1** Connect the computer and the Label Printer and turn on the Label Printer. The Label Printer model name appears next to a printer icon in the folder view. If you select the Label Printer in the folder view, the current templates and other data stored in the Label Printer appear.

**2** Select the Label Printer to back up from, and then click **Backup**. A confirmation message appears.

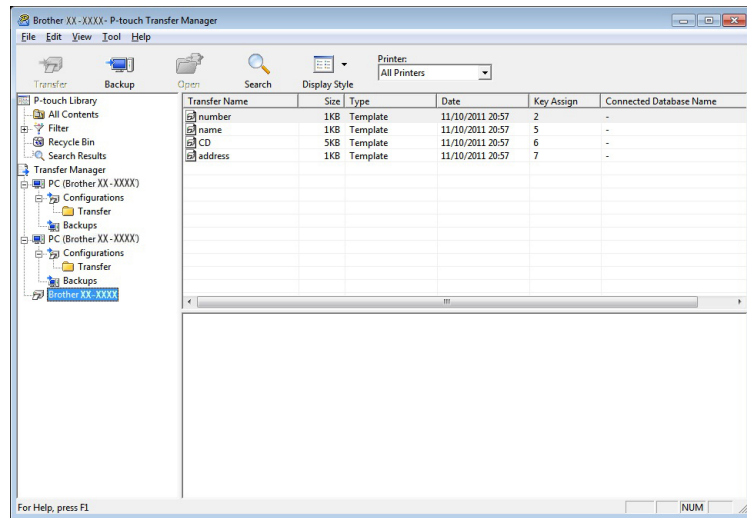

#### **3** Click OK.

A new folder is created under the Label Printer in the folder view. The folder name is based on the date and time of the backup. All of the Label Printer's templates and other data are transferred to the new folder and saved on the computer.

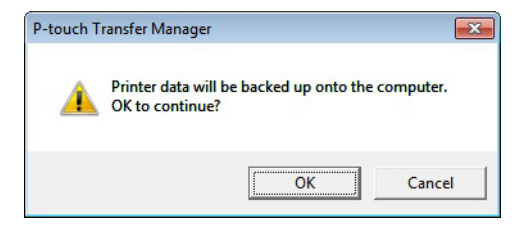

### **Delete Label Printer Data**

Use the following procedure to delete all templates or other data saved on the Label Printer.

**1** Connect the computer and the Label Printer and turn on the Label Printer. The Label Printer model name appears next to a printer icon in the folder view.

**2** Right-click the Label Printer, and then select Delete All.

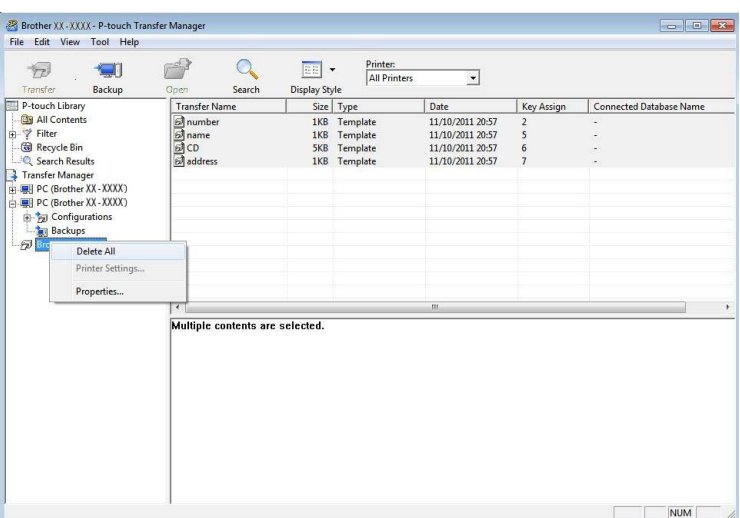

A confirmation message appears.

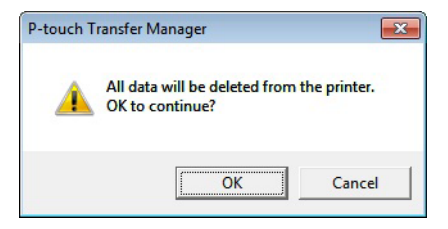

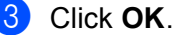

All templates and other data saved in the Label Printer is deleted.

### **Create Transfer Package Files**

You can use P-touch Transfer Manager to save template data created using P-touch Editor in .pdz format. You can transfer these files in this format to a Label Printer from a computer or mobile device.

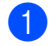

 $\Box$  Create the template using P-touch Editor, and then transfer it to P-touch Transfer Manager. For more information, see *[Transfer the Template to P-touch Transfer Manager](#page-81-0)* on page 74.

**2** Without connecting the Label Printer to the computer, select **Configurations** in the P-touch Transfer Manager window, and then select the template to save.

### **Note**

You can select multiple templates at the same time.

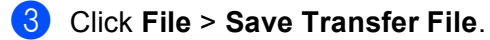

#### **IMPORTANT**

The **Save Transfer File** button appears only if the Label Printer is disconnected from the computer or offline.

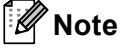

- If you click **Save Transfer File** after selecting **Configurations**, all templates in the folder are saved as the Transfer Package file (.pdz).
- You can combine multiple templates into a single Transfer Package file (.pdz).
- d In the **Save as type** field, select the template format you want, and then type in the name and save the template.

The templates are saved as a Transfer Package file (.pdz).

**11**

### **P-touch Library**

This program allows you to manage and print P-touch Editor templates.

### **Start P-touch Library**

**For Windows® 7:**

Click **Start** > **All Programs** > **Brother P-touch** > **P-touch Tools** > **P-touch Library 2.3**.

**For Windows® 8 / Windows® 8.1:**

On the **Apps** screen, click **P-touch Library 2.3**.

**For Windows® 10:**

Click **Start** > **P-touch Library 2.3** under **Brother P-touch**.

When P-touch Library starts, the Main window appears.

#### **Main window**

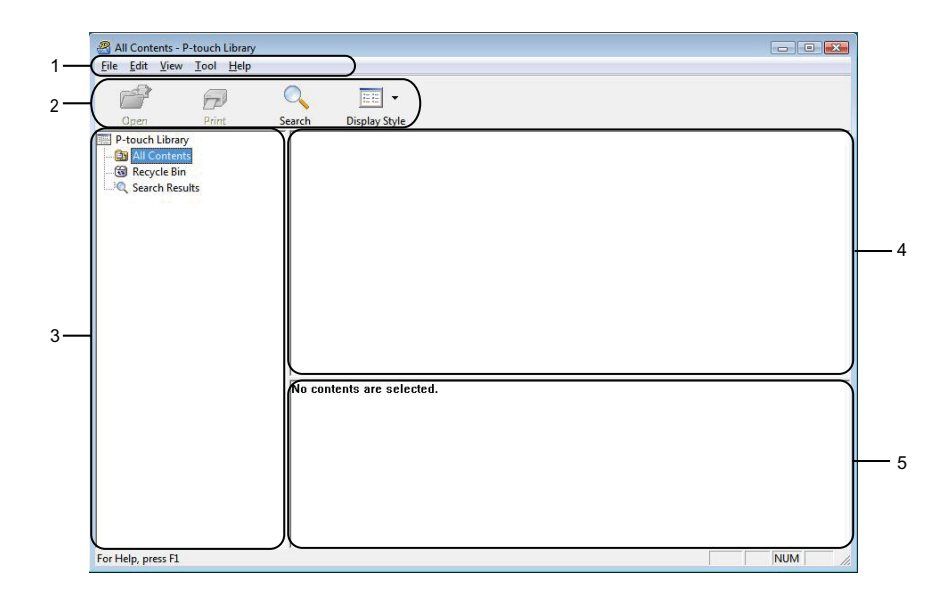

#### **1 Menu Bar**

Provides access to all available commands, which are grouped under each menu title (**File**, **Edit**, **View**, **Tool**, and **Help**) according to their functions.

#### **2 Toolbar**

Provides access to frequently used commands.

#### **3 Folder List**

Displays a list of folders. When you select a folder, the templates in the selected folder appear in the templates list.

### **4 Templates List**

Displays a list of the templates in the selected folder.

### **5 Preview**

Displays a preview of the templates selected in the templates list.

### **Explanations of the Toolbar Icons**

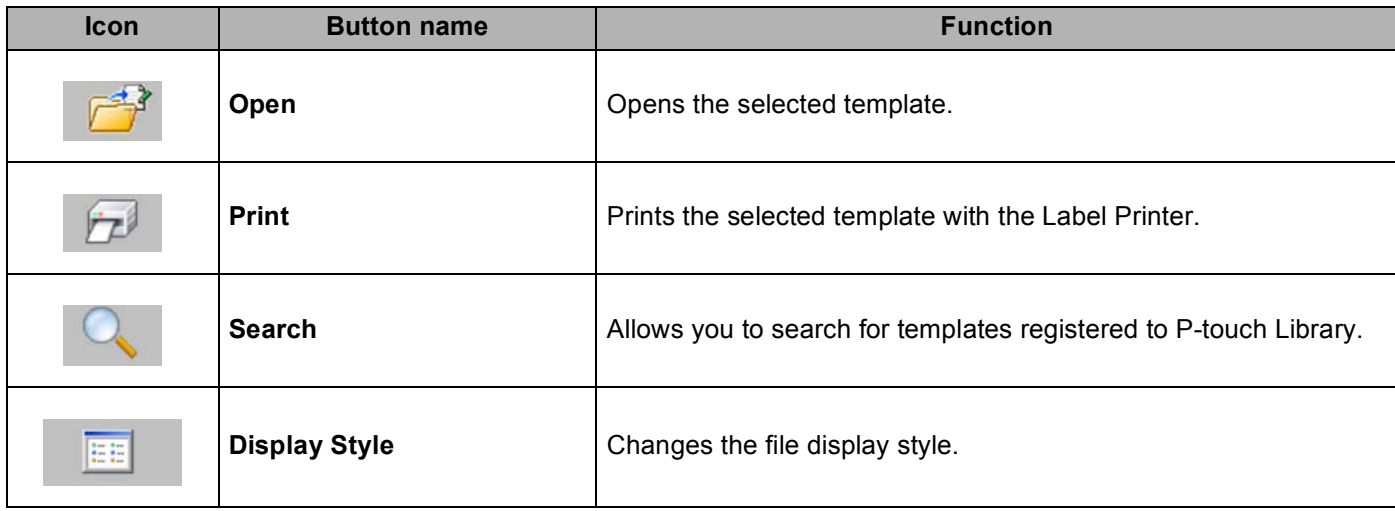

### **Open and Edit Templates**

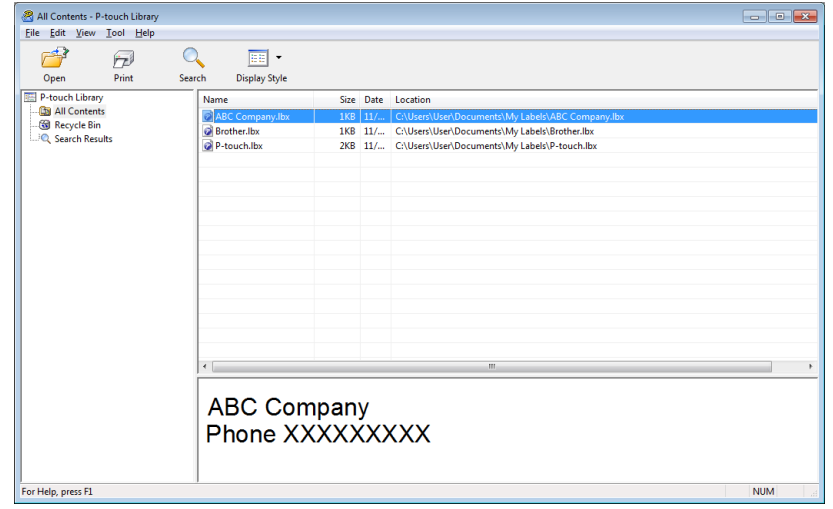

Select the template you want to open or edit, and then click **Open**.

The program associated with the template launches, allowing you to edit the template.

### **Print Templates**

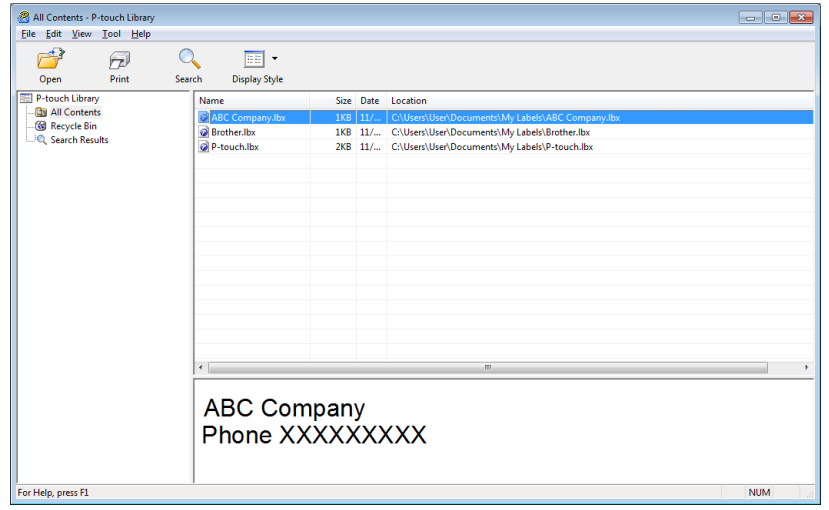

Select the template you want to print, and then click **Print**.

The connected Label Printer prints the template.

### **Search for Templates**

You can search for templates registered to P-touch Library.

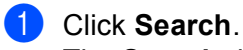

The **Search** dialog box appears.

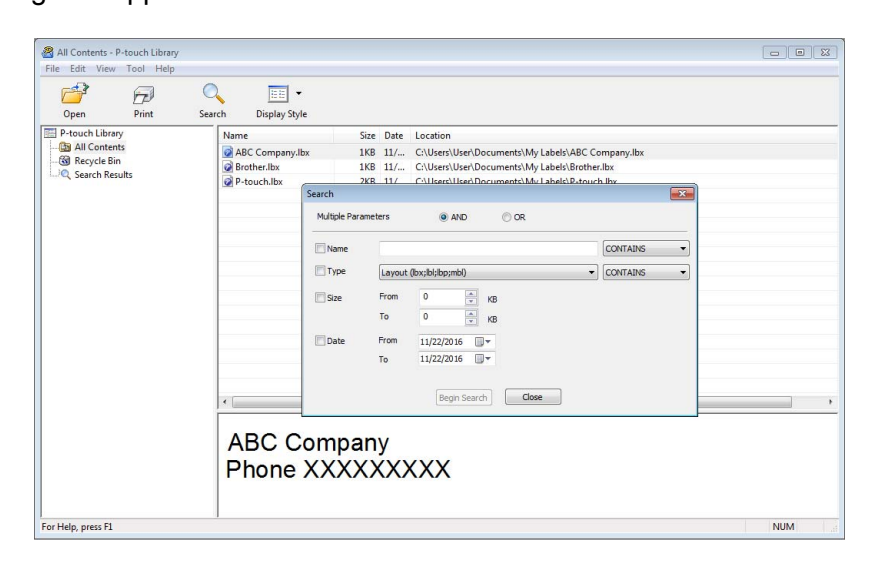

2 Specify the search criteria.

The following search criteria are available:

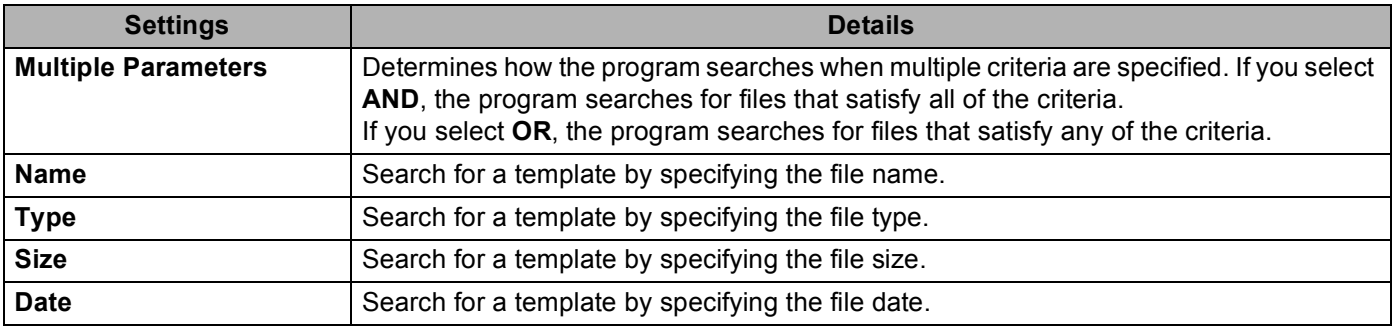

### **3** Click Begin Search.

The search begins and the search results are displayed.

#### 4 Close the **Search** dialog box.

To confirm the search results, click **Search Results** in the folder view.

### **Note**

You can register templates to P-touch Library by dragging and dropping them into the **All Contents** folder or to the folder list. You can also configure P-touch Editor to register templates to P-touch Library automatically, using the following procedure:

- 1 From the P-touch Editor menu, select **Tools** > **Options**.
- 2 In the **Options** dialog box, click **General** > **Registration Settings**.
- 3 Select the timing for registering templates created with P-touch Editor, and then click **OK**.

### **12 How to Transfer Templates with P-touch Transfer Express (Windows® only) <sup>12</sup>**

You can transfer templates to the Label Printer using P-touch Transfer Express. First, the administrator creates a template, and then distributes it together with P-touch Transfer Express. You can then use P-touch Transfer Express to transfer the template directly to your Label Printer.

To download the latest version of P-touch Transfer Express, visit [support.brother.com](http://support.brother.com/) and go to your model's **Downloads** page.

#### **IMPORTANT**

- When transferring a new template, make sure you specify a **Key Assign** number (in P-touch Transfer Manager) that is not currently used. If the specified **Key Assign** number is already being used, the existing template will be overwritten with the new one.
- This function requires a USB connection.

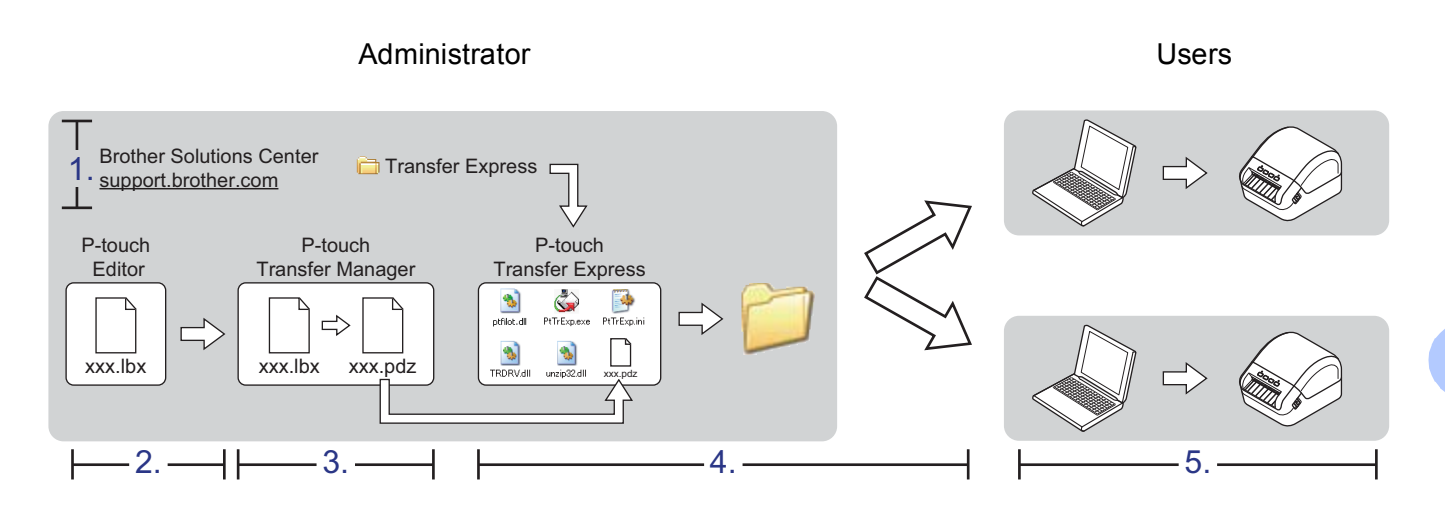

### **Preparing P-touch Transfer Express**

You must prepare P-touch Transfer Express for transferring templates to a Label Printer.

#### **IMPORTANT**

- The printer driver must be installed before using Transfer Express.
- P-touch Transfer Express is available only in English.

To download the latest version of P-touch Transfer Express, visit [support.brother.com](http://support.brother.com/) and go to your model's **Downloads** page.

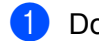

Download Transfer Express to any location on the computer.

b Decompress the downloaded file (.zip).

### **Transfer the Template to P-touch Transfer Manager**

- $\blacksquare$  In P-touch Editor, open the template you want to use.
- b Click **File** > **Transfer Template** > **Transfer**.

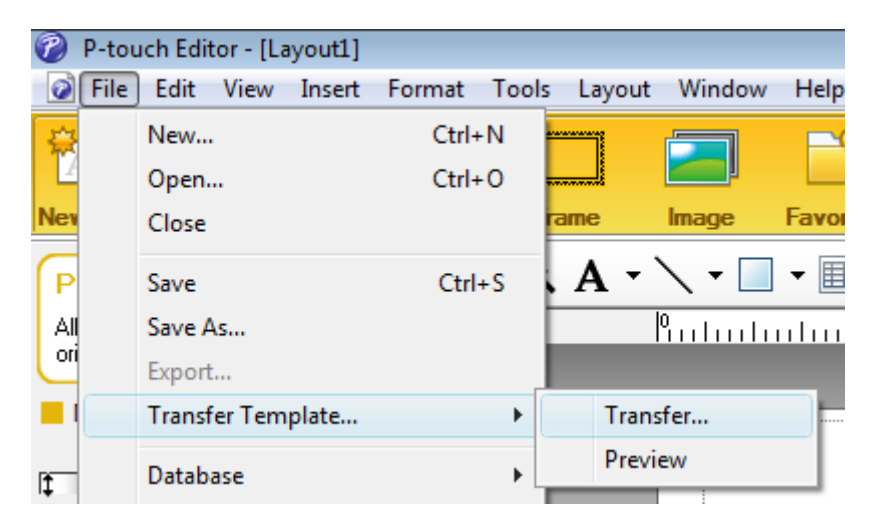

The template is transferred to P-touch Transfer Manager. P-touch Transfer Manager automatically starts up.

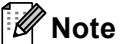

• **For Windows® 7:**

The template can also be transferred to P-touch Transfer Manager by clicking **Start** > **All Programs** > **Brother P-touch** > **P-touch Tools** > **P-touch Transfer Manager 2.3** to start P-touch Transfer Manager, and then dragging the .lbx file to the P-touch Transfer Manager window.

### • **For Windows® 8 / Windows® 8.1:**

The template can also be transferred to P-touch Transfer Manager by clicking **P-touch Transfer Manager 2.3** on the **Apps** screen to start P-touch Transfer Manager, and then dragging the .lbx file to the P-touch Transfer Manager window.

### **• For Windows® 10:**

The template can also be transferred to P-touch Transfer Manager by clicking **Start** > **Brother P-touch** > **P-touch Transfer Manager 2.3** to start P-touch Transfer Manager, and then dragging the .lbx file to the P-touch Transfer Manager window.

### **Save the Template as a Transfer Package File (.pdz)**

To create a file in a format that can be used by P-touch Transfer Express, save the template as a Transfer Package file (.pdz).

**1** In the folder view, select **Configurations**.

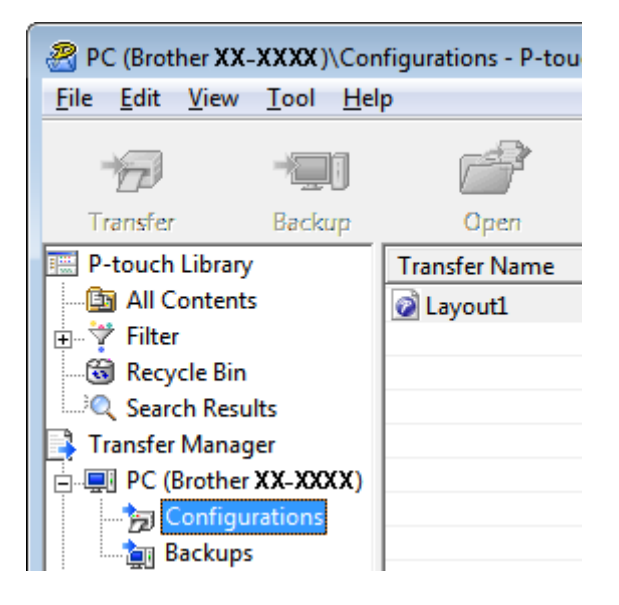

Select the templates you want to distribute.

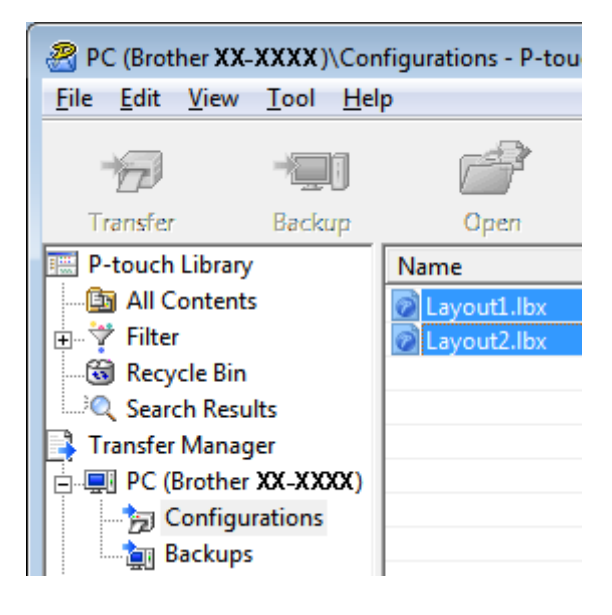

How to Transfer Templates with P-touch Transfer Express (Windows<sup>®</sup> only)

**8** Click File > Save Transfer File.

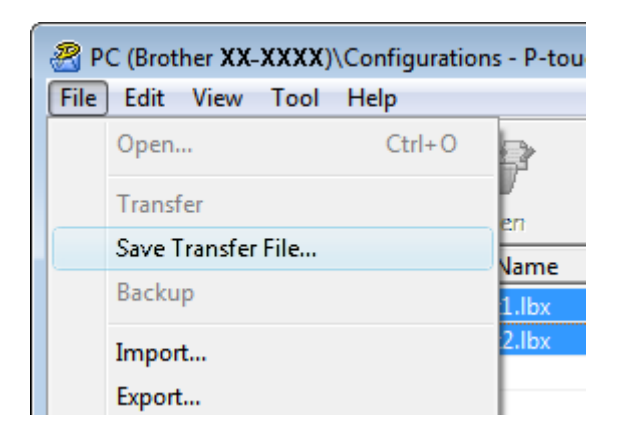

#### **IMPORTANT**

The **Save Transfer File** option appears only if the Label Printer is disconnected from the computer or offline.

### **Note**

- If you click **Save Transfer File** after selecting **Configurations** or a created folder, all templates in the folder are saved as the Transfer Package file (.pdz).
- You can combine multiple templates into a single Transfer Package file (.pdz).

4) Type the name, and then click **Save**.

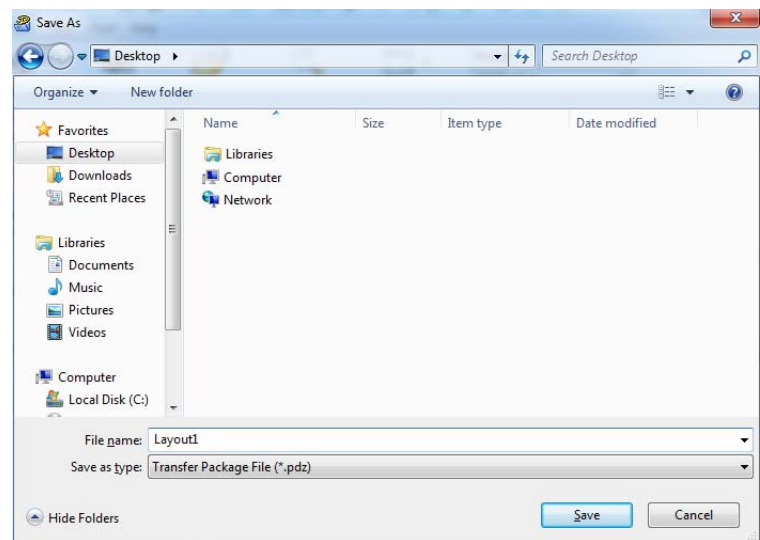

The template is saved as a Transfer Package file (.pdz).

### **Distribute the Transfer Package File (.pdz) and P-touch Transfer Express to Others**

### **Note**

If you already have P-touch Transfer Express downloaded, it is not necessary for the administrator to send the Transfer Express folder. In this case, you can simply move the distributed Transfer Package file to the downloaded folder, and then double-click **PtTrExp.exe**.

Move the Transfer Package file (.pdz) to the downloads folder.

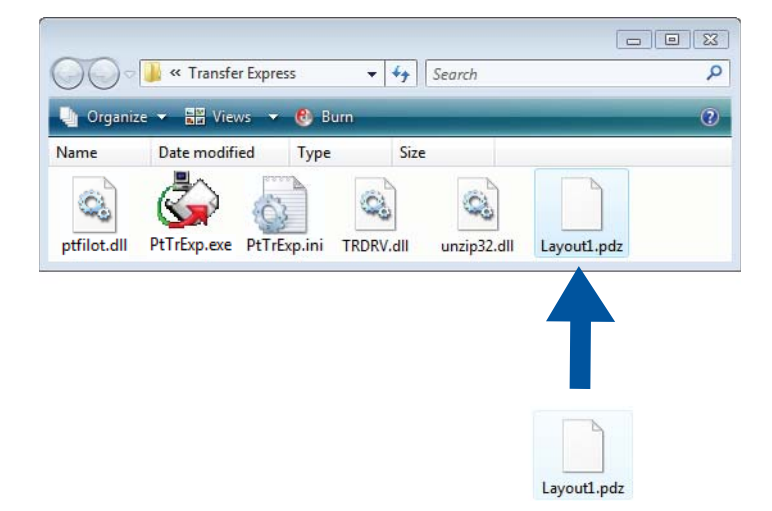

Distribute all the files in the downloads folder to others.

### **Transfer the Transfer Package File (.pdz) to Your Label Printer**

Using the P-touch Transfer Express application received from the administrator, you can transfer the Transfer Package file (.pdz) to the Label Printer.

#### **IMPORTANT**

Do not turn off the power when transferring templates.

- Turn on the Label Printer.
- Using a USB Cable, connect the Label Printer to the computer.
- c Double-click **PtTrExp.exe**, which was received from the administrator.
- 4) Transfer a Transfer Package file (.pdz) to the Label Printer.
	- Transferring a single Transfer Package file (.pdz)
		- 1 When there is a single Transfer Package file (.pdz) within the folder containing **PtTrExp.exe**, click **Transfer**.

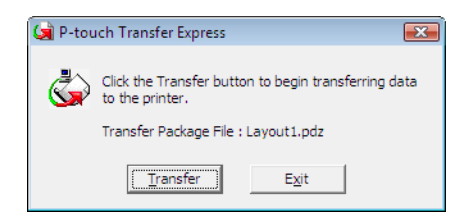

2 The transfer of the Transfer Package file begins.

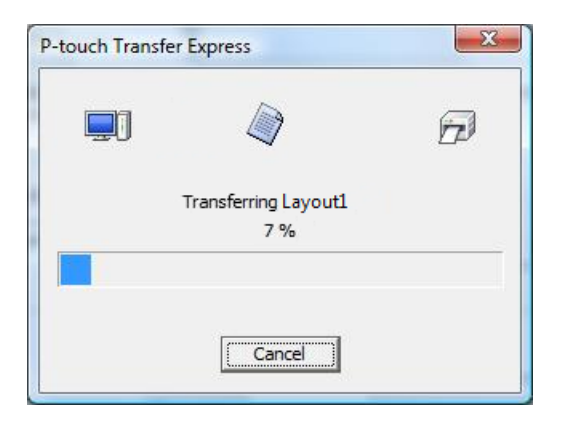

How to Transfer Templates with P-touch Transfer Express (Windows® only)

- Transferring multiple Transfer Package files (.pdz)
	- 1 When there are multiple Transfer Package files (.pdz) within the folder containing **PtTrExp.exe**, click **Browse**.

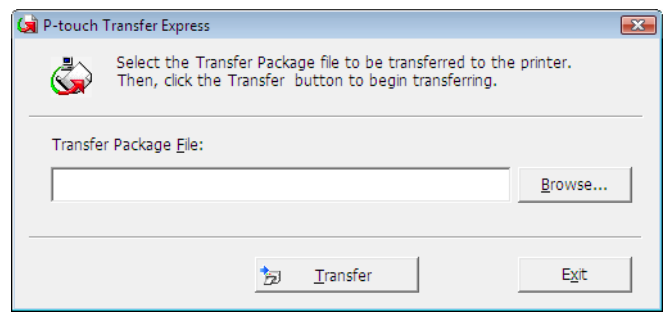

2 Select the Transfer Package file you want to transfer, and then click **Open**.

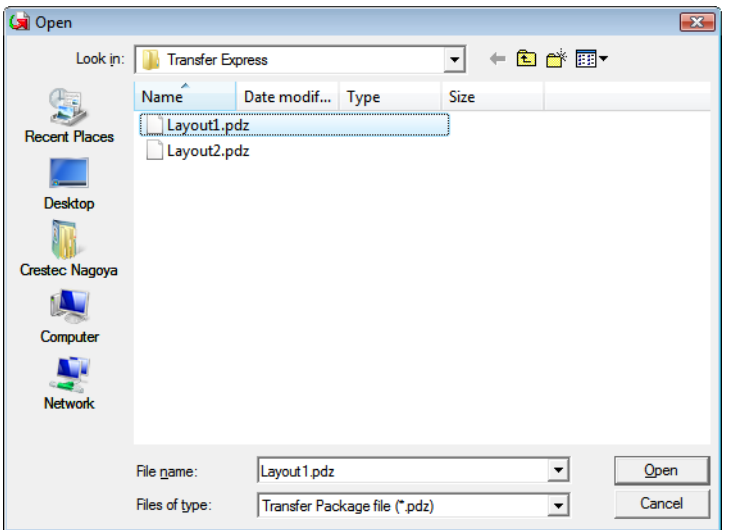

3 Click **Transfer**.

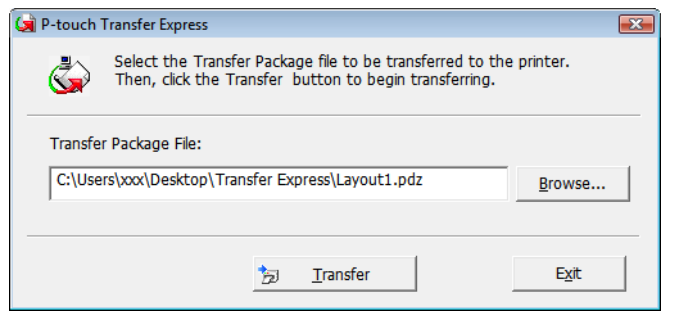

How to Transfer Templates with P-touch Transfer Express (Windows® only)

4 Click **Yes**.

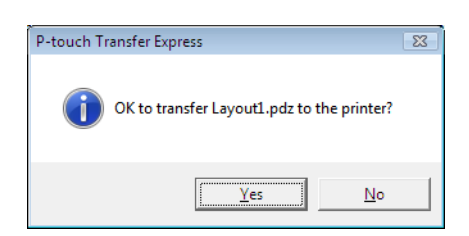

5 The transfer of the Transfer Package file begins.

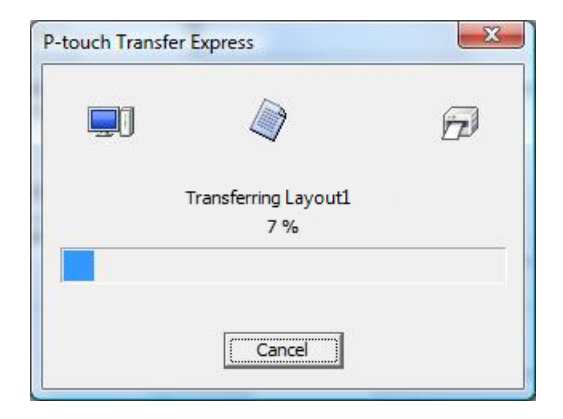

e When the transfer is complete, click **OK**.

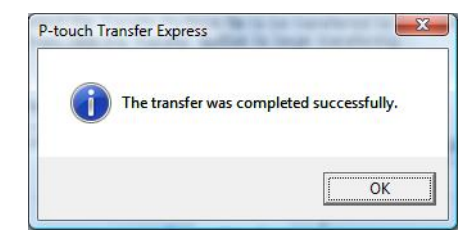

### **13 How to Update P-touch Software**

The software can be upgraded to the latest available version using the P-touch Update Software.

### **Note**

- The actual software and the contents of this manual may differ.
- Do not turn off the power when transferring data or updating firmware.

### **Update P-touch Editor and P-touch Address Book (Windows® only) <sup>13</sup>**

#### **IMPORTANT**

Before updating P-touch Editor and P-touch Address Book, install the printer driver.

**1** Start the P-touch Update Software.

**For Windows® 7:**

Double-click the **P-touch Update Software** icon.

### **Note**

The following method can also be used to start P-touch Update Software:

Click **Start** > **All Programs** > **Brother P-touch** > **P-touch Update Software**.

### **For Windows® 8 / Windows® 8.1:**

Click **P-touch Update Software** on the **Apps** screen or double-click **P-touch Update Software** on the desktop.

#### **For Windows® 10:**

Click **Start** > **Brother P-touch** > **P-touch Update Software**, or double-click **P-touch Update Software** on the desktop.

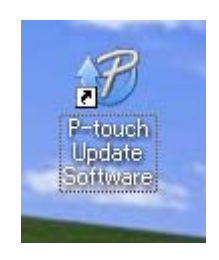

How to Update P-touch Software

**2** Click the **Computer software update** icon.

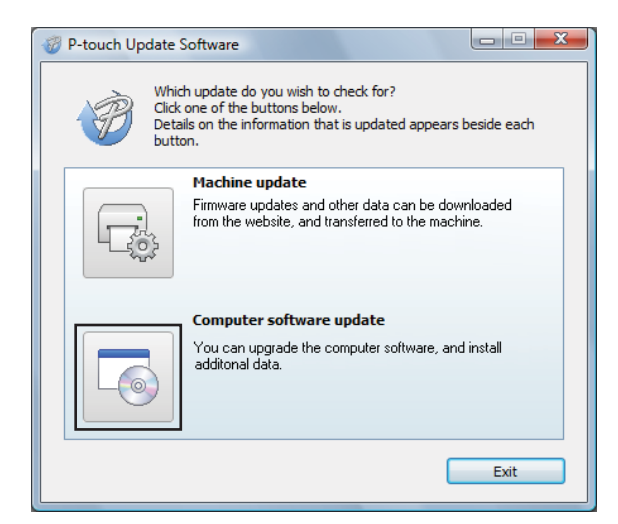

**8** Select the **Printer** and Language, select the check boxes next to P-touch Editor and P-touch Address Book, and then click **Install**.

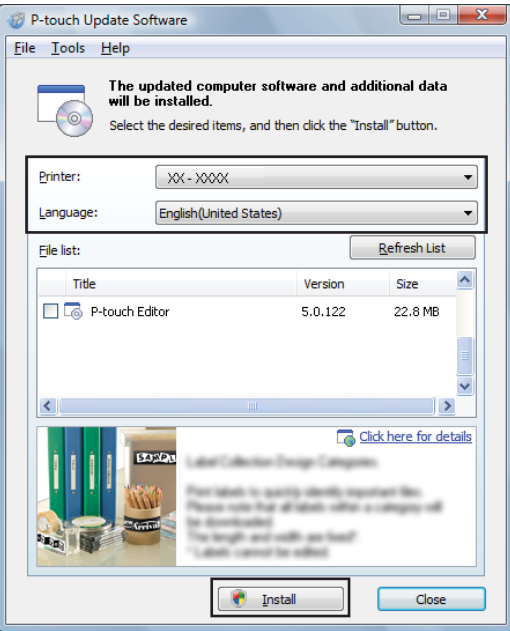

4) A message appears indicating that the installation has finished.
# **Update P-touch Editor Lite (Windows® only) and the Firmware**

#### **IMPORTANT**

- Before updating the firmware you must install the printer driver.
- Do not turn off the power when transferring data or updating firmware.
- If another application is running, exit the application.

### **For Windows® <sup>13</sup>**

**1** Turn on the Label Printer and connect the USB Cable.

Start the P-touch Update Software.

**For Windows® 7:**

Double-click the **P-touch Update Software** icon.

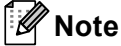

The following method can also be used to start P-touch Update Software: Click **Start** > **All Programs** > **Brother P-touch** > **P-touch Update Software**.

**For Windows® 8 / Windows® 8.1:**

Click **P-touch Update Software** on the **Apps** screen or double-click **P-touch Update Software** on the desktop.

**For Windows® 10:**

Click **Start** > **Brother P-touch** > **P-touch Update Software**, or double-click **P-touch Update Software** on the desktop.

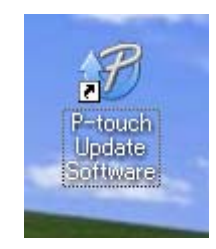

How to Update P-touch Software

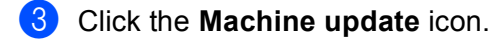

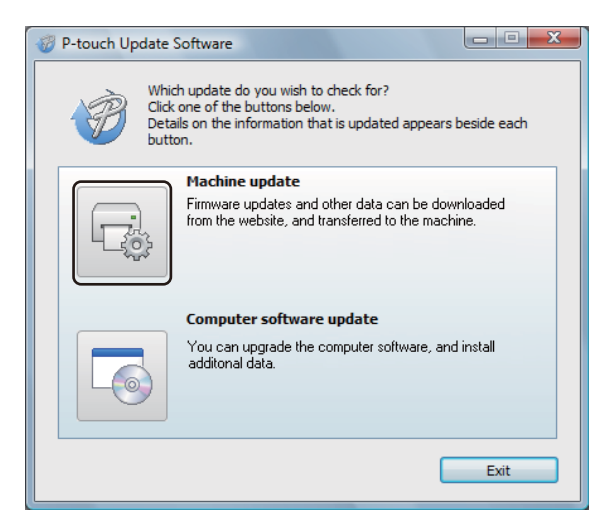

d Select the **Printer**, make sure that **The machine is connected correctly.** message appears, and then click **OK**.

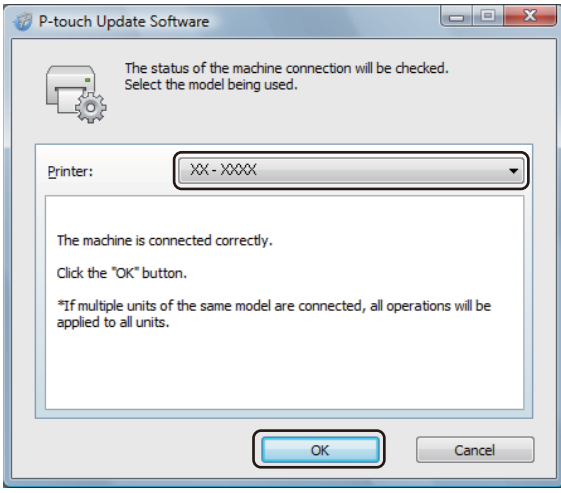

**6** Select the Language, select the check box next to the firmware you want to update to, and then click **Transfer**.

#### **IMPORTANT**

Do not turn off the Label Printer or disconnect the cable during data transfer.

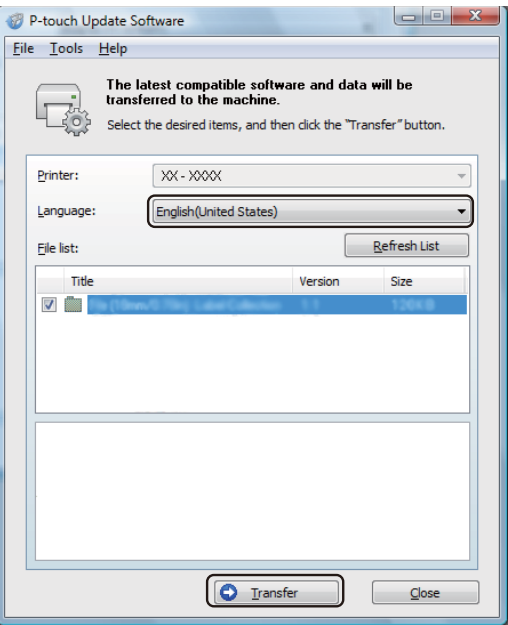

**6** Check the content to be updated, and then click **Start** to begin the update. The firmware update begins.

#### **IMPORTANT**

Do not turn off the Label Printer or disconnect the cable during the update process.

#### **For Mac <sup>13</sup>**

**1** Turn on the Label Printer and connect the USB Cable.

**2** Double-click Macintosh HD > Applications > P-touch Update Software, and then double-click the **P-touch Update Software** application icon.

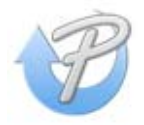

How to Update P-touch Software

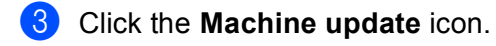

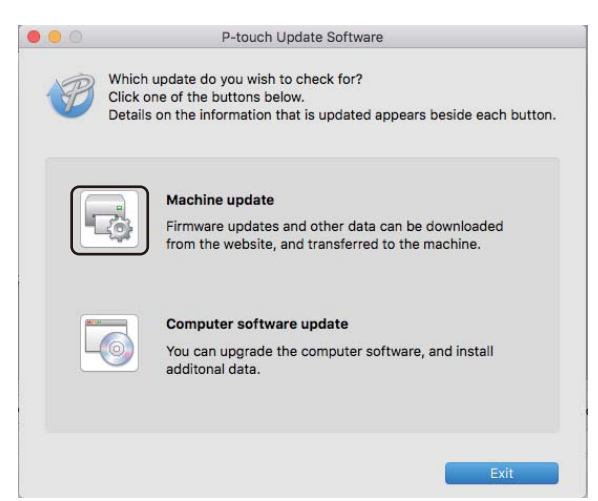

4) Select the **Printer**, make sure that The machine is connected correctly. message appears, and then click **OK**.

**5** Select the Language, select the check box next to the firmware you want to update to, and then click **Transfer**.

#### **IMPORTANT**

Do not turn off the Label Printer or disconnect the cable during data transfer.

**6** Check the content you want to update, and then click **Start** to begin the update. The firmware update begins.

### **Note**

Do not turn off the Label Printer during the update process.

# **Section III**

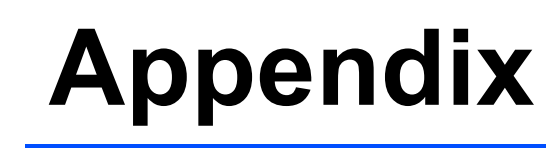

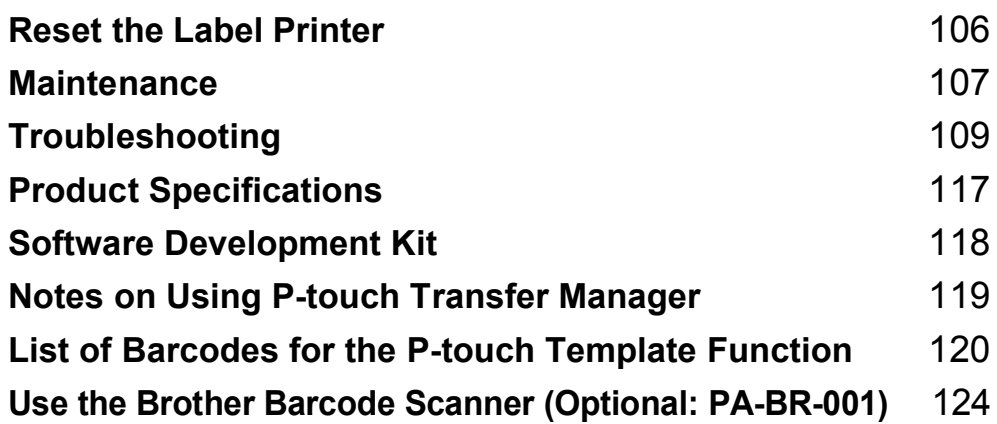

<span id="page-113-0"></span>**14 Reset the Label Printer** 

Reset the internal memory of your Label Printer to clear all the saved label files, or if the Label Printer is not operating correctly.

### <span id="page-113-1"></span>**Reset All Settings to the Factory Settings Using the Label Printer Buttons**

To reset the Label Printer, do the following:

- **1** Turn off the Label Printer.
- **2** Press and hold the Power ((<sup>1</sup>)) and Cutter ( $\angle$ ) Buttons for about one second. The Status LED lights in orange and the Editor Lite LED flashes in green.
- **3** Continue holding down the Power ( $\binom{1}{2}$ ) Button, and press the Cutter ( $\gg$ ) Button six times.
- **4** Release the Power  $(0)$  Button. The Status LED flashes orange and the Editor Lite LED flashes green four times. Then, the Status LED lights in orange and the Editor Lite LED lights in green.

# **Reset Data Using the Printer Setting Tool**

You can also use the Printer Setting Tool from your computer to reset all Label Printer settings to the factory settings.

For more information, see *[Factory Reset](#page-31-0)* on page 24.

### <span id="page-114-0"></span>**15 Maintenance**

We recommend cleaning your Label Printer on a regular basis to maintain its correct performance.

**Note**

Always disconnect the AC Power Cord before cleaning the Label Printer.

# **Clean the Exterior of the Unit**

Wipe any dust and marks from the main unit using a soft, dry cloth.

Use a cloth slightly damp with water on difficult to remove marks.

**Note**

Do not use paint thinner, benzene, alcohol or any other organic solvent.

These may deform or damage the Label Printer case.

# **Clean the Label Outlet**

If a label causes the machine to jam due to adhesive residue attached to the label outlet, disconnect the AC Power Cord from the machine and clean it with a cloth or cotton swab dipped in alcohol.

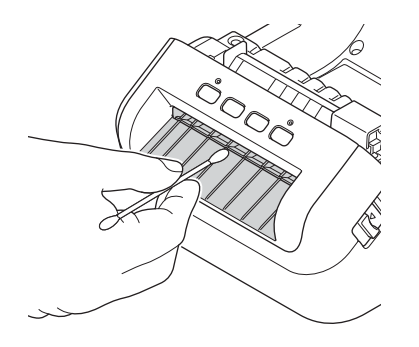

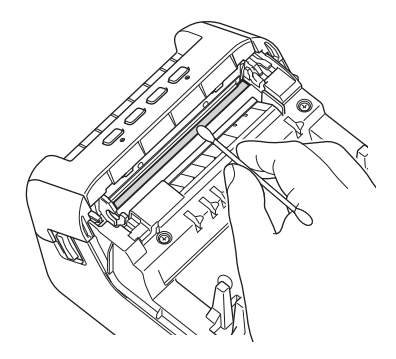

# <span id="page-115-0"></span>**Clean the Roller**

Cut the DK label and peel the backing from the label. Then, place the adhesive side of the label against the roller and remove the dirt.

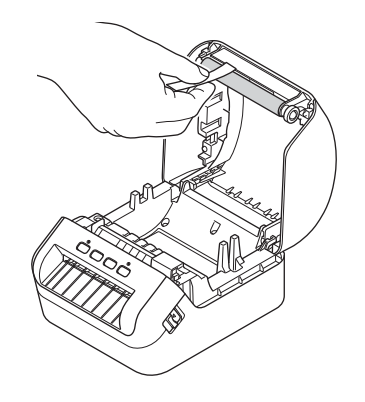

# **Self-Cleaning Print Head**

The DK Roll (thermal recording paper type) used with the machine is designed to clean the print head automatically. When the DK Roll passes the print head during printing and label feeding, the print head is cleaned.

# <span id="page-116-0"></span>**Overview <sup>16</sup>**

This chapter explains how to resolve typical problems you may encounter when using the Label Printer. If you have any problems with the Label Printer, first make sure you have performed the following tasks correctly:

- Connect the Label Printer to an AC power outlet. For more information, see *[Connect the Power Cord](#page-11-0)* [on page 4.](#page-11-0)
- Remove all protective packaging from the Label Printer.
- Install and select the correct printer driver. For more information, see *Install Printer Drivers and Software [on a Computer](#page-16-0)* on page 9.
- Connect the Label Printer to a computer or mobile device. For more information, see *[Connect the Label](#page-16-1)  [Printer to a Computer](#page-16-1)* on page 9.
- Close the DK Roll Compartment Cover completely.
- Insert a DK Roll correctly. For more information, see *[Load the DK Roll](#page-12-0)* on page 5.

If you still have problems, read the troubleshooting tips in this chapter for help. If, after reading this chapter, you are unable to resolve your problem, visit the Brother Solutions Center at [support.brother.com.](http://support.brother.com/)

# **LED Indications**

The indicators light and flash to indicate the Label Printer's status.

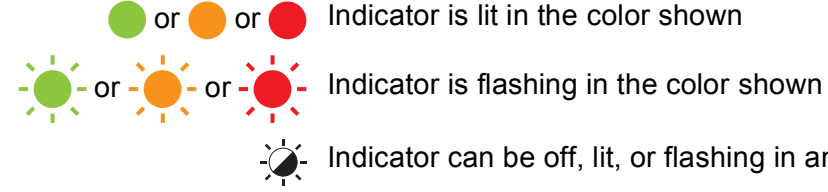

or or Indicator is lit in the color shown

Indicator can be off, lit, or flashing in any color

Indicator is off

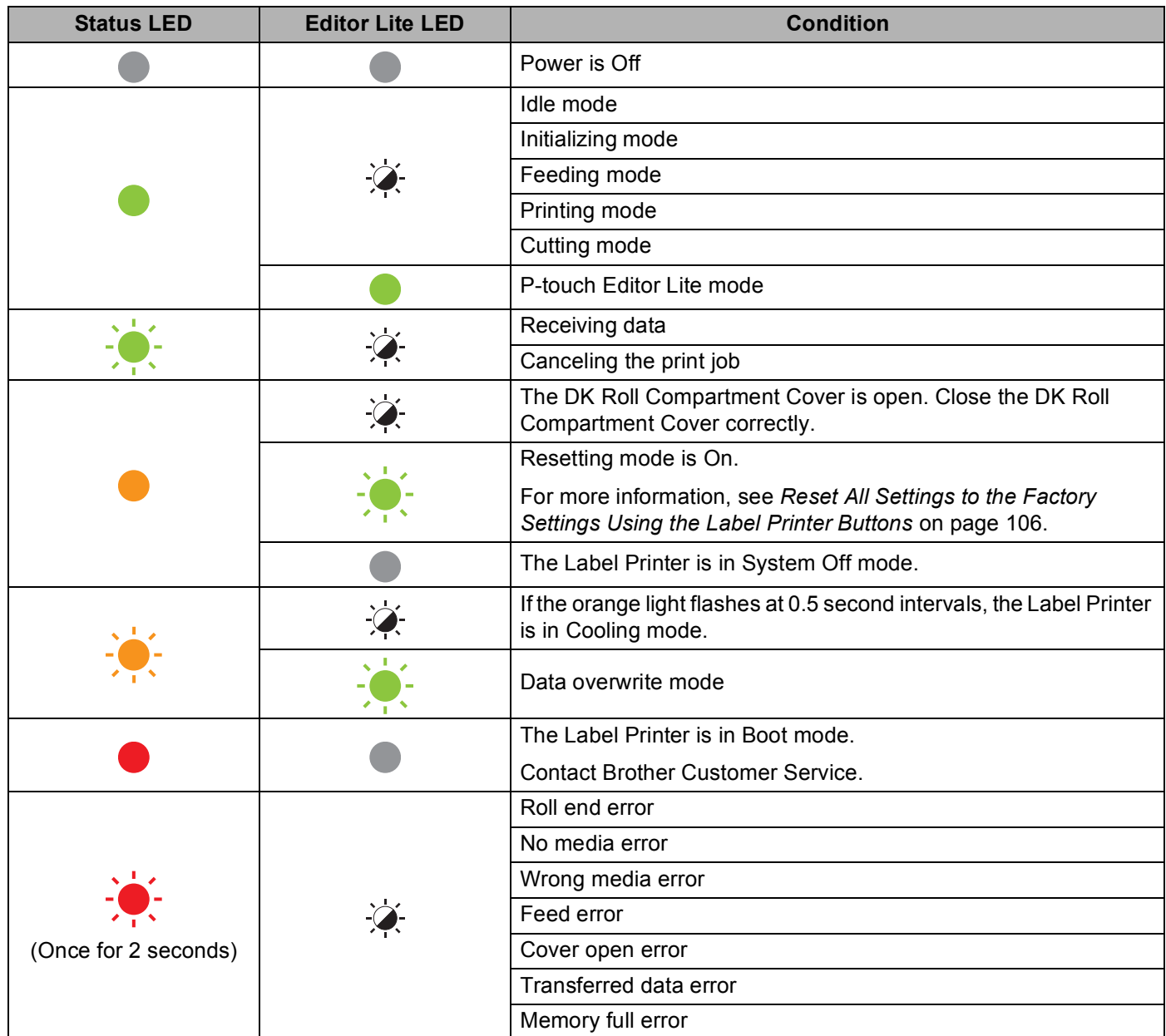

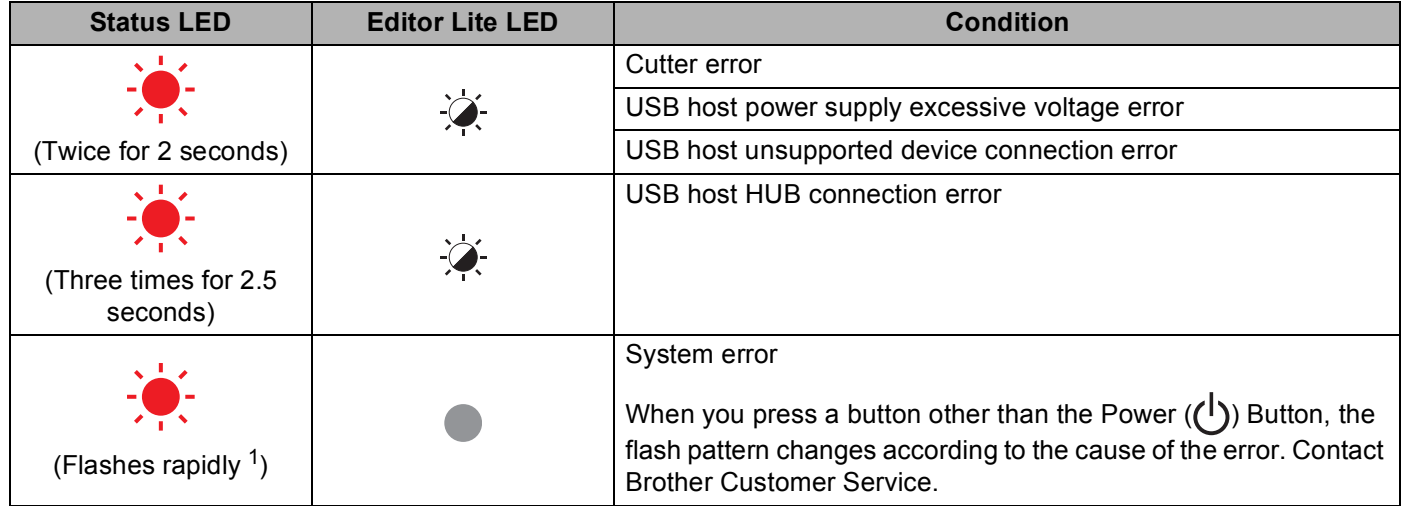

<span id="page-118-0"></span>1 Rapidly = at 0.3 second intervals.

### **Printing Problems**

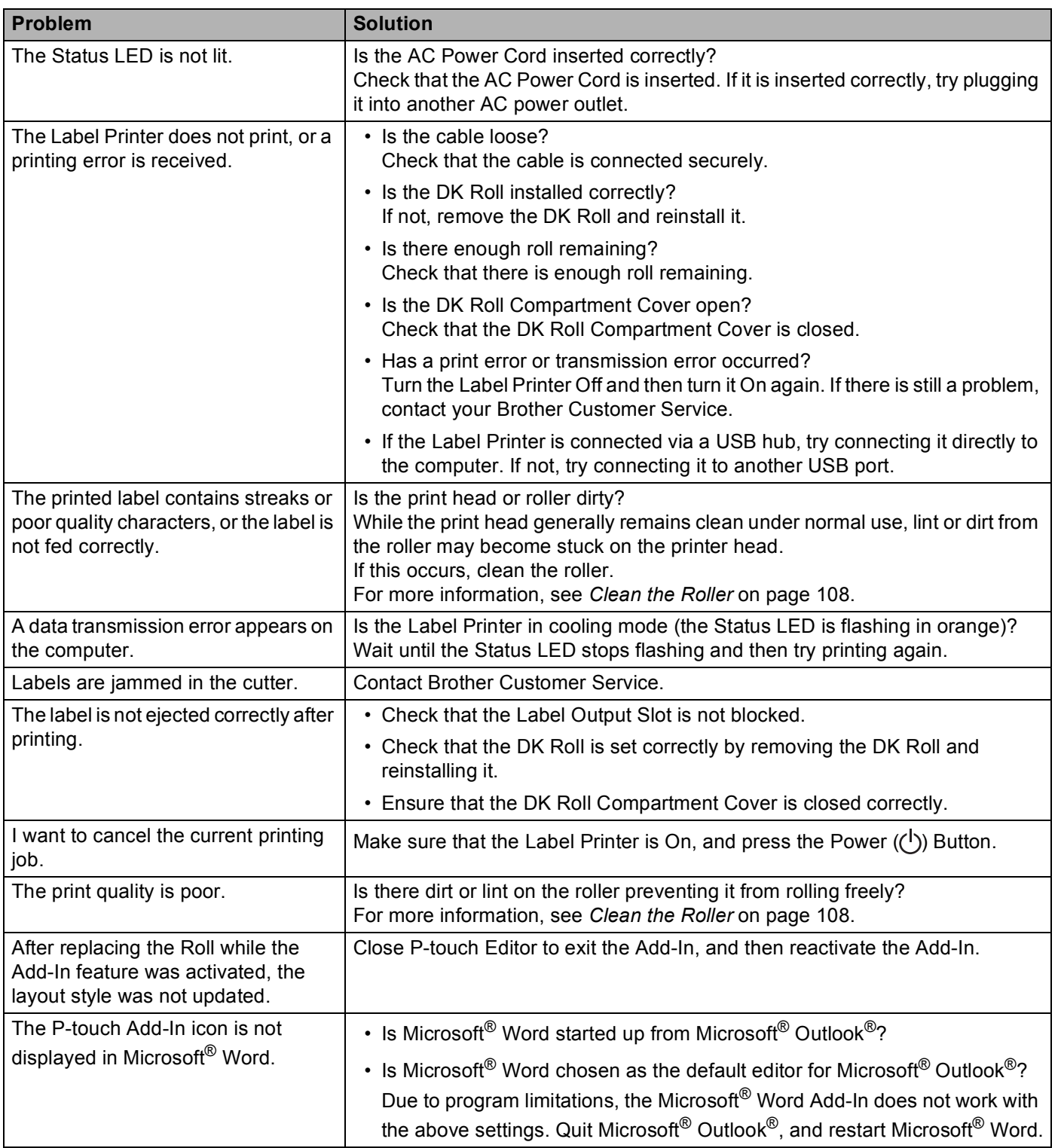

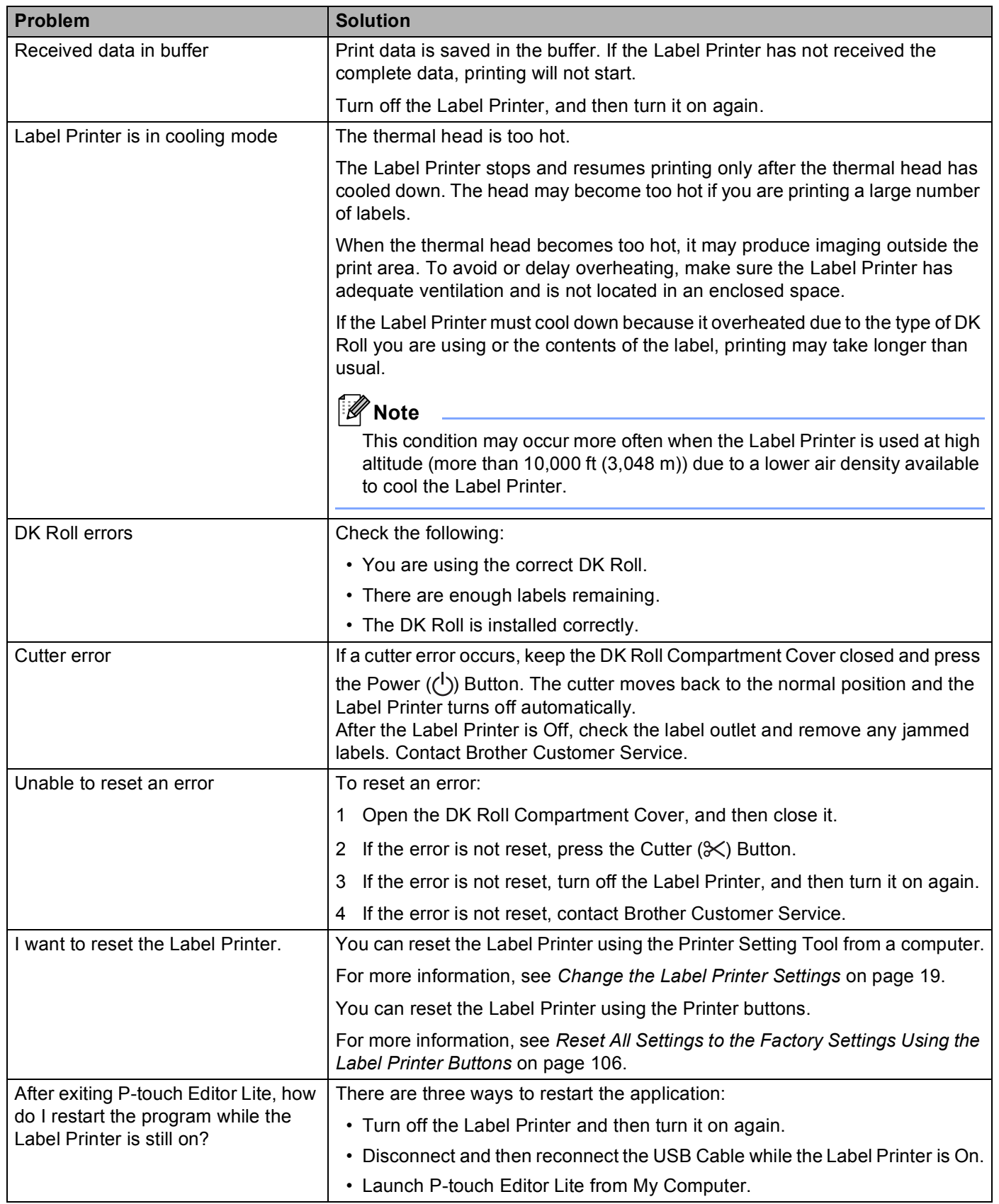

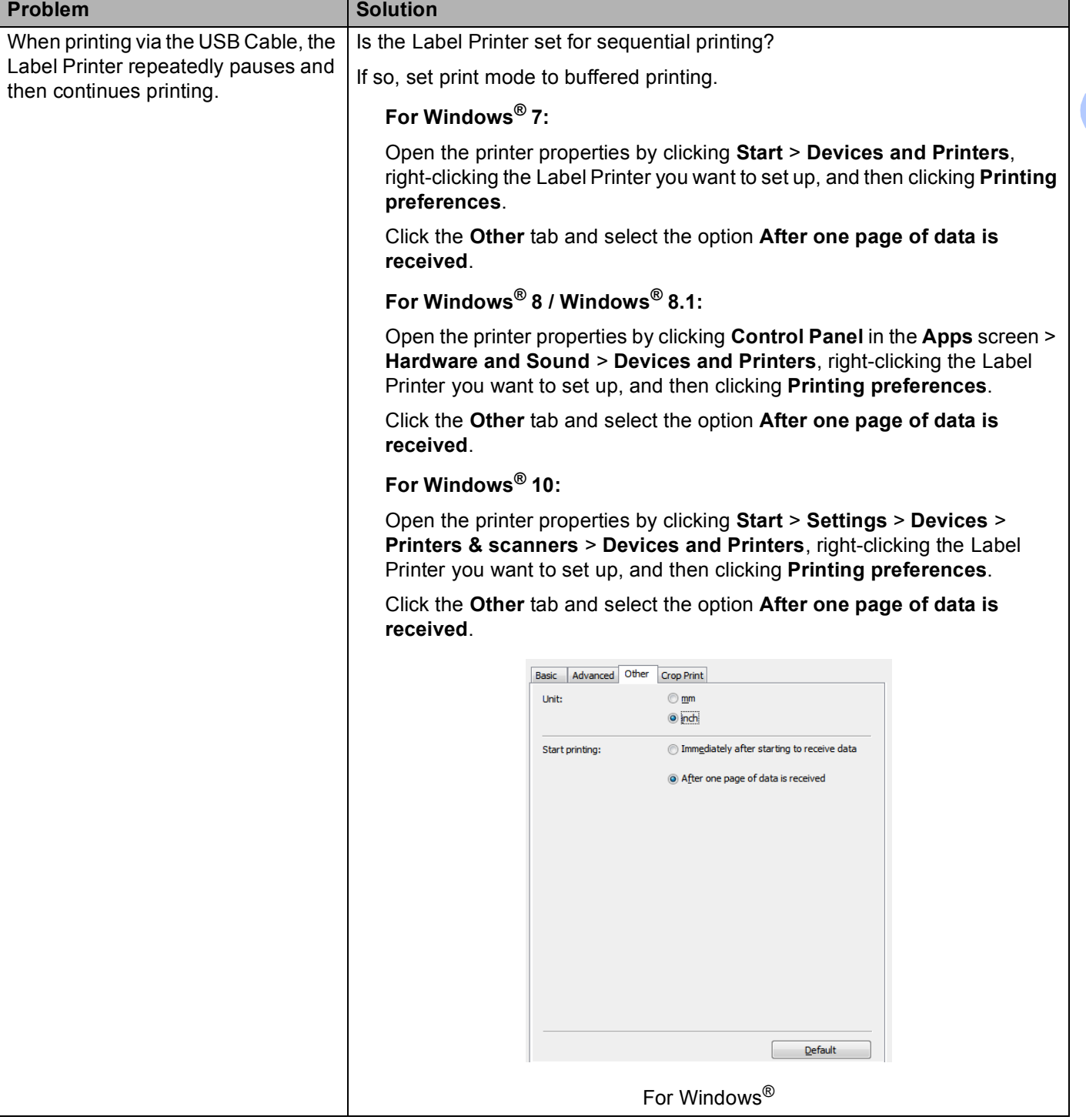

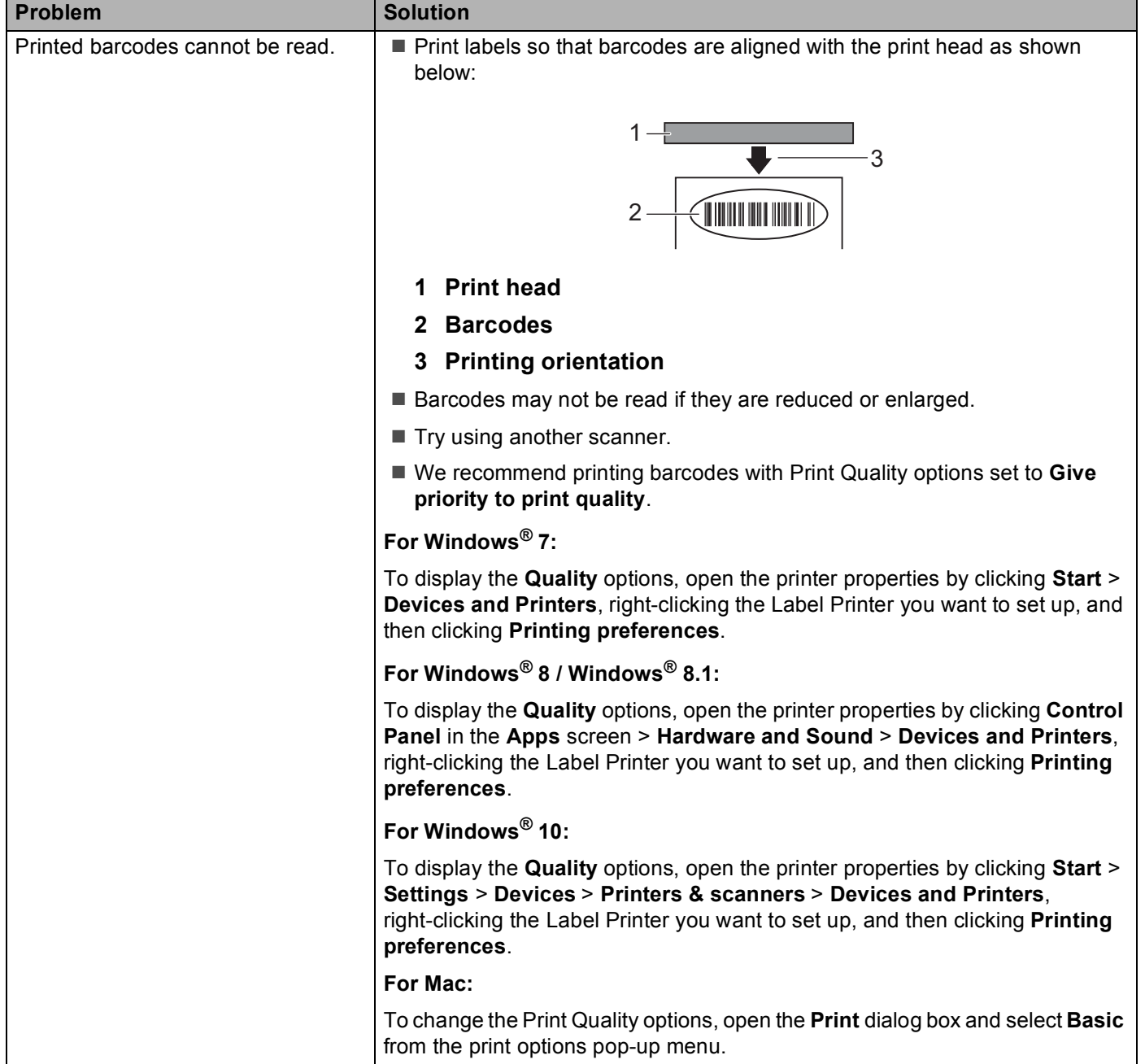

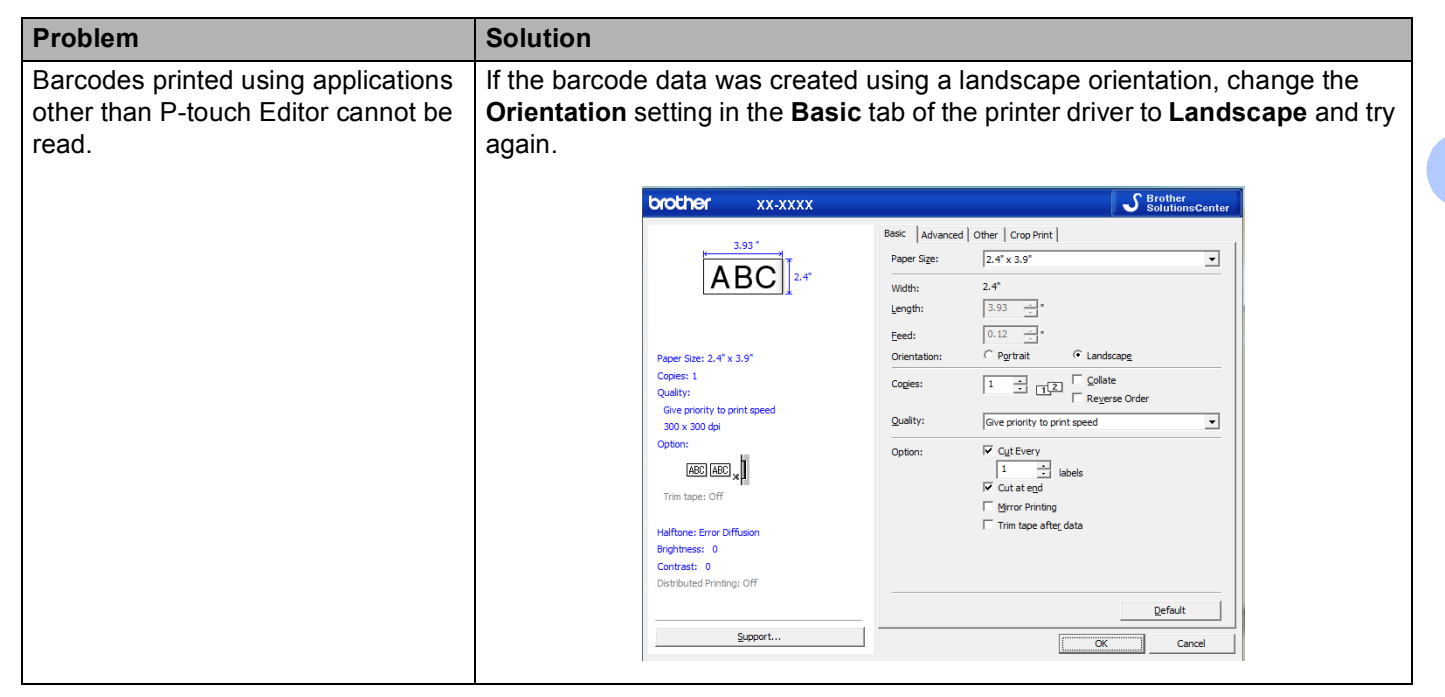

### **Version Information**

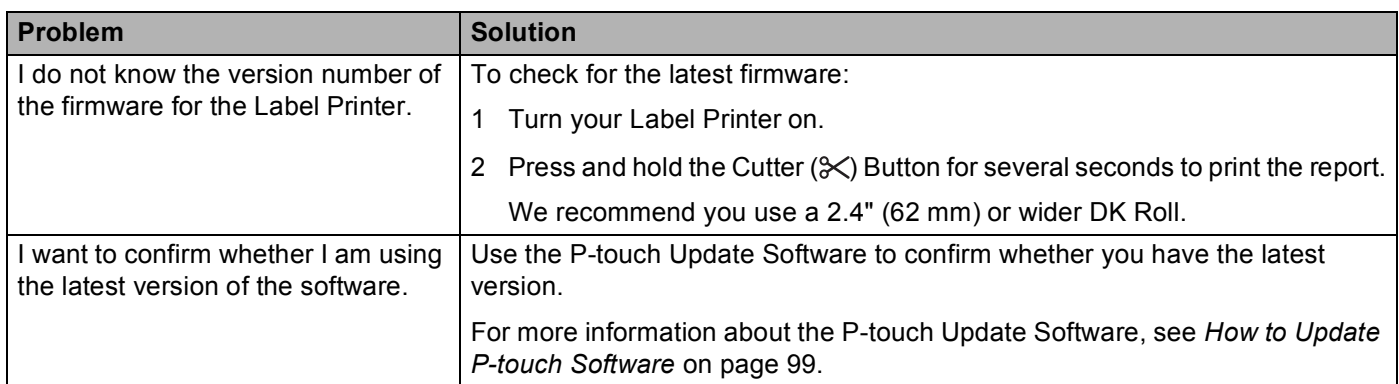

# <span id="page-124-0"></span>**Label Printer Specifications**

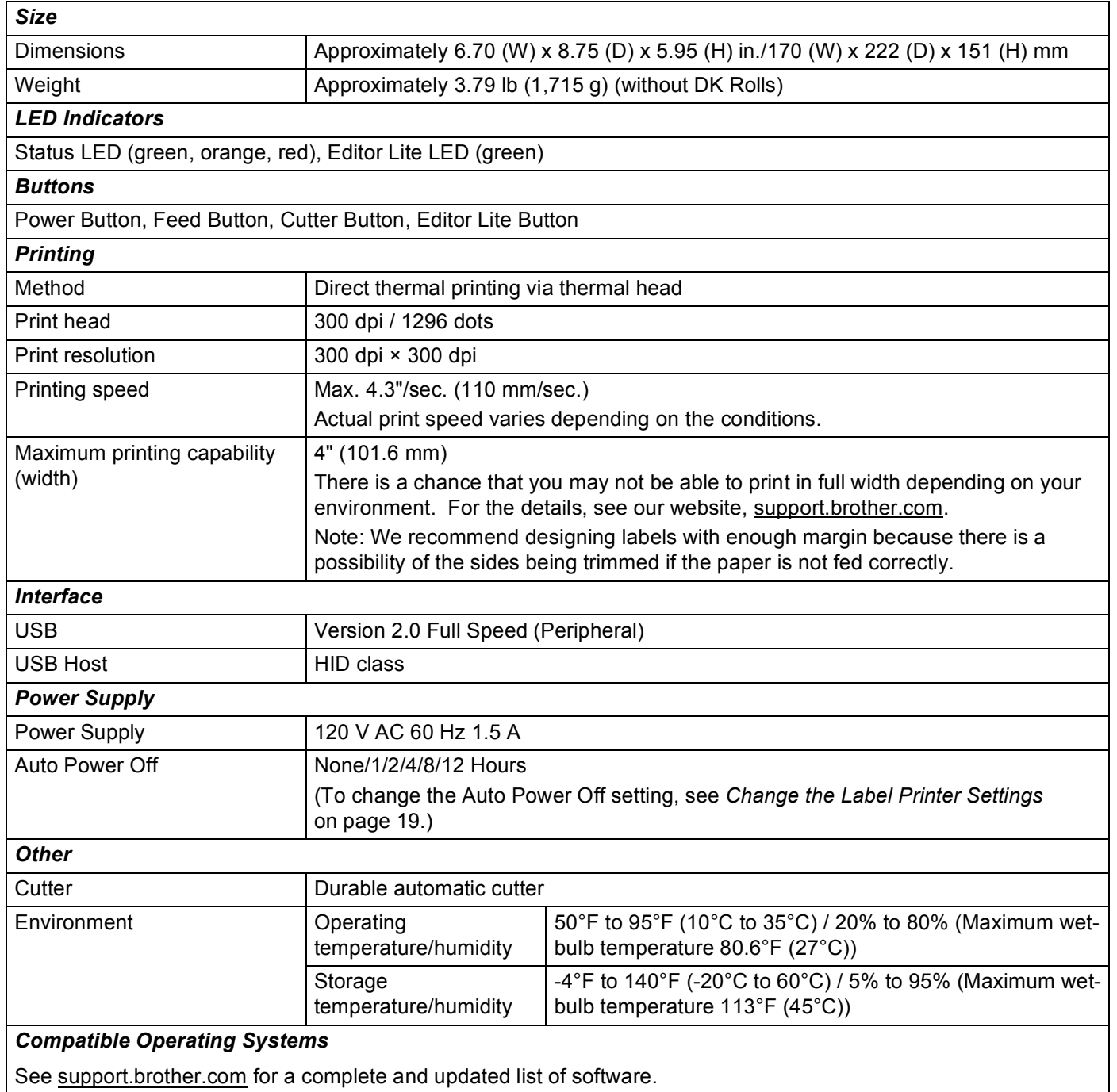

# <span id="page-125-0"></span>**18 Software Development Kit**

A Software Development Kit (SDK) is available. Visit the Brother Developer Center [\(www.brother-usa.com/lp/civ/home.aspx](http://www.brother-usa.com/lp/civ/home.aspx)).

The b-PAC SDK and the SDKs for mobile devices (Android only) can also be downloaded. (The SDKs available are subject to change without notice.)

### <span id="page-126-0"></span>**19 Notes on Using P-touch Transfer Manager**

Because some P-touch Editor functions are not available with the Label Printer, keep the following points in mind when using P-touch Editor to create templates.

You can check a preview of the printed template before the created template is transferred to the Label Printer. For more information, see *[Transfer the Template to P-touch Transfer Manager](#page-81-0)* on page 74.

### **Notes on Creating Templates**

- Some of the text in the template that is transferred to the Label Printer will be printed using similar fonts and character sizes that are loaded in the Label Printer. As a result, the printed label may differ from the image of the template created in P-touch Editor.
- Depending on the text object setting, the character size may be automatically reduced or some of the text may not be printed. If this occurs, change the text object setting.
- Although character styles can be applied to individual characters with P-touch Editor, styles can be applied to a block of text only with the Label Printer. In addition, some character styles are not available on the Label Printer.
- Backgrounds specified with P-touch Editor are not compatible with the Label Printer.
- A P-touch Editor layout that uses the split printing function (enlarging the label and printing it on two or more labels) cannot be transferred.
- Only the portion of the label within the printable area is printed.
- $\blacksquare$  Fields that overflow the print area may not be printed completely.

### **Notes on Transferring Templates**

- The printed label may differ from the image that appears in the preview area of P-touch Transfer Manager.
- If a barcode not loaded on the Label Printer is transferred to the Label Printer, the barcode will be converted into an image if it is a 2-dimensional barcode. The image of the converted barcode cannot be edited.
- All transferred objects that cannot be edited by the Label Printer are converted into images.
- Grouped objects will be converted into a single bitmap.

### **Notes on Transferring Data Other Than Templates**

- If the number or order of fields in a database is changed and only the database (.csv file) is transferred to update it, the database may not link correctly with the template. In addition, the first line of data in the transferred file must be recognized by the Label Printer as "field names".
- **Logos, symbols, and graphics downloaded to the Label Printer will automatically be scaled to the resident** font or any of the resident symbols in the library.

### <span id="page-127-0"></span>**20 List of Barcodes for the P-touch Template Function <sup>20</sup>**

# **General Procedure for the P-touch Template Function <sup>20</sup>**

The general procedure for using the P-touch Template function is described below.

For more information on specifying the various settings, see *[Print Labels Using P-touch Template](#page-42-0)* [on page 35.](#page-42-0)

Before connecting the Barcode Scanner to this Label Printer, make sure that the Barcode Scanner settings match the settings in the P-touch Template Settings tool that is specified during preparation. For more information, see *Preparation* [on page 36.](#page-43-0)

- $\Box$  Use P-touch Editor to create a template and then transfer it to the Label Printer.
- 2 Connect the Barcode Scanner to the Label Printer.
- **63** Scan the *P-touch template command* barcode to specify new settings or clear the previous settings.
- **4** Scan the *Basic settings* barcode to specify the setting you want.
- Specify the appropriate settings  $(A, B, or C)$ .

#### **A. Standard Template Printing <sup>20</sup>**

1 Scan the *Preset template number* barcode.

#### **B. Advanced Template Printing**

- 1 Scan the *Select template* barcode, and then scan the barcodes under *For entering numbers*.
- 2 Scan the barcode whose data you want to use or copy.
- 3 Scan the *Begin printing* barcode.

#### **C. Database Lookup Printing**

- 1 Scan the *Select template* barcode, and then scan the barcodes under *For entering numbers*.
- 2 Scan the key barcode for the database data.
- 3 Scan the *Delimiter* barcode.
- 4 Scan the *Begin printing* barcode.

#### The specified label is printed.

# **List of Barcodes for Specifying Settings**

For more information about using these barcodes for specifying the Label Printer settings, see *[Print Labels](#page-42-0)  [Using P-touch Template](#page-42-0)* on page 35.

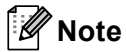

- When using the barcodes in this list, set **Trigger for P-touch Template Printing** and **Command Prefix Character** to the factory settings in the P-touch Template Settings tool.
- Make sure you print the barcodes at a high resolution so that the barcode scanner can read them correctly to print the labels you want.
- P-touch template command (initialize + begin specifying settings)

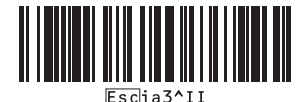

■ Basic settings

**Auto cut on (Cut every one label) + Cut at end on <sup>20</sup>**

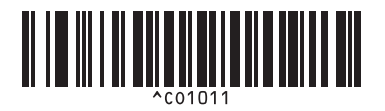

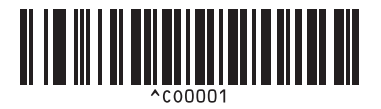

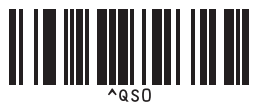

**Number of copies** 

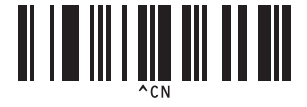

**Auto cut on (Cut every two labels) + Cut at end on <sup>20</sup>**

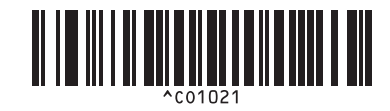

**Auto cut off + Cut at end on <sup>20</sup> Auto cut off + Cut at end off <sup>20</sup>**

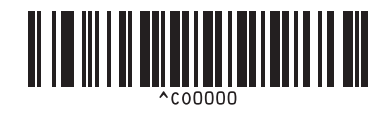

**Give priority to print speed <sup>20</sup> Give priority to print quality <sup>20</sup>**

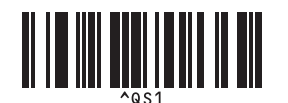

List of Barcodes for the P-touch Template Function

 $\blacksquare$  For entering numbers  $1$ 

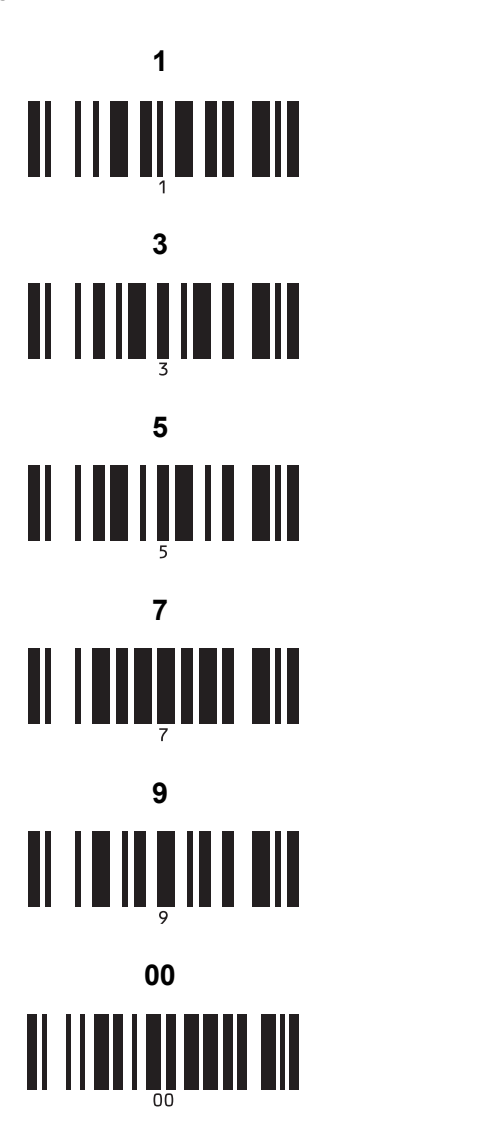

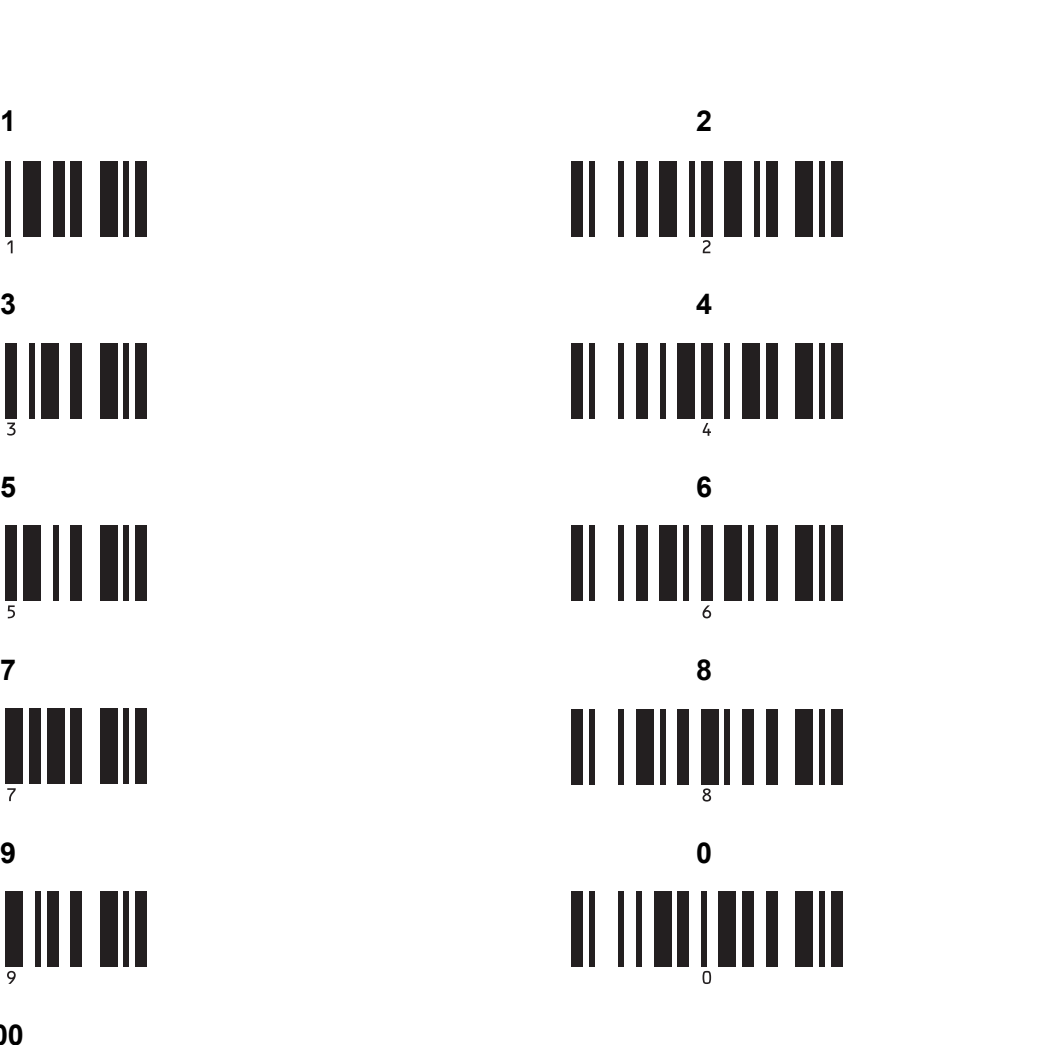

Preset template number

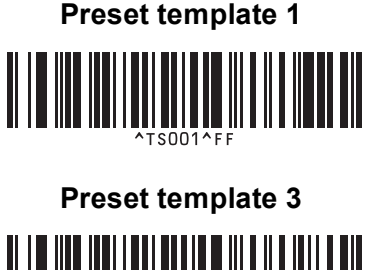

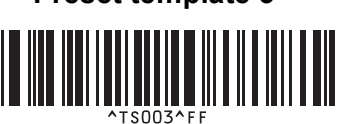

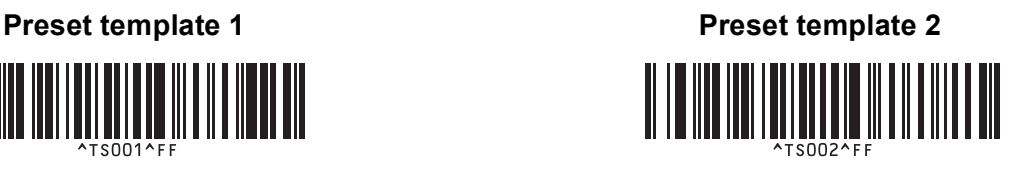

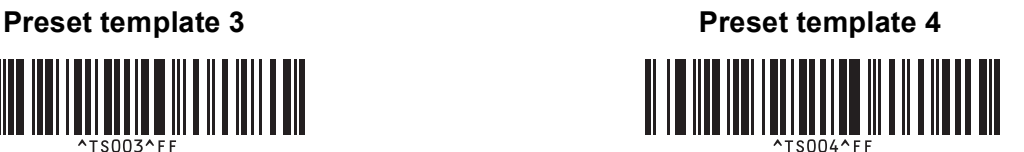

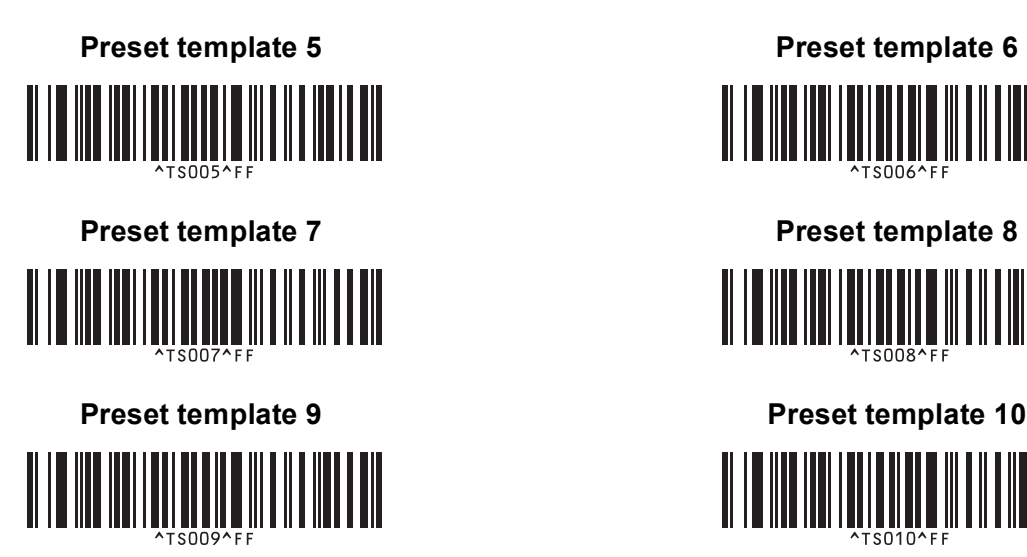

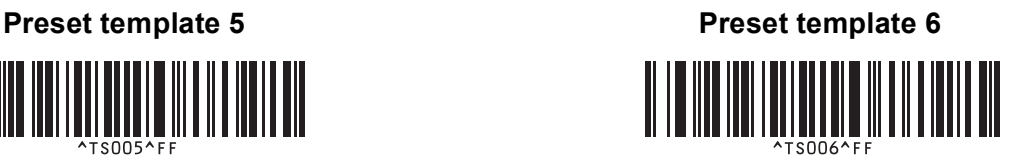

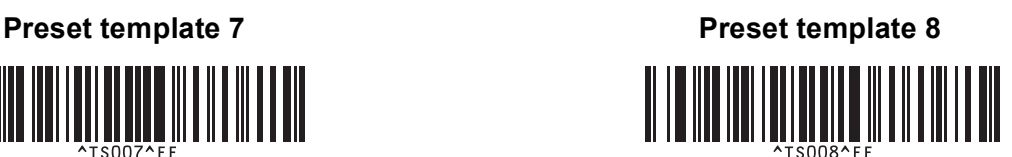

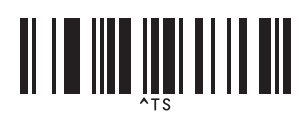

■ Select template **Number of serialized copies** 

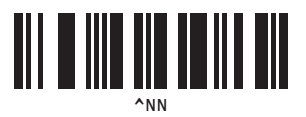

^ID

■ Delimiter **Initialize template data** 

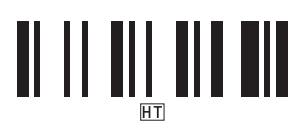

■ Begin printing

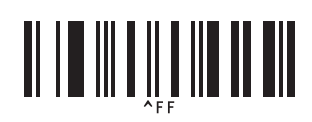

<span id="page-130-0"></span> $1$  These are used when specifying the number of copies printed and when selecting a template number. Scan barcodes to specify a three-digit number, such as [0][0][7] or [0][1][5]. The setting is automatically applied when three digits have been specified.

To change settings, scan the "Number of copies" barcode again when changing the number of copies or scan the "Select template" barcode again when changing the template number, and then scan the barcodes for the new three-digit number.

### <span id="page-131-0"></span>**21 Use the Brother Barcode Scanner (Optional: PA-BR-001) <sup>21</sup>**

P-touch template mode provides operations for inserting data into text and barcode objects in a downloaded template from a Barcode Scanner to the connected Label Printer.

Because the Brother Barcode Scanner (optional: PA-BR-001) has been set according to the **P-touch Template Settings** in the Printer Setting Tool, you can quickly use this Barcode Scanner without changing its settings.

For information about using the Brother Barcode Scanner, see the instruction manual included with the Barcode Scanner.

# brother